# **LCD TV 40 VLE 7139 BR**

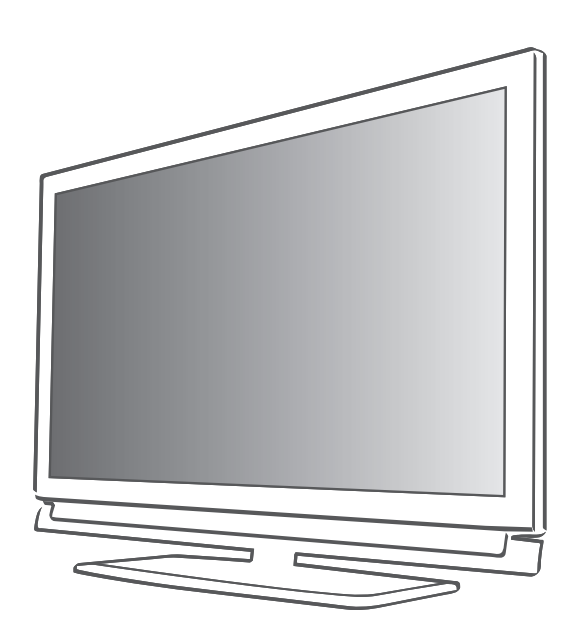

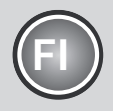

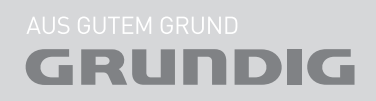

Download from Www.Somanuals.com. All Manuals Search And Download.

# SISÄITÖ

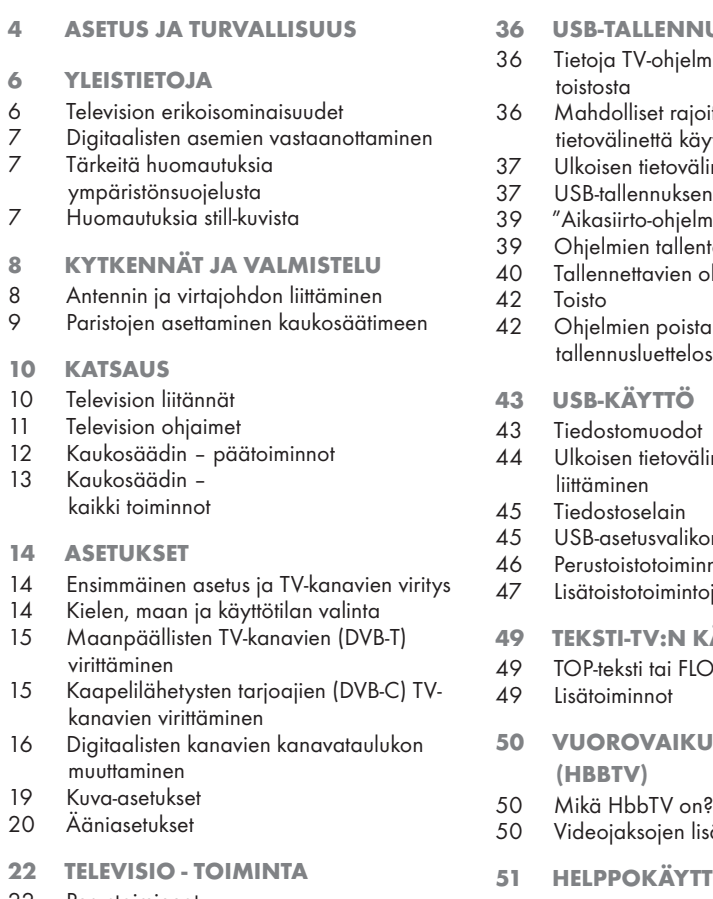

- 22 Perustoiminnot
- 23 Zoomaus-toiminto<br>23 Säästötila
- Säästötila
- 23 Vaihtotoiminto
- 24 Sähköinen ohjelmaopas
- 25 Kuvamuodon vaihtaminen
- 26 SMART Inter@ctive TV JA **KOTIVERKKO**
- 26 Mikä on Smart Inter@ctive TV
- 26 Verkkoyhteys
- 26 Kiinteä verkko
- 32 Smart Inter@ctive TV:n internet-sovellukset
- 34 Toista videoita, musiikkia ja kuvatiedostoja kotiverkkoyhteydellä
- 35 vTuner-internetradio

### 36 USB-TALLENNUS

- ien tallentamisesta ja
- itukset ulkoista tietovälinettä käytettäessä
- ineen liittäminen
- asetukset
- ien "keskeyttäminen
- ominen in
- hjelmien esiasetus
- minen tallennusluettelosta
- neen
- n asetukset
- 46 Perustoistotoiminnot
- 47 Lisätoistotoimintoja

### ÄYTTÖ

- <sub>1</sub><br>P-tekstitila
- **TTEINEN PORTAALI**
- 
- ätoiminnot
- **ÖTOIMINNOT**
- 51 ASETUKSET-valikon avaaminen<br>51 Kieliasetukset
- **Kieliasetukset**
- 52 Päivämäärän ja ajan asettaminen
- 52 Ajastinasetukset
- 53 Lapsilukkoasetukset
- 54 Ohjelmiston päivittäminen (OAD)
- 54 Ohjelmiston päivittäminen (Online)
- 54 Television palauttaminen oletusasetuksiin

# SISÄITÖ

### 55 KÄYTTÖ ULKOISILLA LAITTEILLA

- 55 DIGI LINK<br>55 Tämän TV-
- Tämän TV-vastaanottimen DIGI LINK -toiminnot
- 56 Laitteen käyttö
- 57 High definition HD ready<br>57 Liitäntävaihtoehdot
- 57 Liitäntävaihtoehdot<br>58 Lilkoisten laitteiden
- 58 Ulkoisten laitteiden liittäminen<br>59 DVD-soittimen, DVD-tallentime
- DVD-soittimen, DVD-tallentimen, videotallentimen tai multimediasovittimen käyttö
- 59 Kuulokkeet
- 60 Hifi-järjestelmä/AV-vastaanotin

### 61 KÄYTTÖ TIETOKONENÄYTTÖNÄ

- 61 Tietokoneen liittäminen
- 61 Tietokoneen esiasetusten valinta
- 61 Tietokonetilan asetukset
- 62 Common Interfacen (CI) **KÄYTTÄMINEN**
- 62 Mikä Common Interface on?
- 62 CA-moduulin asettaminen<br>62 CI-moduulin ja ohjelmakoj
- CI-moduulin ja ohjelmakortin käytön valvonta
- 64 Digitaalisten maanpäällisten kanavien hakeminen automaattisesti
- 65 Digitaalisten maanpäällisten kanavien hakeminen käsin
- 66 Analogisten televisiokanavien virittäminen
- 67 Tallennettujen analogisten kanavien vaihtaminen
- 69 TIEDOT
- 69 Signaalitietojen näyttäminen
- 70 Tekniset tiedot
- 71 Jälleenmyyjiä koskevat huoltotiedot
- 71 Ympäristöä koskeva huomautus<br>72 Vianetsintä
- Vianetsintä

# **ASETUS JA TURVALLISUUS**

Ota huomioon seuraavat ohjeet ottaessasi TV:n käyttöön:

- <sup>7</sup>Tämä televisio on suunniteltu vastaanottamaan ja esittämään video- ja äänisignaaleja. Muuntyyppinen käyttö ei ole sallittua.
- <sup>7</sup>Paras katseluetäisyys on viisi kertaa kuvaruudun halkaisija.
- <sup>7</sup>Kuvaruudulle osuva valo heikentää kuvanlaatua.
- <sup>7</sup>Jotta varmistetaan laitteen riittävä tuuletus, on varmistettava, että TV:n ja lähellä olevan kalusteen välillä on riittävä etäisyys.
- <sup>7</sup>Televisio on suunniteltu käytettäväksi kuivissa tiloissa. Jos käytät sitä ulkotiloissa, varmista, että se on suojattu tippuvalta ja roiskuvalta vedeltä sekä muunlaiselta kosteudelta.

 Älä altista televisiota minkäänlaiselle kosteudelle.

- <sup>7</sup>Älä aseta television päälle mitään astioita, kuten maljakoita, sillä niistä voi roiskua nestettä, joka aiheuttaa turvallisuusriskin.
- Aseta televisio vakaalle, tasaiselle pinnalle.
- <sup>7</sup>Älä sijoita television päälle mitään esineitä, kuten sanomalehtiä tai sen alle liinaa tai vastaavia esineitä.
- <sup>7</sup>Älä sijoita televisiota lähelle lämmityslaitteita tai suoraan auringonvaloon, sillä se heikentää jäähdytystä.
- <sup>7</sup>Kuumuuden kertyminen voi olla vaarallista ja lyhentää television käyttöikää. Pyydä turvallisuussyitä asiantuntijaa puhdistamaan televisio likajäämistä silloin tällöin.
- <sup>7</sup>Älä koskaan avaa TV:n koteloa. Takuu ei kata sopimattomasta käsittelystä aiheutuneita vahinkoja.
- <sup>7</sup>Varmista, että sähköjohto tai verkkolaite (jos toimitettu) ovat ehjiä.
- <sup>7</sup>Televisiota saa käyttää vain mukana toimitetulla virtajohdolla.
- <sup>7</sup>Ukkosmyrskyt ovat vaarallisia kaikille sähkölaitteille. Vaikka televisioon kytketty pois päältä, se voi vahingoittua salamaniskusta sähköverkkoon tai antennijohtoon. Kytke aina sähkö- ja antennipistokkeet irti myrskyn aikana.
- <sup>7</sup>Käytä näytön puhdistamiseen kosteaa, pehmeää liinaa. Älä käytä saippuaa tai pesuainetta.
- $\blacksquare$  Puhdista television kotelo vain mukana toimitetulla liinalla. Älä käytä vettä ja saippuaa tai pesuainetta.
- <sup>7</sup>Kun päätät television sijoituspaikasta, ota huomioon, että huonekalut on usein päällystetty lakalla tai muovilla. Niiden sisältämät kemikaalit saattavat syövyttää laitteen jalat, mistä saattaa aiheutua vaikeasti irrotettavia tai pysyviä tahroja huonekalun pinnalle.
- <sup>7</sup>LCD/LED-television näyttö täyttää korkeimmat laatustandardit ja se on tarkastettu pikselivikojen varalta.

Huolimatta tarkasta huolellisuudesta valmistuksessa on teknisistä syistä mahdotonta täysin poissulkea mahdollisuutta, että jotkin pikselit saattavat olla viallisia.

Edellyttäen, että ne ovat DIN-standardin määrittämien raja-arvojen sisässä, tällaisia pikselivikoja ei voi pitää takuun määrittäminä vikoina.

<sup>7</sup>Tulipalovaaran välttämiseksi pidä kynttilät ja avotuli erossa laitteesta.

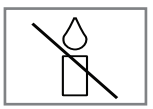

# **ASETUS JA TURVALLISUUS**

- <sup>7</sup>Älä kytke laitteeseen muuta laitetta, kun laite on kytketty päälle. Sammuta myös toinen laite ennen sen liittämistä.
- <sup>7</sup>Älä liitä laiteen virtajohtoa ennen kuin olet liittänyt ulkoisen laitteen ja antennin.
- <sup>7</sup>Varmista että virtapistoke on helposti saatavilla käsille.
- <sup>7</sup>Paristoja ei saa altistaa korkealle kuumuudelle, kuten auringonpaisteelle, tulelle tms.
- <sup>7</sup>Älä käytä vanhoja ja uusia paristoja yhdessä.
- <sup>7</sup>Vaihda käytetyt paristot vain samanmallisiin, samanarvoisiin ja ominaisuuksiltaan samanlaisiin paristoihin.
- <sup>7</sup>Varmistamalla näiden paristojen oikean hävittämisen osallistut torjumaan potentiaalisten ympäristöön ja ihmisen terveyteen kohdistuvia vaaroja, jotka voivat olla seurauksena paristojen väärästä hävittämisestä.

#### Varoitus:

- <sup>7</sup>Jos aiot käyttää television seinäkiinnitystä, varmista, että olet lukenut seinäkiinnityksen käyttöohjeet tai pyydä ammattilaista kokoamaan se.
- <sup>7</sup>Kun ostat seinäkiinnikkeen, varmista,että television tarvitsemat kiinnityskohdat löytyvät seinäkiinnikkeestä, ja että niitä kaikkia käytetään kiinnityksessä.

## Television erikoisominaisuudet

- <sup>7</sup>Voit vastaanottaa ja katsella digitaalisia TVkanavia televisiolla (DVB-T ja DVB-C) – myös teräväpiirto-ohjelmia (HD). Digitaalisten teräväpiirtokanavien vastaanotto on kuitenkin rajoitettua joissain Euroopan maissa.
- <sup>7</sup>Vaikka tämä TV noudattaa nykyisiä DVB-T- ja DVB-C-standardeja (tilanne: elokuu 2010), yhteensopivuutta tulevien DVB-T- ja DVB-C-kaapeliohjelmien kanssa ei voida taata.
- <sup>7</sup>T V voi vastaanottaa ja käsitellä kaikkia analogisia ja suojaamattomia TV-kanavia. Tässä televisiossa on myös integroitu digitaalinen ja analoginen vastaanotin.
- <sup>7</sup>Sähköinen TV-opas (vain digitaaliset kanavat) kertoo aikataulumuutoksista lyhyellä varoitusajalla ja antaa yleiskuvan kaikkien asemien aikatauluista muutaman seuraavan päivän aikana. Sähköisestä ohjelmaoppaasta (EPG) saa lisätietoja yksittäisten kanavien tarjonnasta, jos lähettäjä toimittaa niitä.
- Televisioon voi kytkeä erilaisia tietovälineitä, esimerkiksi ulkoisen kiintolevyn, USB-muistitikun tai digitaalisen kameran USB-liitäntään. Tiedostoselaimella voit valita ja toistaa haluamiasi tiedostomuotoja (esimerkiksi MP4-, MP3- tai JPEG-tietoja).
- <sup>7</sup>Aikasiirtotoiminnon avulla voit nopeasti ja helposti keskeyttää ohjelman kaukosäätimellä ja jatkaa sen katselua myöhemmin. Ohjelma tallennetaan ulkoiselle tietovälineelle.

 $\blacksquare$  Voit tallentaa kaikkia haluamiasi TV-kanavia. Televisio muuntaa TV-kanavat, ja ne tallennetaan ulkoiselle tietovälineelle, joka on liitetty USB-väylään.

Tallennetut ohjelmat voi hakea milloin tahansa ja toistaa ulkoisen tietovälineen arkistosta. Voit toistaa myös ohjelmaa arkistosta ja samalla tallentaa toista ohjelmaa. Lisätietoja TV-ohjelmien tallentamisesta ja toistamisesta on sivulla 36.

- <sup>7</sup>Smart Inter@ctive TV -ominaisuus varustaa TV:n internet-palveluilla ja -sivuilla TV:n ollessa liitettynä internetiin. Voit vierailla suosituilla videoitten ja valokuvien jakamissivustoilla ja osallistua sosiaalisiin verkkoihin. Ja voit katsota TV:tä ja kuunnella radiota verkossa.
- <sup>7</sup>DLNA-ominaisuuden avulla voit käyttää kiinteää tai langatonta paikallisverkkoa ja käyttää arkikäytössä olevilla, DMS (Digital Medial Server) -laitteina käytettävinä DLNA-yhteensopivilla laitteilla (tietokoneet, matkapuhelimet tai NAS (Network Attached Storage) -tallennin) tallennettua sisältöä. DMR-ominaisuuden ansiosta, kun DLNA-sovellus on käynnistetty, voit käynnistää ja lopettaa median toiston automaattisesti laitteissa, joissa on DMC-ominaisuus.
- Laitteet jotka sisältävät ja tuottavat videoita, musiikkia tai kuvatiedostoja, kutsutaan palvelimiksi. Tämä televisio vastaanottaa videoita, musiikkia ja kuvatiedostoja kotiverkosta palvelimen kautta. Näin voit käyttää ja toistaa mediaa, vaikka televisio sijaitsisi eri huoneessa kuin palvelin. Kotiverkossa käyttöön tarvitaan DLNA-yhteensopiva laite kuten esimerkiksi tietokone, matkapuhelin, verkkotallennin tai sen tyyppinen laite, joka toimii digitaalisena mediapalvelimena (DMS).

## Digitaalisten asemien vastaanottaminen

- <sup>7</sup>Digitaalisten maanpäällisten asemien (DVB-T) vastaanottamiseen tarvitaan digitaalinen katto- tai sisäantenni (passiivinen sisäantenni tai aktiivinen sisäantenni, jossa on oma virransyöttö).
- <sup>7</sup>Jos haluat vastaanottaa digitaalisia TV-kanavia kaapelijärjestelmän (DVB-C) kautta, kaapelipalveluntarjoajan antennikaapeli on liitettävä TV-vastaanottimeen.
- <sup>7</sup>Toisin kuin analogisissa lähetyksissä, digitaalisissa lähetyksissä ei jokaisella asemalla ole omaa lähetystaajuutta. Sen sijaan useat digitaaliset lähetyskanavat kootaan alueellisiksi tai kansallisiksi ryhmiksi, joita kutsutaan kimpuiksi. Löydät nykyiset lähetystiedot eri lähetysyhtiöiden teksti-TV-sivuilta, TV-oppaasta tai internetistä.
- <sup>7</sup>Useat yksityisten lähettäjien digitaaliset TVasemat ovat salattuja (DVB-T ja DVB-C). Näiden asemien katsominen sekä tallennus- ja toistotoiminnot ovat mahdollisia vain asianmukaisella CI-moduulilla ja ohjelmakortilla. Kysy lisätietoja asiantuntevalta jälleenmyyjältä.

Osa julkisten lähetysinstituutioiden käytettävissä olevista kanavista (ARD ja EinsExtra, EinsFestival tai ZDF ja ZDF Info sekä kaikki kolmansien osapuolten asemat) eivät ole salattuja ja niitä voidaan vastaanottaa ilman ohjelmakorttia.

## Tärkeitä huomautuksia ympäristönsuojelusta

- Seuraavat tiedot auttavat sinua säilyttämään resursseja sekä rahaa.
- <sup>7</sup>Jos et käytä TV:tä useaan päivään, irrota pistoke ympäristö- ja turvallisuussyistä. Näin televisio ei kuluta sähköä.
- Kun TV on sammutettu, se ei ole täysin kytketty irti sähköverkosta, joten irrota pistorasia, jos haluat kytkeä sen kokonaan verkkovirrasta.
- <sup>7</sup>Jos laite on varustettu virtakytkimellä, sen sammuttaminen siitä riittää. TV:n virrankulutus pienenee lähes 0 wattiin.
- <sup>7</sup>Valmiustilassa TV käyttää erittäin vähän virtaa. Saattaa kuitenkin olla tarpeen jättää TV valmiustilaan tiettyjä toimintoja varten (esim. automaattista käynnistystä ja sammutusta ja ajastintoimintoja varten).
- <sup>7</sup>TV käyttää vähemmän energiaa, kun kirkkautta lasketaan.

## Huomautuksia still-kuvista

Saman kuvan katsominen pitkään näytöllä voi saada still-kuvan näkymään pysyvästi heikkona taustalla. Heikot kuvat taustalla johtuvat LCD/ LED-tekniikasta eivätkä ne vaadi mitään takuunalaisia toimenpiteitä. Välttääksesi jälkikuvia ja/tai minimoidaksesi niiden vaikutuksen, huomioi alla olevat vihjeet.

- <sup>7</sup>Älä anna saman TV-kanavan pysyä näytöllä hyvin pitkiä aikoja. Kanavien logot voivat aiheuttaa jälkikuvan.
- <sup>7</sup>Älä anna kuvien, jotka eivät ole kokonäyttökuvia, pysyä jatkuvasta näytöllä; jollei lähettäjä virtauta kuvaa täysnäyttömuodossa, voi muuntaa kuvat täysnäyttökuviksi muuttamalla kuvamuotoja.
- <sup>7</sup>Korkeat kirkkaus ja/tai kontrastiarvot johtavat jälkikuvien ilmaantumiseen nopeammin, joten on suositeltavaa katsoa TV:tä alemmilla kirkkaus- ja kontrastitasoilla.

# KYTKENNÄT JA VALMISTELU

## Antennin ja virtajohdon liittäminen

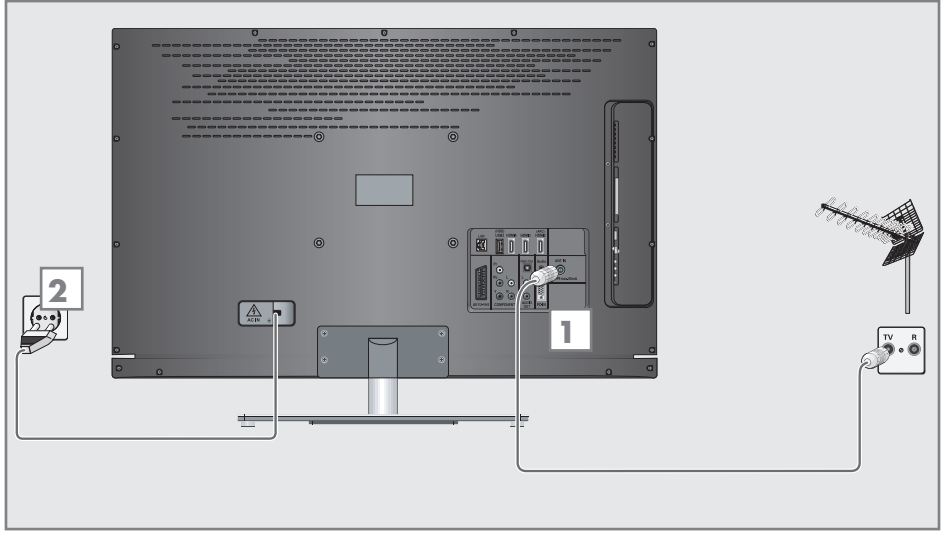

1a Maanpäällisten digitaalisten lähetysten (DVB-T) vastaanottamiseksi liitä kaapeli kattotai sisäantennin (passiiviantennin tai aktiiviulkoantenni omalla virtalähteellä) antenniliitäntään »ANT IN« TV:ssä;

tai

1b Digitaalisten kaapelikanavien (DVB-C) vastaanottamiseksi liitä liitä kattoantennin johto TV:n antenniliitäntään »ANT IN«;

tai

1c Analogisten TV-kanavien, vastaanottamiseksi liitä kattoantennin kaapeli TV:n antenniliittimeen »ANT IN«

#### Huomautus:

- <sup>7</sup>Kun kytket sisäantennin, parhaan mahdollisen vastaanoton saamiseksi sen sijoituspaikkaa voi joutua etsimään.
- 2 Kytke virtajohto seinäpistorasiaan.

Huomautus:

- <sup>7</sup>Älä liitä laiteen virtajohtoa ennen kuin olet liittänyt ulkoisen laitteen ja antennin.
- <sup>7</sup>Liitä televisio sähköverkkoon ainoastaan maadoitettuun pistorasiaan sopivalla sähköjohdolla.
- <sup>7</sup>Älä käytä sovitinpistoketta tai jatkojohtoa, jotka eivät täytä sovellettavia turvallisuusstandardeja. Älä muunna sähköjohtoa.

# KYTKENNÄT JA VALMISTELU

## Paristojen asettaminen kaukosäätimeen

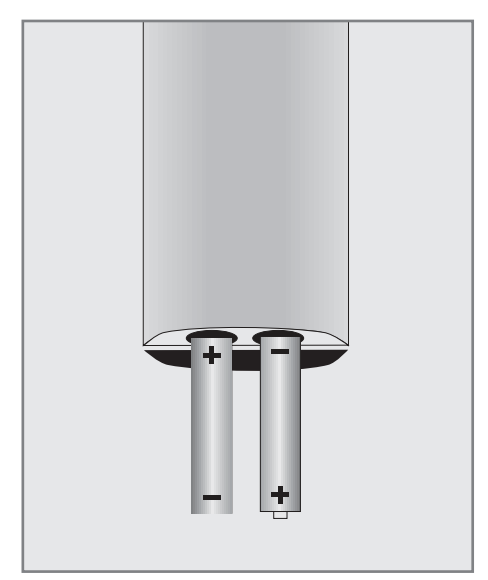

- 1 Avaa paristolokero irrottamalla sen kansi.
- 2 Aseta paristot paikoilleen (2 x 1,5 V mikroparistoa, esim. R03 tai AAA). Noudata napaisuusmerkintöjä (merkitty paristolokeron pohjaan).
- 3 Sulje paristolokeron kansi.

#### Huomautus:

- <sup>7</sup>Jos televisio ei enää reagoi kunnolla kaukosäätimen komentoihin, paristot voivat olla tyhjentyneet. Poista aina käytetyt paristot.
- <sup>7</sup>Valmistaja ei ota vastuuta vahingosta, joka on aiheutunut vuotavista paristoista.

#### Ympäristöä koskeva huomautus

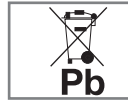

<sup>7</sup>Tämä symboli ladattavissa paristoissa/paristoissa tai pakkauksessa ilmaisee, että ladattavaa paristoa/

paristoa ei saa hävittää tavallisen kotitalousjätteen mukana. Tietyissä ladattavissa paristoissa/paristoissa tämän symbolin paikalla voi olla kemikaalin symboli. Elohopean (Hg) ja lyijyn (Pb) kemialliset merkit lisätään, jos akku sisältää yli 0,0005 % elohopeaa tai 0,004 % lyijyä.

 Paristot, myös ne, jotka eivät sisällä raskasmetalleja, tulee hävittää asianmukaisesti eikä kotitalousjätteen mukana. Hävitä käytetyt paristot aina paikallisten ympäristömääräysten mukaisesti. Ota selvää asuinpaikkasi jätemääräyksistä.

## Television liitännät

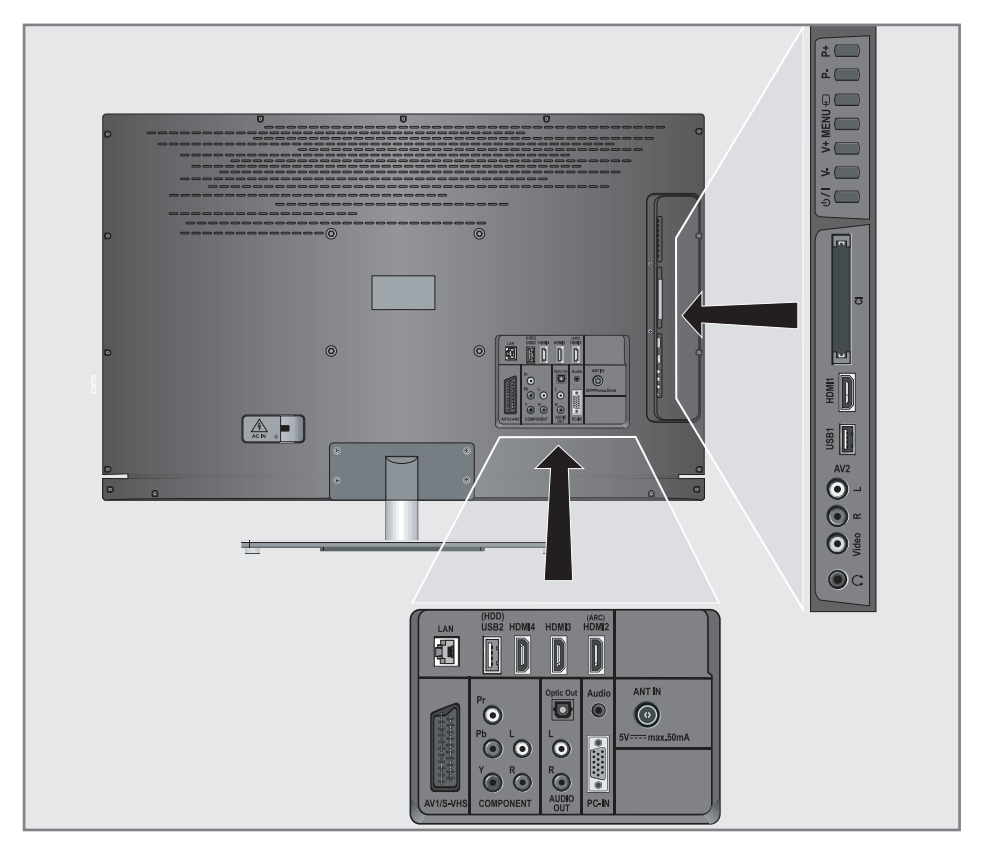

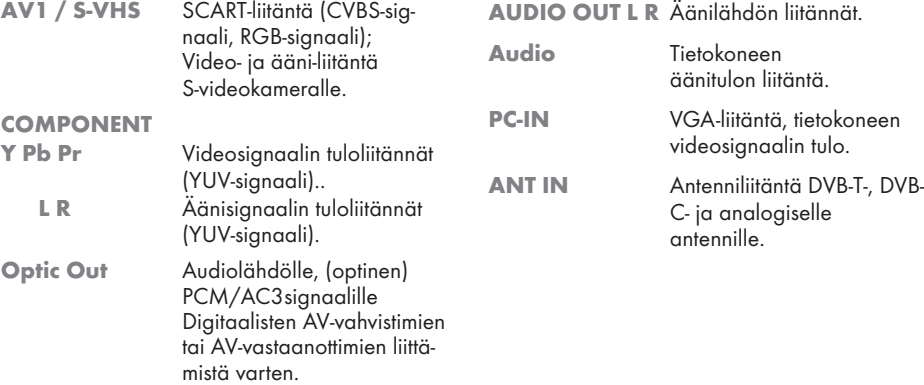

# Katsaus----------------------------------------------------------------------------------------------------

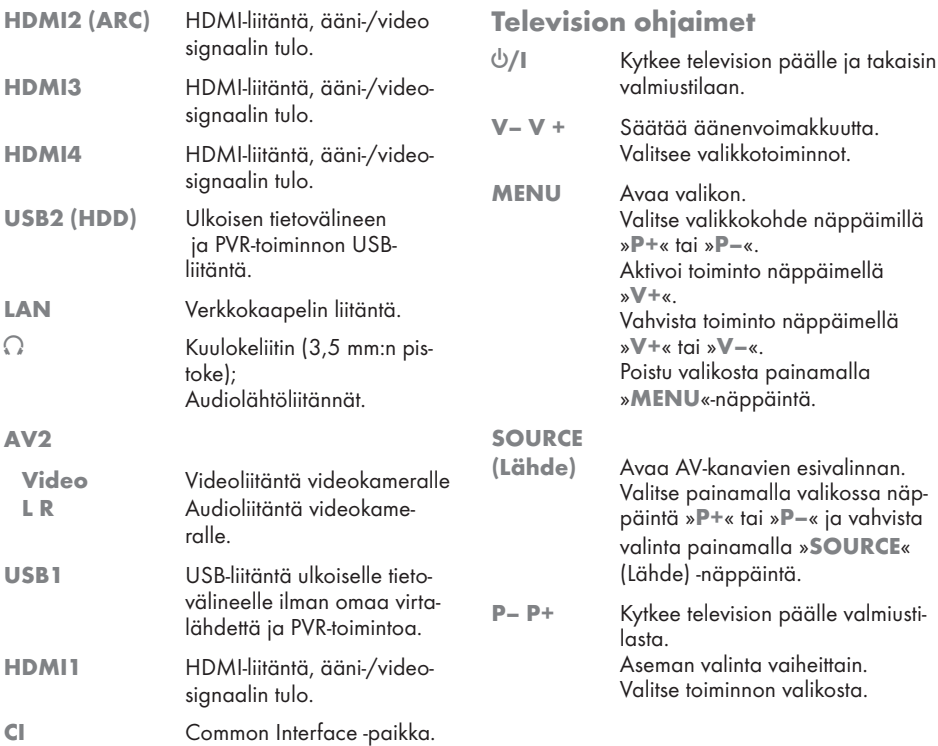

SUOMI<sup>11</sup>

## Kaukosäädin – päätoiminnot

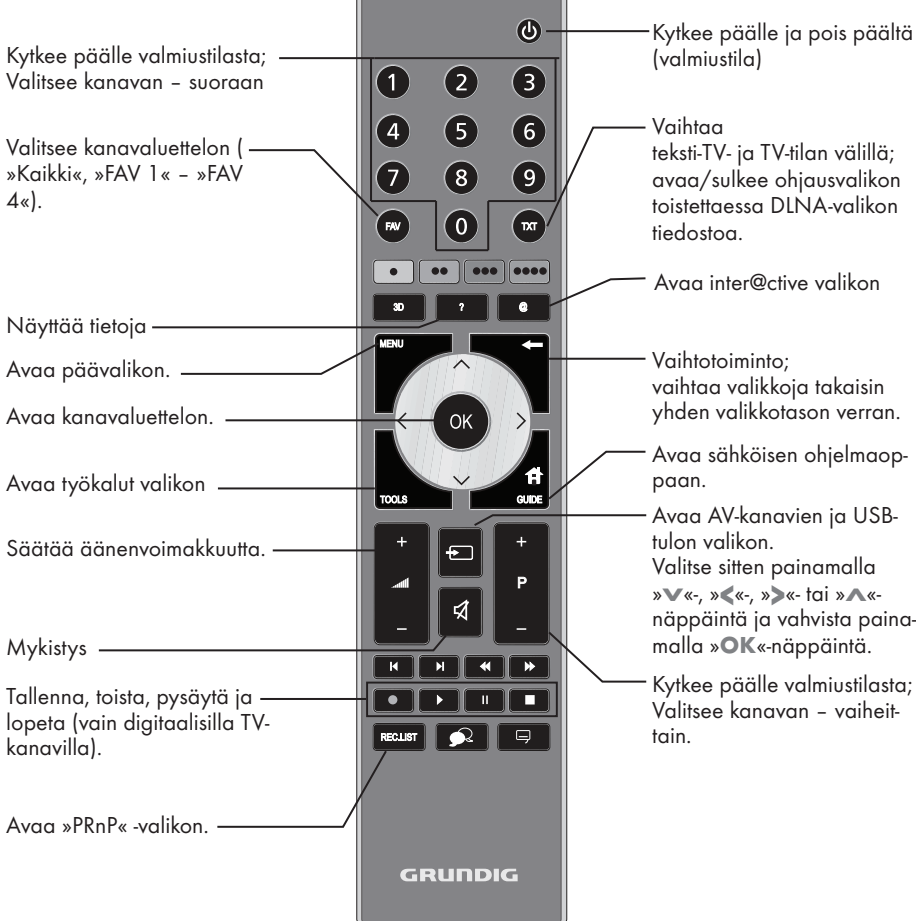

#### Navigation in the menus

 $\sim$  $\overline{\left\langle \right\rangle }$ OK Siirtää kohdistinta valikoissa ylös ja alas.

Siirtää kohdistinta valikoissa vasemmalle ja oikealle.

Aktivoi eri toimintoja ja tallentaa toimintoja/asetuksia.

# **KATSAUS**

## Kaukosäädin – kaikki toiminnot

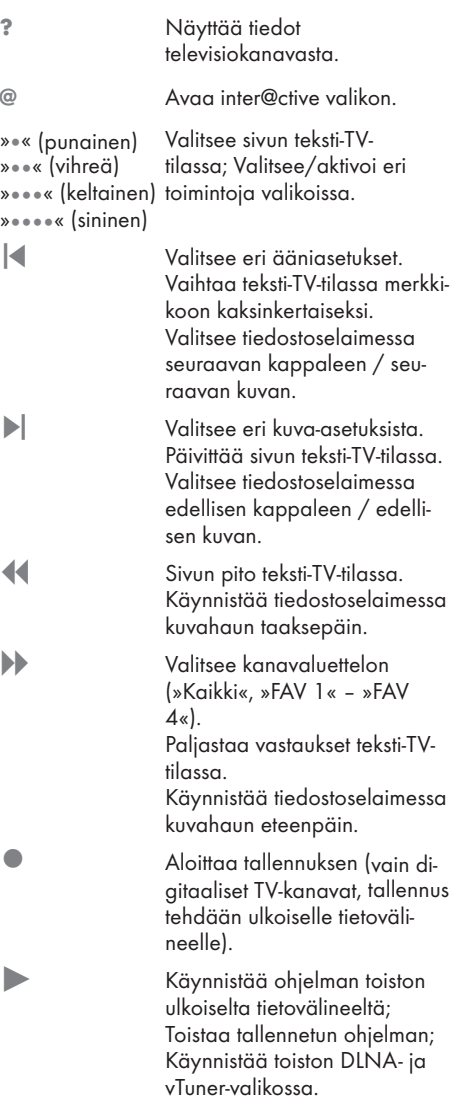

! Kuvan pysäytys, jos ulkoista tietovälinettä ei ole liitetty; Toiston keskeytys; Aikasiirto-tila (vain digitaaliset televisiokanavat ja kun ulkoinen tietoväline on liitetty); Keskeyttää DLNA- ja vTunervalikossa toistettavan tiedoston.

> 7 Päättää ohjelmatoiston ulkoiselta tietovälineeltä; Päättää tallennuksen tai toiston aikasiirtotilassa; Jakaa näytön teksti-TV:ssä; Päättää toiston DLNA- ja vTuner-valikossa.

 Valitsee eri tekstitykset (vain digitaaliset televisiokanavat)

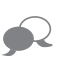

Valitsee eri äänikielet (vain digitaaliset televisiokanavat)

#### Huomautus:

<sup>7</sup> TV tukee Apple iPhone -puhelimien ja Android-puhelimien kauko-ohjaustoimintoa. TV:n ominaisuuksista riippuen voit ohjata TV:tä puhelimella ladattuasi ilmaisen »GRUNDIG TV Remote« -sovelluksen Apple App. Storesta tai Android Marketista ja asennettuasi sen Apple iPhoneen/Androidpuhelimeen.

## Ensimmäinen asetus ja TV-kanavien viritys

TV-vastaanottimessa on automaattinen kanavahaku, joka etsii maanpäällisiä kanavia (DVB-T), kaapelikanavia (DVB-C) ja analogisia kanavia.

Aloitat haun, ja TV-kanavat tallennetaan Ohjelma-taulukkoon. Jatkossa voi lajitella TV-kanavia Kanavat-taulukossa.

DVB-T- ja DVB-C-kanaville 1000 esiasetusta ja analogisille kanaville 99.

### Erilaiset asetukset

Antennityypin mukaan voit päättää, mitä kanavia haluat TV:n hakevan.

- <sup>7</sup>Virittää digitaalisia maanpäällisiä TV-kanavia, sivulla 15 .
- <sup>7</sup>Virittää kaapelilähetysten tarjoajien digitaalisia TV-kanavia, sivulla 15 .
- <sup>7</sup>Virittää analogisia TV-kanavia, luvussa "Erikoistoiminnot", alkaen sivulta 66 .
- <sup>7</sup>Lisäasetuksia digitaalisille TV-kanaville ensimmäisen asetuksen jälkeen on myös kappaleessa "Erikoistoiminnot", alkaen sivulta 68 .

#### Huomautus:

<sup>7</sup>Tee kaikille kanavatyypeille kieli- ja maavalinta ja jatka sitten vastaavan luvun lukemista.

## Kielen, maan ja käyttötilan valinta

- $\,$  Käynnistä TV-vastaanotin valmiustilasta » $\mathbb{\Theta}_{\mathbb{K}^+}$ , »1…0«- tai »P+«- tai »P-«-näppäimellä.
	- Ensimmäisen asetuksen aikana näkyviin tulee »Asennusopas«

#### Ohje:

- <sup>7</sup>Jos tämä valikko ei tule näkyviin, palauta TV-vastaanotin oletusasetuksiin (katso sivu 54 ).
- 2 Valitse valikkokieli näppäimellä »<«, »>«, »V« tai »Λ« ja vahvista valinta painamalla »OK«-näppäintä.
- 3 Valitse tila näppäimellä »<« tai »>« ja vahvista valinta painamalla »OK« näppäintä.
	- »Kotitilassa« käytetyt asetukset säästävät energiaa.
	- Vaihtoehtoisesti voidaan valita valikkokohde »Esittelytila«, jota jälleenmyyjä voi käyttää laitteen toimintojen esittelyyn.

#### Huomautus:

- <sup>7</sup>Jos tämä valikko ei tule näkyviin, palauta TV-vastaanotinoletusasetuksiinsa(katsosivu 54 ).
- 4 Valitse maa, jossa TV-vastaanotinta käytetään näppäimellä »<«, »>«, »V« tai »Λ« ja vahvista valinta painamalla »OK« näppäintä.
	- »Lähteen asetus« -valikko tulee näkyviin »Liitäntätyyppi«-rivi merkittynä.

#### Huomautus:

<sup>7</sup>Seuraavissa luvuissa kuvataan, kuinka haluamasi TV-asemat viritetään liitetyn antennin mukaan.

## Maanpäällisten TV-kanavien (DVB-T) virittäminen

- Valitse »Lähteen asetus« -valikossa »Liitäntätyyppi«-riviltä vaihtoehto »Ilma« näppäimellä »<« tai »>«.
- 2 Valitse »Hakutyyppi« näppäimellä »V«- tai »Λ«.

 Aseta haluttu hakutyyppi näppäimellä »<« tai »>«:

- »DTV«, digitaalisten TV-kanavien haku;
- »ATV«, analogisten TV-kanavien haku;
- »DTV & ATV«, analogisten ja digitaalisten TV-kanavien haku.

### Varoitus:

- Antennin virtalähteen  $(5V \div)$  voi kytkeä päälle vain, jos antenni on sisätilassa käytettävä aktiiviantenni, jossa on signaalin vahvistin, ja sitä ei ole vielä liitetty jännitteeseen pistokkeella (tai vastaavalla virtalähteellä). Saatat muussa tapauksessa aiheuttaa oikosulun ja vahingoittaa antennin korjauskelvottomaksi.
- 3 Valitse »Aktiiviantenni« näppäimellä »V« tai »Λ«. Kytke antennin virtalähde päälle näppäimellä »<« tai»>« (»Päälle«).
- 4 Aloita haku painamalla »«-näppäintä (vihreä).
	- Näkyviin tulee »Hakutulokset«-valikko ja TV-kanavien haku alkaa.
	- Vastaanotettavien TV-kanavien lukumäärän mukaan tämä voi kestää muutamia minuutteia.
	- Haku on valmis, kun »KANAVAT« tulee näkyviin.

#### Huomautus:

- <sup>7</sup>Voit keskeyttää haun painamalla »MENU«-näppäintä.
- Päätä asetus painamalla »MENU«-näppäintä.

### Huomautus:

 $\blacksquare$  Tarkista ennen teräväpiirtokanavien tallentamista signaalin latu ja voimakkuus. Katso luku "Signaalitietojen näyttäminen" sivulla 69. Jos taso näkyy vihreänä, voit tallentaa teräväpiirtokanavia ongelmitta.

## Kaapelilähetysten tarjoajien (DVB-C) TV-kanavien virittäminen

- 1 Valitse »Lähteen asetus«-valikossa »Liitäntätyyppi«-riviltä vaihtoehto »Kaapeli« näppäimellä »<« tai »>«.
- 2 Valitse rivi »Hakutyyppi« näppäimellä »V« tai »Λ«.

 Aseta haluttu hakutyyppi näppäimellä »<« tai »>«:

- »DTV«, digitaalisten TV-kanavien haku;
- »ATV«, analogisten TV-kanavien haku;
- »DTV & ATV«, analogisten ja digitaalisten TV-kanavien haku.
- 3 Valitse »Kaapelihakutyyppi« näppäimellä »V«- tai »Λ«. Valitse haluamasi vaihtoehto (»Pika« tai »Täysi«) näppäimellä »<« tai »>«.
	- Hakutoiminto »Pika« asettaa kanavat kaapelilähetysten tarjoajan lähetyssignaalissa antamien tietojen mukaisesti.
	- Jos vaihtoehto »Täysi« on valittu, haku tehdään koko taajuusalueella. Tällä valinnalla haku voi kestää pitkään. Tämä valinta on suositeltava, jos kaapelilähetysten tarjoaja ei tue hakutyyppiä »Pika«.

Huomautus:

- <sup>7</sup>Voit nopeuttaa hakua. Tehdäksesi niin tarvitset tietoja taajuudesta ja verkkotunnuksen. Saat nämä yleensä kaapelilähetysten tarjoajalta tai ne löytyvät Internetin keskustelupalstoilta.
- <sup>4</sup> Aloita haku painamalla »«-näppäintä (vih- reä).
	- Näkyviin tulee »Hakutulokset«-valikko ja TVkanavien haku alkaa.
	- Vastaanotettavien TV-kanavien lukumäärän mukaan tämä voi kestää muutamia minuutteja.
	- Haku on valmis, kun »KANAVAT« tulee näkyviin.

#### Huomautus:

- <sup>7</sup>Voit keskeyttää haun painamalla »MENU« näppäintä.
- 5 Paina »MENU«-näppäintä lopettaaksesi asetuksen.

### Huomautus:

<sup>7</sup> Tarkista ennen teräväpiirtokanavien tallentamista signaalin latu ja voimakkuus. Katso luku "Signaalitietojen näyttäminen" sivulla 69. Jos taso näkyy vihreänä, voit tallentaa teräväpiirtokanavia ongelmitta.

# **ASETUKSET**

## Digitaalisten kanavien kanavataulukon muuttaminen

Haulla löytyneet kanavat tallennetaan kohtaan »KANAVAT«.

Voit poistaa tarpeettomia kanavia kanavataulukosta, muuttaa kanavien järjestystä ohjelmataulukossa ja lukita yksittäisiä kanavia (Lapsilukko).

Voit myös lisätä kanavia suosikkiluetteloon ja muuttaa suosikkiluettelon kanavien järjestystä.

Näppäimellä »« (vihreä) voit näyttää yhteen verkkoon kuuluvat kanavat.

Voit siirtyä kanavataulukon seuraavalle sivulle näppäimellä »P+« ja edelliselle sivulle näppäimellä »P-«.

Näppäimellä »« (keltainen) voit avata kanavataulukon sisällä olevan

»LUETTELONHALLINTA«-toiminnon.

Tässä Luettelohallinnassa voit luoda omia suosikkiluetteloita.

Näppäimellä » • • • • « (sininen) voit laiitella kanavia eri kriteereillä.

## Kanavaluetteloiden valitseminen

- 1 Avaa valikko »MENU«-näppäimellä.
- 2 Valitse »LÄHTEEN ASETUS«-valikko näppäimellä »V« tai »Λ« ja vahvista valinta painamalla »OK«-näppäintä. – »LÄHTEEN ASETUS«-valikko tulee näkyviin.
- 3 Valitse rivi »Kanavataulukko« näppäimellä »V« tai »Λ« ja vahvista valinta painamalla »OK«-näppäintä.
	- »KANAVAT« tulee näkyviin.

### Tärkeää:

- Kanavataulukko ja suosikkiluettelot tallennetaan erikseen eri tulolähteiden mukaan (kaapeli, ilma).
- <sup>7</sup>Kun kanavataulukko avataan, nykyistä tulosignaalia vastaava kanavaluettelo tulee näkyviin.

#### Huomautus:

■ Jos Kanavat-taulukko CA on lisätty kanavan nimen eteen, tarvitset CI-moduulin ja älykortin sellaisten kanavien katseluun.

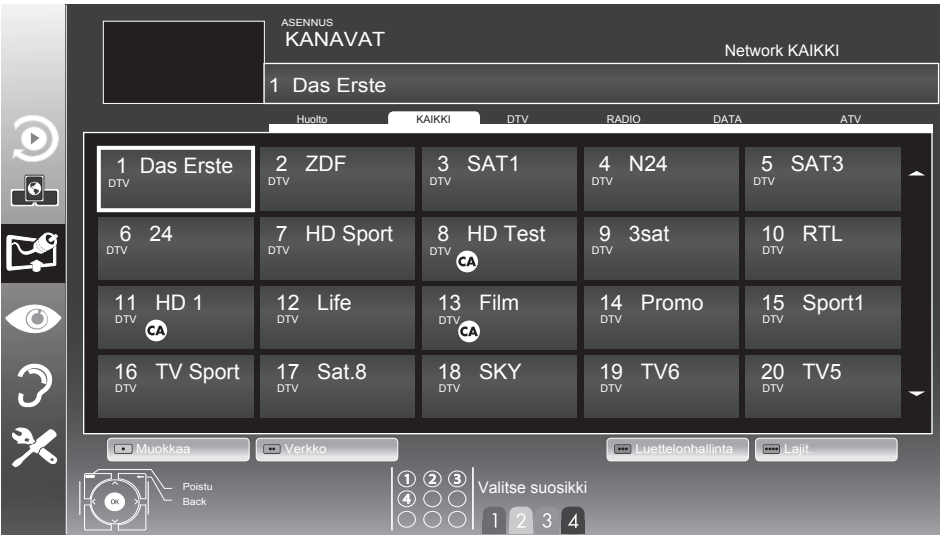

# **ASETUKSET**

## Kanavien poistaminen

- 1 Valitse »KANAVAT«-valikossa Muokkaa-tila painamalla näppäintä »« (punainen).
- 2 Valitse poistettava TV-kanava näppäimellä »V«, »Λ«, »<« tai »>« ja poista se painamalla näppäintä »« (keltainen).

### Huomautus:

- <sup>7</sup>Voit poistaa kaikki kanavat näppäimellä »« (sininen).
- 3 Vahvista poistaminen näppäimellä »« (vihreä);

tai

peruuta poistaminen näppäimellä »« (punainen);

4 Poistu Kanavat-taulukosta näppäimellä »MENU«.

# Kanavien järjestyksen muuttami- nen Kanavat-taulukossa

- 1 Valitse »KANAVAT«-valikossa Muokkaa-tila painamalla näppäintä »« (punainen).
- 2 Valitse siirrettävä kanava näppäimellä »V«, »Λ«, »<« tai »>« ja merkitse se »« näppäimellä (punainen).
- 3 Siirrä kanava uuteen kohtaan näppäimellä »V«, »Λ«, »<« tai »>« ja vahvista valinta painamalla »OK«-näppäintä.

### Huomautus:

- <sup>7</sup>Toista vaiheet 2 ja 3, jos haluat muuttaa muita kanavia.
- 4 Poistu Kanavat-taulukosta näppäimellä »MENU«.

## Kanavien ohittaminen

Voit merkitä ohitettavat televisioasemat valitsemalla valitsemalla ne näppäimellä »Λ« tai »V«. Ne voidaan edelleen valita numeronäppäimillä.

- Siirry »KANAVAT«-valikossa luettelonäkymään näppäimellä »« (keltainen).
- 2 Valitse haluttu kanava näppäimellä»V« tai »Λ«.
- 3 Valitse sarake »Ohita« näppäimellä »<« tai »>« ja merkitse kanava painamalla »OK« näppäintä.
	- Kanava on merkitty merkillä »✔«.
- 4 Poistu Kanavat-taulukosta näppäimellä »MENU«.

### Huomautus:

Kanavia voi myös aktivoida uudelleen. Valitse kanava näppäimellä »V« tai »Λ«, valitse sitten sarake »Ohita« ja aktivoi kanava uudelleen painamalla »OK« näppäintä.

## Suosikkiluetteloiden luominen

Voit tallentaa suosikkikanavasi enintään neljään suosikkiluetteloon (FAV 1 – FAV 4).

### Huomautuksia:

- Suosikkiluettelot on luotava erikseen kaikille tulolähteille (kaapeli ja ilma).
- Voit valita suosikkiluettelon painamalla näppäintä »FAV«.
- 1 Siirry »KANAVAT«-valikossa luettelonäkymään näppäimellä »« (keltainen).
- 2 Valitse haluamasi kanava näppäimellä »V« tai »Λ«.
- 3 "Työnnä" kanava suosikkiluetteloon 1 - 4 näppäimellä »<« tai »>« ja vahvista valinta painamalla »OK«-näppäintä.
	- Sijainti suosikkiluettelossa on merkitty »✔«-merkillä.
	- Voit lisätä saman kanavan useampaan suosikkiluetteloon.
	- Kuhunkin suosikkiluetteloon voi tallentaa enintään 255 kanavaa.

# **ASETUKSET**

Huomautus:

- <sup>7</sup>Suosikkiluetteloista voi myös poistaa kanavia. Valitse poistettava kanava näppäimellä »V«, »Λ«, »<« tai »>« ja poista se painamalla »OK«-näppäintä.
- $\blacksquare$  Kun kanava poistetaan suosikkiluettelosta, suosikkiluettelon järjestys päivitetään.
- 4 Poistu Kanavat-taulukosta näppäimellä »MENU«.

Suosikkiluettelon kanavien lajittelu

Voit muuttaa kanavien järjestystä suosikkiluettelossa.

- 1 Valitse »KANAVAT«-valikossa suosikkiluette- $\log x - x + \log x$ .
- 2 Valitse siirrettävä kanava näppäimellä »V«, »Λ«, »<« tai »>« ja merkitse se »« näppäimellä (punainen).
- 3 Siirrä kanava uuteen kohtaan näppäimellä »V«, »Λ«, »<« tai »>« ja vahvista valinta painamalla »OK«-näppäintä.

Huomautuksia:

- $\blacksquare$  Toista vaiheet  $2$  ja  $3$ , jos haluat muuttaa muita kanavia samassa suosikkiluettelossa.
- <sup>7</sup>Toista vaiheet 1 3, jos haluat muuttaa muita kanavia eri suosikkiluettelossa.
- 4 Poistu nykyisestä suosikkiluettelosta »« -näppäimellä (sininen).
	- Koko kanavataulukko tulee uudelleen näkyviin.
- 5 Poistu Ohjelmat-taulukosta »MENU«-näppäimellä.

## Kuva-asetukset

- 1 Avaa valikko »MENU«-näppäimellä.
- Valitse valikkokohde »KUVA-ASETUKSET« näppäimellä »V« tai »Λ« ja vahvista valinta painamalla »OK«-näppäintä.

– »KUVA-ASETUKSET«-valikko tulee

näkyviin.

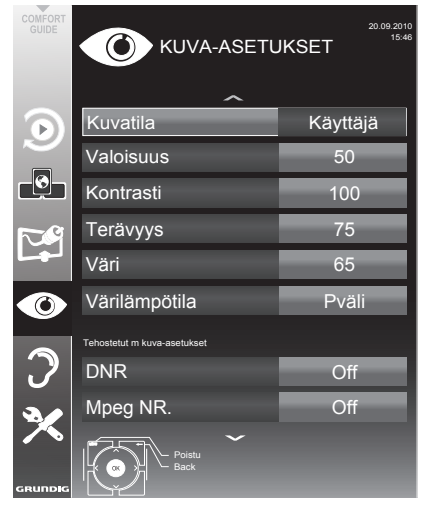

Valitse rivi »Kuvatila«, »Valoisuus«, »Kontrasti«, »Terävyys«, »Väri« tai »Värilämpötila« näppäimellä »V« tai »Λ«. Valitse arvo näppäimellä »<« tai »>«

ja vahvista valinta painamalla »OK« näppäintä.

Huomautuksia:

- <sup>7</sup>Kun vaihdat arvoja näppäimellä »<« tai »>«, näyttö jakautuu kahtia. Voit nähdä nykyisen kuva-arvon vasemmalla puolella ja uuden asetuksen oikealla puolella.
- <sup>7</sup>»KUVA-ASETUKSET«-valikossa on myös muita lisäasetuksia.
- 4 Valitse rivi »DNR«, »MPEG NR.«, »Eloisa väri«, »Täysin Kirkas«, »Filmitila«, »Gamma«, »Dyn. kontrasti«, »Dynaaminen taustavalo«, »Taustavalo« tai »MEMC« näppäimellä »V« tai »Λ«.

 Valitse arvo näppäimellä »<« tai »>« ja vahvista valinta painamalla »OK« näppäintä.

Huomautuksia:

■ Voit valita »Mpea NR«-toiminnon vain diaitaalisissa ja AV-esiasetuksissa.

 »Mpeg NR« vähentää kaikkea digitaalisten asemien MPEG-pakkauksen artefaktien<br>aiheuttamaa kohinaa (pikselilohkoia) aiheuttamaa kohinaa (pikselilohkoja) (esimerkiksi DVB-T-vastaanottimet tai DVDsoittimet).

<sup>7</sup>»Elokuvatila« tunnistaa ja käsittelee kokoillan elokuvat kaikista kanavalähteistä. Tämä tarkoittaa, että voit vastaanottaa aina optimaalista kuvaa.

 Tämä toimii tiloissa 480i, 576i ja1080i TVtoistossa ja muissa kanavalähteissä.

 Jos »Elokuvatila« on kytketty kanavalle, jossa ei ole kokoillan elokuva -signaalia, voi ilmeitä vähäisiä ongelmia, kuten kuvan pysähtymistä, puuttuvaa tekstitystä tai heikkoja viivoja kuvassa.

- <sup>7</sup>Toiminto »Dyn. kontrasti« sovittaa kontrastin dynaamisesti ja optimaalisesti vastaavaan kuvasisältöön.
- <sup>7</sup>Toiminnolla »Dyn. taustavalo« laite sovittaa taustavalon optimaalisesti kuvasisältöön.
- <sup>7</sup>»Taustavalon« voi asettaa vain manuaalisesti, kun toiminto »Dyn. taustavalo« ei ole käytössä.
- »MEMC« (Motion Estimation, Motion Compensation) -toiminto varmistaa liikettä ja nopeita kameraliikkeitä sisältävän kuvan tasaisen näytön.
- <sup>7</sup> »MEMC« näkyy vain 200 Hz PPR -ominaisuudella varustettujen LCD-laitteiden ja 400 Hz PPR -ominaisuudella varustettujen LED-laitteiden valikoissa.
- 5 Päätä asetus painamalla »MENU«-näppäintä.

# Ääniasetukset

- 1 Avaa valikko »MENU«-näppäimellä.
- 2 Valitse valikkokohde »ÄÄNIASETUKSET« näppäimellä »V« tai »Λ« ja vahvista valinta painamalla »OK«-näppäintä. – »ÄÄNIASETUKSET«-valikko tulee näkyviin.

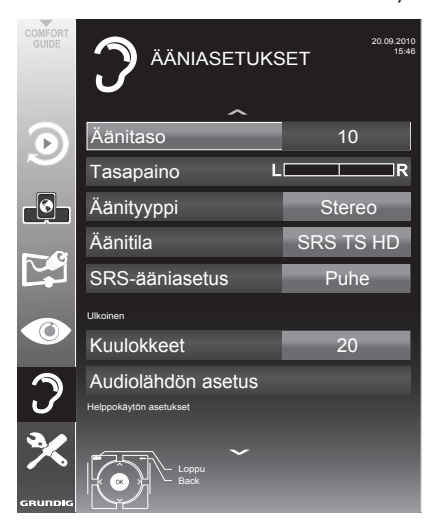

### Huomautus:

<sup>7</sup>Lisätoiminnot kuvataan seuraavissa osissa.

## Äänenvoimakkuus

1 Valitse rivi »Äänitaso« näppäimellä »V« tai »Λ« ja muuta asetus näppäimellä »<« tai »>«.

## Tasapaino

1 Valitse rivi »Tasapaino « näppäimellä »V« tai »Λ« ja muuta asetus näppäimellä »<« tai »>«.

## Automaattinen äänenvoimakkuus

TV-asemat lähettävät ohjelmia eri äänenvoimakkuuksilla. Automaattinen äänenvoimakkuuden rajoitin (AVL) -toiminnon avulla äänenvoimakkuus pidetään samana, kun vaihdat kanavien välillä.

1 Valitse rivi »AVL« näppäimellä »V« tai »Λ« ja muuta asetus näppäimellä »<« tai »>«.

### Huomautus:

<sup>7</sup>Jos »SRS TSHD«-asetus on valittu »Audiotila« rivillä, AVL-riviä ei voi valita.

## Stereo / 2-kanavaääni, mono

Jos kanava vastaanottaa 2-kanavainen ääni -ohjelmaa, esimerkiksi elokuvaa alkuperäisellä äänellä äänikanavalta B (näyttö: »Dual II«) ja dubattua ääniversiota äänikanavalta A (näyttö: »Dual I«), voi valita haluamasi äänikanavan.

Jos laite vastaanottaa stereo- tai Nicam-ohjelmia, se vaihtaa automaattisesti stereoääneen (näyttö: »Stereo«).

Voit vaihtaa ääniasetukseksi »Mono«, jos stereoäänen vastaanoton laatu on huono.

1 Valitse rivi »Äänityyppi« näppäimellä »V« tai »Λ« ja säädä asetusta näppäimellä »<« tai »>«.

## Stereon laajuus

Tämä laajentaa äänen lähtöä stereo-ohjelmissa ja parantaa äänenlaatua mono-vastaanotossa.

- 1 Valitse »Äänitila« näppäimellä »V« tai »Λ«.
- 2 Valitse asetus »Tilaääni« näppäimellä »<« tai »>«.

## Ääniefektit

Tämä valikko tarjoaa esiasetettua ääniasetusta (Musiikki, Luonnollinen ja Puhe) ja yhden, jonka voi muodostaa itse (Käyttäjä).

- 1 Valitse rivi »Ääniasetus« »V«- tai »Λ« näppäimellä.
- 2 Valitse äänitehoste »Musiikki«, »Luonnollinen« tai »Puhe« painamalla »<« tai »>«-näppäintä.

Huomautus:

■ »Käyttäjä«-asetus on aktiivinen, kun »Äänitila«-asetus on joko »Normaali« tai »Tila«.

## SRS TruSurround HD

SRS TruSurround HD on patentoitu, TV-vastaanottimeen integroitu ääniteknologia, joka tarvitsee vain sisäiset kaiuttimet surroundääniefektin tuottamiseen.

- 1 Valitse »Äänitila« näppäimellä »V« tai »Λ«.
- 2 Valitse asetus »SRS TS HD« näppäimellä <« tai »>«.
- 3 Valitse »SRS-ääniasetus« näppäimellä »V« tai »Λ«.
- 4 Valitse äänitehoste »Musiikki«, »Luonnollinen« tai »Puhe« painamalla »<«- tai »>«-näppäintä.

## Taajuuskorjain

Taajuskorjaimella voit luoda oman"Käyttäjä" ääniasetuksen.

Taajuskorjain näkyy valikossa, kun »Äänitila« asetus on joko »Normaali« tai »Tila«, ja »Sound Medium«-asetus on »Käyttäjä«.

1 Valitse »Ekvalisaat.« »V«- tai »Λ« näppäimellä ja vahvista valinta painamalla »OK«-näppäintä.

 »Ekvalisaat.«-valikko tulee näkyviin.

Huomautus:

- Jos »SRS TS HD«-asetus on valittu »Äänitila«rivillä, »Ekvalisaat.«-rivi ei näy.
- 2 Valitse taajuuskaistanleveys »120 Hz« »V« tai »Λ«-näppäimellä. Aseta haluttu arvo »<«- tai »>«-näppäimellä.
- 3 Valitse seuraava taajuuskaistanleveys näppäimellä »V« tai »Λ«.
- Tallenna asetus painamalla »<- «-näppäintä.

## Äänikuvaus (Äänitekstitykset)

Äänikuvaus on lisä-äänikanava näkövammaisille henkilöille. Kuvauksia on tarjolla toiminnasta, ympäristöstä, kohtauksen muutoksesta, eleistä ja näyttelijän kasvojen ilmeistä.

Tätä äänikanavaa lähetetään samanaikaisesti normaalilla äänellä digitaalisilla kanavilla. Käytettävyys on kunkin kanavan ja lähettäjän mukainen.

- 1 Valitse rivi »Äänikuvaus« näppäimellä »V« tai »Λ« ja valitse vaihtoehto näppäimellä »<« tai »>«.
- 2 Valitse rivi »Äänenvoimakkuus« näppäimellä »V« tai »Λ« ja muuta äänenvoimakkuutta näppäimellä »<« tai »>«.

### Poistuminen asetuksesta

1 Päätä asetus painamalla »MENU«-näppäintä.

<sup>\*</sup> SRS Labs Inc:n lisenssillä TruSurround HD, SRS ja SIS@ -symboli ovat SRS Labs, Inc:n tavaramerkkejä.

## Perustoiminnot

## Kytkeminen päälle ja pois päältä

- 1 Kytke televisio valmiustilasta päälle painamalla näppäintä » $\mathcal{Q}_{\kappa}$ , »1…0« tai »P+« tai»P-«.
- 2 Kytke televisio valmiustilaan painamalla  $n$ äppäintä » $\mathbb{U}_\kappa$ .

### Kanavien valitseminen

- Valitse asetukset suoraan painamalla näppäintä »1…0«.
- 2 Valitse kanavat vaihe vaiheelta näppäimellä »P+« tai »P-«.
- 3 Avaa kanavaluettelo »OK«-näppäimellä, valitse haluamasi TV-kanava näppäimellä »∨«, »∧«, »<« tai »>« ja vahvista<br>valinta painamalla »OK«-näppäintä. valinta painamalla »OK«-näppäintä. Poistu kanavaluettelosta »MENU«-näppäintä.

### Kanavien valitseminen luetteloista

Voit valita kanavia eri luetteloista (esim. kaikki kanavat, FAV 1 - FAV 4).

- 1 Paina »FAV«-näppäintä avataksesi kanavataulukoiden yleiskatsauksen. – Yleiskatsaus näytetään.
- 2 Valitse kanavataulukko näppäimellä »Λ« tai »V« ja avaa se näppäimellä »OK«.
- 3 Valitse TV-kanava painamalla »Λ«-, »V«-, »<«- tai »>«-näppäintä ja vahvista valinta painamalla »OK«-näppäintä.
- 4 Poistu kanavaluettelosta painamalla »MENU«-näppäintä.

Esiasetetun AV-kanavan valitsemi- nen

- 1 Avaa »Valitse lähde«-valikko » vaimenäimellä.
- Valitse AV-esiasetus painamalla »Λ«-, »V«-, »<«- tai »>«-näppäintä ja vahvista valinta painamalla »OK«-näppäintä.
- 3 Siirry takaisin TV-kanavalle painamalla näppäintä »1…0«.

## Äänenvoimakkuuden säätäminen

 $\frac{1}{\sqrt{2}}$  Säädä äänenvoimakkuutta » $\pm$  ett $\frac{1}{\sqrt{2}}$  –«-näppäimellä.

### Äänen kytkeminen päälle/pois

1 Mykistä ääni tai kytke se takaisin päälle painamalla » $\mathcal A$  «-näppäintä.

### Tietojen näyttäminen

- 1 Näytä tiedot painamalla toistuvasti »?«-näppäimellä.
	- Näyttö poistuu automaattisesti näkyvistä hetken kuluttua.

### Kuvan pysäytys

Jos haluat katsella tiettyä kohtausta kauemmin, voit "pysäyttää" nykyisen ohjelman kuvan.

- 1 Aktivoi Pysäytä kuva -toiminto näppäimellä »\$«.
- 2 Lopeta Pysäytä kuva -toiminto näppäimellä  $\mathbb{R}$   $\mathbb{R}$   $\mathbb{R}$ .

#### Huomautus:

**Indian Islam berovaline on liitetty TV**vastaanottimeen, ajansiirtotoiminto aktivoidaan näppäimellä »\«. Ajansiirtotoiminto on kuvattu sivulla 39.

### Kuva-asetukset

Käytettävissä on erilaisia kuva-asetuksia.

- 1 Avaa valikko »TOOLS«-näppäimellä.
- 2 Valitse »Kuvatila« näppäimellä »V« tai »Λ«.
- 3 Valitse »Käyttäjä«, »Eco TV«, »Elävä«, »Luonnollinen«, »Elokuva«, »Urheilu« tai »Peli« painamalla »<«- tai »>«-näppäintä.
	- Voit muuttaa »Käyttäjä«-kuva-asetusta, katso "Kuva-asetukset" sivulta 19.

#### Huomautus:

<sup>7</sup>Kuva-asetus »Peli« voidaan valita vain »HDMI«-, »Component«- ja »PC«-tiloissa.

## Ääniasetukset

Käytettävissä on erilaisia ääniasetuksia.

- 1 Avaa valikko »TOOLS«-näppäimellä.
- 2 Valitse »Aaniasetus« näppäimellä »V« tai »Λ«.
- 3 Valitse ääniasetus »Käyttäjä«, »Musiikki«, »Luonnollinen« tai »Puhe« painamalla »<« tai »>«-näppäintä.
	- Voit muuttaa »Käyttäjä«-ääniasetusta, katso "Ekvalisaaat."-luku sivulta 21.

### Huomautus:

<sup>7</sup>»Käyttäjä«-asetus on aktiivinen, kun »Äänitila« asetus on joko »Normaali« tai »Tila«.

## Äänikieli

Digitaalisilla TV-kanavilla on käytettävissä useita kieliä. Tämä riippuu lähetettävästä ohjelmasta.

- 1 Avaa valintavalikko » ainäppäimellä.
- 2 Valitse kieli painamalla »V«- tai »Λ« näppäintä ja vahvista valinta painamalla »OK«-näppäintä.

### **Tekstitys**

Digitaalisilla TV-kanavilla on käytettävissä useita tekstityksiä. Tämä riippuu lähetettävästä ohjelmasta.

- $\blacksquare$  Avaa valintavalikko » $\blacksquare$ «-näppäimellä.
- Valitse tekstitykset näppäimellä »•« tai »∧« ja vahvista valinta painamalla »OK«-näppäintä.

## Zoomaus-toiminto

Tällä toiminnolla voit tarvittaessa suurentaa kuvaa.

- 1 Avaa valikko »TOOLS«-näppäimellä.
- 2 Valitse »Zoom« näppäimellä »V« tai »Λ«.
- 3 Paina »OK« -näppäintä toistuvasti suurentaaksesi näytön kuvaa kolmivaiheisesti.

## Säästötila

Tällä toiminnolla voit vähentää virrankulutusta.

- 1 Avaa valikko »TOOLS«-näppäimellä.
- 2 Valitse »Eco TV« näppäimellä »V« tai »Λ«.
- 3 Kytke Säästötila päälle »<«- tai »>« näppäimellä.
- 4 Kytke Säästötila pois päältä painamalla uudelleen »<«- tai »>«-näppäintä.

## Vaihtotoiminto

Tämä toiminto muistaa kanavan, jotka parhaillaan katsot, kun vaihdat muille kanaville (vaihto).

- 1 Valitse vaihtomuistiin tallennettava kanava painamalla näppäimiä »1…0« tai »P+«, »P–« ja vahvista valinta painamalla »<«-näppäintä.
- 2 Vaihda toiselle TV-kanavalle painamalla näppäintä »1…0« tai »Λ«, »V«.
- 3 Voit vaihtaa tallennetun TV-kanavan ja viimeksi katsotun TV-kanavan välillä painamalla »<«-näppäintä.
- Lopeta toiminto »MENU«-näppäimellä.

## Sähköinen ohjelmaopas

Sähköinen TV-opas tarjoaa yleiskuvan kaikista seuraavalla viikolla lähetettävistä ohjelmista (vain digitaaliset kanavat).

1 Näytä kanavatiedot painamalla »GUIDE« näppäintä.

Huomautuksia:

- <sup>7</sup>Kaikki kanavat eivät tue yksityiskohtaista TVopasta.
- <sup>7</sup>Useat lähetyskanavat lähettävät nykyisen aikataulun, mutta eivät tarjoa yksityiskohtaisia kuvauksia.
- <sup>7</sup>Lisäksi osa lähetyskanavista ei tarjoa mitään tietoja.
- 2 Valitse TV-kanava painamalla näppäintä »V« tai »Λ«.
	- Valitun TV-kanavan tämän päivän ohjelmat tulevat näkyviin.
- 3 Vaihda tietoihin nykyisestä ohjelmasta näppäimellä »>«.

Huomautuksia:

- Voit avata ja sulkea laajennetut ohjelmatiedot »?«-näppäimellä.
- <sup>7</sup> Voit lisätä valitut lähetykset muistiajastimeen painamalla »OK«-näppäintä.
- 4 Valitse seuraavien lähetysten tiedot painamalla »V«-näppäintä ja palaa nykyisen ohjelman tietoihin painamalla »Λ«-näppäintä.
- 5 Valitse tulevien päivien ohjelmat »••« -näppäimellä (vihreä) ja vaihda takaisin nykyiseen päivään »«-näppäimellä (punainen).
- 6 Vaihda takaisin kanavavalintaan »<«-näppäimellä.

Huomautus:

- Suodata tiettyjä ohjelmia »••••« näppäimellä (sininen), valitse kanavatyyppi näppäimellä »<«, »>«, »V« tai »Λ« ja vahvista valinta painamalla »OK« näppäintä. Valittua kanavatyyppiä vastaavat ohjelmat tulevat näkyviin.
- 7 Poistu elektronisesta TV-oppaasta »MENU« näppäimellä.

## Kuvamuodon vaihtaminen

Televisio vaihtaa automaattisesti kuvamuotoon 16:9, jos muoto havaitaan SCART-liitännän kautta.

- 1 Avaa valikko »TOOLS«-näppäimellä.
- 2 Valitse valikkokohde »Kuvamuoto« näppäimellä »V« tai »Λ« ja vahvista valinta painamalla »OK«-näppäintä.
- 3 Valitse kuvamuoto »<«- tai »>« -näppäimellä. – Voit valita seuraavista kuvamuodoista:

### »Automaatt.«-muoto

Kuvamuoto vaihdetaan automaattisesti »16:9«-muotoon 16:9-ohjelmille.

Kuvamuoto vaihdetaan automaattisesti »4:3«-muotoon 4:3-ohjelmille.

### »16:9«- ja »14:9«-muodot

Kuvaa venytetään vaakasuunnassa 4:3-muotoisissa ohjelmissa, jos muoto »16:9« tai »14:9« on valittu.

Kuvageometriaa venytetään vaakasuunnassa.

Todellisilla 16:9-tulolähteillä (SCART -liittimeen liitetystä multimediasovittimesta) kuva täyttää näytön kokonaan, ja geometria on oikea.

»4:3«-muoto

Kuva näytetään 4:3-muodossa.

#### »LetterBox«-muoto

Letterbox-muoto soveltuu erityisen hyvin 16:9-muotoisille ohjelmille.

Näytön ylä- ja alareunassa olevat mustat palkit poistetaan ja 4:3 kuvat täyttävät koko näytön.

Lähetetyt kuvat suurennetaan mutta niitä leikataan hieman ylä- ja alareunasta. Kuvageometria säilyy muuttumattomana.

### »Tekstitys«-muoto

Jos et näe tekstitystä kuvaruudun alaosassa, valitse »Tekstitys«.

#### »Panorama«-muoto

Tämä asetus sopii elokuville, joilla on erityisen leveä muoto.

Kuvaa venytetään vaakasuunnassa 4:3-muotoisissa ohjelmissa, jos »Panorama«-toiminto on valittu. Kuvageometriaa venytetään vaakasuunnassa.

#### »Overscan pois«-muoto

Tässä tilassa HD-kuvia ei leikata HDMI- tai komponenttiliitännöissä, vaan ne näytetään alkuperäisessä koossa. Tämä toimii vain HDMI-tilassa ja yli 720p-tarkkuudessa.

## Mikä on Smart Inter@ctive TV

Smart Inter@ctive TV varustaa TV:n internet-palveluilla ja -sivuilla TV:n ollessa liitettynä internetiin.

Vuorovaikutteisella TV-ominaisuudella voit käyttää useita paikallisia ja globaaleja internet-sovelluksia. Näihin sovelluksiin kuuluvat asuinpaikkasi mukaan video-, kuva- ja musiikkisovellukset, sosiaaliset verkot, uutiset ja urheilu, säätiedotukset, lääkäri- ja apteekkihaku, reseptit ja liikenneruuhkien tarkkailu.

Voit myös kuunnella online-radiota.

TV tukee Apple iPhone -puhelimien ja Androidpuhelimien kauko-ohjaustoimintoa. TV:n ominaisuuksista riippuen voit ohjata TV:tä puhelimella ladattuasi ilmaisen »GRUNDIG TV Remote« -sovelluksen Apple App. Storesta tai Android Marketista ja asennettuasi sen Apple iPhoneen/ Android-puhelimeen.

Sovellusten ja sisällön saatavuus on sisällöntarjoajien mukainen.

## **Verkkoyhteys**

Voit muodostaa kiinteän tai langattoman yhteyden television ja paikallisverkon välille.

Jos haluat käyttää kiinteää verkkoyhteyttä, aloita tämän sivun ohjeilla;

jos käytät langatonta verkkoyhteyttä, noudata luvun "Langaton verkko" ohjeita sivulla 30.

## Kiinteä verkko Kiinteä verkkoyhteys

1 Liitä ulkoisen modeemin lähtö »LAN«-pistorasiaan Cat 5 -kaapelilla.

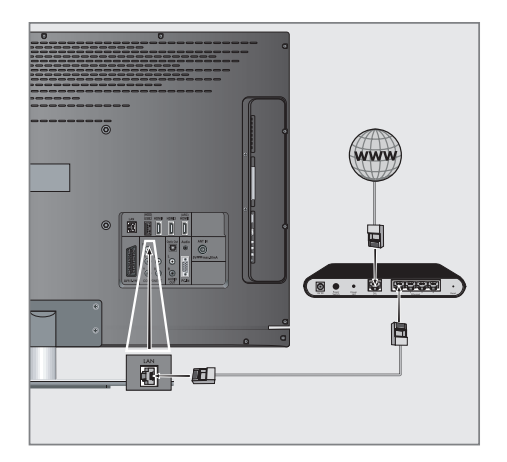

- Huomautus:
- <sup>7</sup>Liitäntäkaapelit eivät kuulu toimitukseen.

### Kiinteän verkon asetukset

Kiinteän verkkoyhteyden asetukset voi tehdä kahdella tavalla.

- A Automaattinen kiinteä verkkoyhteys kaikki yhteysasetukset (»IP Osoite«, »Netmask« (Verkon peite), »Gateway« (Yhdyskäytävä) ja »DNS«) haetaan modeemista automaattisesti.
- **B** Manuaalinen kiinteä verkkoyhteys, Kaikki yhteysasetuksia koskevat tiedot (»IP Osoite«, »Netmask« (Verkon peite), »Gateway« (Yhdyskäytävä) ja »DNS«) on määriteltävä manuaalisesti.

### Automaattinen kiinteä verkkoyhteys

Useimmat kotiverkot ovat dynaamisia. Jos sinulla on dynaaminen verkko, käytä DSL-modeemia joka tukee DHCP:ta. TV-vastaanotin, joka on liitetty samaan verkkoon kuin modeemi tai IPjakaja, ja joka tukee DHCP:tä saa automaattisesti »DNS«-arvot, joita tarvitaan asetuksiin »IP Osoite«, »Netmask« (Verkon peite), »Gateway« (Yhdyskäytävä) ja internetyhteyteen, eikä arvoja tarvitse syöttää käsin.

- 1 Avaa valikko »MENU«-näppäimellä.
- 2 Valitse rivi »INTER@CTIVE TV« »₩«- tai »Λ«-näppäimellä ja vahvista valinta painamalla »OK«-näppäintä. – »INTER@CTIVE TV«-valikko tulee näkyviin.

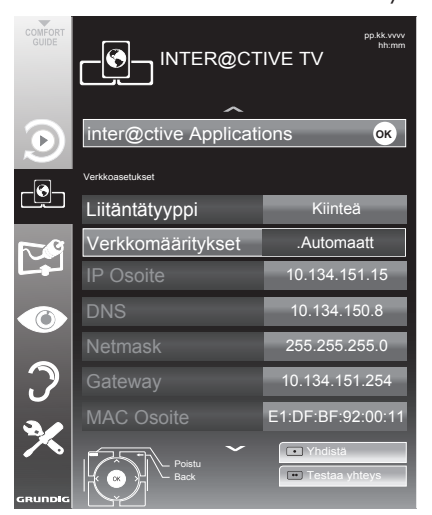

- 3 Valitse »Liitäntätyyppi« »V«- tai »Λ« näppäimellä ja valitse sitten »Kiinteä« »<« tai »>«-näppäimellä.
- 4 Valitse »Verkkomääritykset« »V«- tai »Λ«-näppäimellä ja valitse sitten »AUTOMAATTINEN« »<«- tai »>« näppäimellä.
- Käynnistä rekisteröinti kotiverkkoon painamalla näppäintä »« (punainen).
	- Viesti »Yhdistetään Odota« (Yhdistetään... Odota) tulee näkyviin.
- 6 Varmista, että verkkoyhteys muodostetaan nykyisillä asetuksilla painamalla »« (vihreä) -näppäintä.
	- Viesti »Testing ... Please Wait« (Testataan... Odota) tulee näkyviin, jonka jälkeen näkyy viesti »Connecting To Gateway: Success« (Onnistui) ja »Internet Connection (Internet-yhteys): Success« (Onnistui).
- Päätä asetus painamalla »MENU«näppäintä.

Huomautus:

 $\blacksquare$  Jos käytössä ei ole dynaamista verkkoa, noudata manuaalisen yhteysasetuksen ohjeita.

## Manuaalinen yhteys

Tietyt verkot edellyttävät staattista IP-osoitetta. Jos verkko edellyttää staattista IP-osoitetta, sinun on annettava arvot »IP Osoite«, »Netmask« (Verkon peite), »Gateway« (Yhdyskäytävä) käsin. Saat tarvitsemasi tiedot »IP Osoite«, »Netmask« (Verkon peite), »Gateway« (Yhdyskäytävä) ja »DNS«) internetpalvelun tarjoajalta (ISP).

- 1 Avaa valikko »MENU«-näppäimellä.
- 2 Valitse rivi »INTER@CTIVE TV« »W«- tai »Λ«-näppäimellä ja vahvista valinta painamalla »OK«-näppäintä. – »INTER@CTIVE TV«-valikko tulee näkyviin.
- 3 Valitse »Liitäntätyyppi« »V«- tai »Λ« näppäimellä ja valitse sitten »Kiinteä« »<« tai »>«-näppäimellä.
- 4 Valitse »Verkkomääritykset« »V«- tai »Λ« näppäimellä ja valitse sitten »Manuaalinen« »<«- tai »>«-näppäimellä.
	- Asetukset »IP Osoite«, »Netmask« (Verkon peite), »Gateway« (Yhdyskäytävä) ja »DNS« ovat aktiivisia.

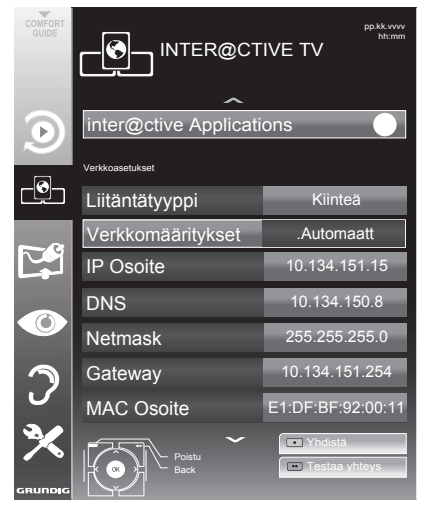

- 5 Valitse »IP Osoite« »V«-näppäimellä ja paina »OK«-näppäintä. Anna IP-osoite »1…0«-näppäimillä ja tallenna arvo painamalla »« (vihreä) -näppäintä.
- 6 Valitse »DNS« »V«-näppäimellä ja paina

»OK«-näppäintä. Anna DNS-osoite »1…0«-näppäimillä ja tallenna arvo painamalla »« (vihreä) -näppäintä.

- 7 Valitse »Netmask« (Verkon peite) »V« näppäimellä ja paina »OK«-näppäintä. Anna verkon peite »1…0«-näppäimillä ja tallenna arvo painamalla »« (vihreä) -näppäintä.
- 8 Valitse »Gateway« (Yhdyskäytävä) »V« näppäimellä ja paina »OK«-näppäintä. Anna yhdyskäytävä »1…0«-näppäimillä ja tallenna arvo painamalla »« (vihreä) -näppäintä.
- Käynnistä rekisteröinti kotiverkkoon painamalla näppäintä »« (punainen).
	- Viesti »Connecting ... Please Wait« (Yhdistetään... Odota) tulee näkyviin.
- 10 Varmista, että verkkoyhteys muodostetaan nykyisillä asetuksilla painamalla »« (vihreä) -näppäintä.
	- Viesti »Testing ... Please Wait« (Testataan... Odota) tulee näkyviin, jonka jälkeen näkyy viesti »Connecting To Gateway: Success« (Onnistui) ja »Internet Connection (Internet-yhteys): Success« (Onnistui).
- 11 Päätä asetus painamalla »MENU«näppäintä.

## Langaton verkkoyhteys

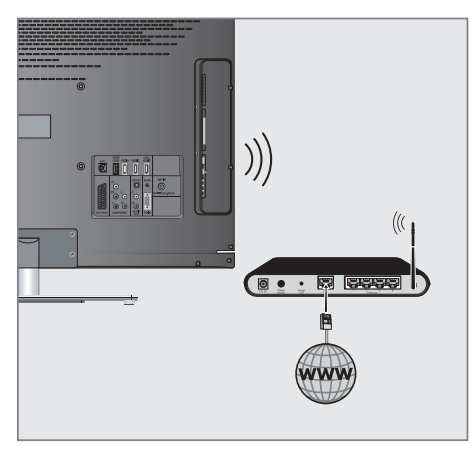

TV-vastaanottimessa on sisäinen langaton Wi-Fi-sovitin langattomaan verkkoon liittämistä varten.

Huomautus:

■ TV-vastaanottimen sisäisen Wi-Fi-sovittimen lisäksi myös ulkoinen Wi-Fi-sovitin voidaan liittää »USB1«- ja »USB2 (HDD)« -tuloon.

#### Huomautuksia:

- **Langaton Wi-Fi -sovitin tukee IEEE 802.11** B/G- ja N-tietoliikenneprotokollia. Parhaan HD-videotoiston saamista varten suosittelemme käyttämään IEEE 802.11N-protokollaa.
- <sup>7</sup> Jos käytät modeemia, joka tukee IEEE 802.11B/G -tietoliikenneprotokollaa, videotoiston laatu voi olla heikko verrattuna modeemiin, joka tukee IEEE 802.11Ntietoliikenneprotokollaa, koska IEEE 802.11B/G-protokollan tiedonsiirtonopeus on alhaisempi.
- <sup>7</sup> Huomaa, että videotoiston laatu DLNAsovelluksella langattomassa kotiverkossa ja smart Inter@ctive TV -sovelluksessa verkon internet-yhteydellä riippuu verkon käyttäjien lukumäärästä kuten kaikkien langattomien verkojen osalta.
- <sup>7</sup> Käyttämättömät laitteet suositellaan sammuttamaan kotiverkosta, jotta vältetään tarpeeton verkkoliikenne.
- Modeemin tai on langattoman verkon jakajan asettaminen korkeammalle lisää langattoman yhteyden vastaanottovoimakkuutta.
- Langattoman yhteyden vastaanottovoimakkuus voi vaihdella modeemityypin mukaan ja modeemin ja television välisestä etäisyydestä johtuen sekä etäisyydestä DLNAsovelluksen DMS-palvelimea käytettävän laitteen ja modeemin välillä johtuen.
- Modeemin on lähetettävä SSID-tunnus, jotta langaton yhteys voidaan muodostaa. Televisio ei voi muodostaa yhteyttä verkkoon ilman SSID-tunnusta.

Langattoman verkkoyhteyden asetukset

Langattoman verkkoyhteyden asetukset voi tehdä kahdella tavalla.

A Automaattinen yhteys

»Tukiaseman valintaa lukuun ottamatta kaikki yhteysasetuksia koskevat tiedot (»IP Osoite«, »Netmask« (Verkon peite), »Gateway« (Yhdyskäytävä) ja »DNS«) haetaan modeemista automaattisesti.

Manuaalinen yhteys Kaikki yhteysasetuksia koskevat tiedot (»IP Osoite«, »Netmask« (Verkon peite), »Gateway« (Yhdyskäytävä) ja »DNS«) on määriteltävä manuaalisesti.

### Automaattinen yhteys

Useimmat kotiverkot ovat dynaamisia. Jos sinulla on dynaaminen verkko, käytä DSL-modeemia joka tukee DHCP:ta. Modeemit ja verkonjakajat, jotka tukevat DHCP:tä saavat automaattisesti »DNS«-arvot, joita tarvitaan asetuksiin »IP Osoite«, »Netmask« (Verkon peite), »Gateway« (Yhdyskäytävä) ja internetyhteyteen, eikä arvoja tarvitse syöttää käsin.

- 1 Avaa valikko »MENU«-näppäimellä.
- <sup>2</sup> Valitse rivi »INTER@CTIVE TV« »V«- tai »Λ«- näppäimellä ja vahvista valinta painamalla »OK«-näppäintä.

 – »INTER@CTIVE TV«-valikko tulee näkyviin.

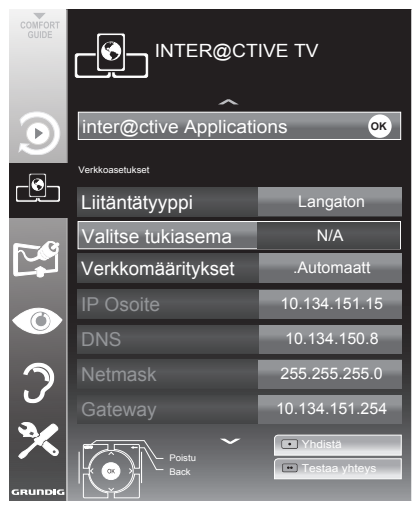

- 3 Valitse »Liitäntätyyppi« »V«- tai »Λ« näppäimellä ja valitse sitten »Langaton« »<« tai »>«-näppäimellä.
- 4 Valitse »Verkkomääritykset« »V«- tai » «mäppäimellä ja »AUTOMAATTINEN« »<«- tai »>«-näppäimellä.
- Valitse »Valitse tukiasema« »W«- tai »∧«näppäimellä ja vahvista »OK«.-näppäimellä. – »Valitse tukiasema« -valikko tulee näkyviin, ja käytettävissä olevat langattomat verkot haetaan ja näytetään valikossa.
- 6 Valitse verkko, johon haluat muodostaa yhteyden»V«-, »Λ«-, »<«- tai »>«-näppäimellä ja vahvista »OK«-näppäimellä.
	- Näkyviin tulee langattoman yhteyden salasananäyttö.
- <sup>7</sup> Valitse tarvittavat merkit »V«-, »Λ«-, »<« ja »>«-näppäimillä ja siirry seuraavaan merkkiin »OK«-näppäimellä.
	- Valitse isot kirjaimet »ABC«-näppäimellä ja pienet kirjaimet »abc«-näppäimellä ja vahvista »OK«-näppäimellä.
	- Valitse numerot ja symbolit »?@123«-näppäimellä ja vahvista »OK« näppäimellä.
	- Anna salasana, valitse »Vahvistus« »V«-, »Λ«-, »<«- tai »>«-näppäimellä ja vahvista »OK«-näppäimellä.

Huomautus:

- <sup>7</sup> WEP-slausjärjestelmässä verkoille voidaan määrittää useampi kuin yksi verkkosalasana. TV-vastaanottimesi voidaan liittää verkkoon vain tason 1 salasanalla.
- Käynnistä rekisteröinti kotiverkkoon painamalla näppäintä »« (punainen).
	- Viesti »Yhdistetään Odota« (Yhdistetään... Odota) tulee näkyviin.
- 9 Varmista, että verkkoyhteys muodostetaan nykyisillä asetuksilla painamalla »••«<br>(vihreä)-näppäintä.
	- Viesti »Testaa... Odota« (Testataan... Odota) tulee näkyviin, jonka jälkeen näkyy viesti »Connecting To Gateway: Success« (Onnistui) ja »Internet Connection (Internetyhteys): Success« (Onnistui).
- 10 Päätä asetus painamalla »**MENU«**-<br>näppäintä.

Huomautus:

<sup>7</sup> Jos käytössä ei ole dynaamista verkkoa, noudata manuaalisen yhteysasetuksen ohjeita.

## Manuaalinen yhteys

Tietyt verkot edellyttävät staattista IP-osoitetta. Jos verkko edellyttää staattista IP-osoitetta, sinun on annettava arvot »IP Osoite«, »Netmask« (Verkon peite), »Gateway« (Yhdyskäytävä) käsin. Saat tarvitsemasi tiedot »IP Osoite«, »Netmask« (Verkon peite), »Gateway« (Yhdyskäytävä) ja »DNS«) internetpalvelun tarjoajalta (ISP).

- 1 Avaa valikko »MENU«-näppäimellä.
- 2 Valitse rivi »INTFR@CTIVF TV« »W«- tai »Λ«-näppäimellä ja vahvista valinta painamalla »OK«-näppäintä. – »INTER@CTIVE TV«-valikko tulee näkyviin.
- 3 Valitse »Liitäntätyyppi« »V«- tai »Λ« näppäimellä ja valitse sitten »Langaton« »<« tai »>«-näppäimellä.
- 4 Valitse »Valitse tukiasema« »V«- tai »Λ«-näppäimellä ja vahvista »OK«. näppäimellä.
	- »Valitse tukiasema« -valikko tulee näkyviin, ja käytettävissä olevat langattomat verkot haetaan ja näytetään valikossa.
- 5 Valitse verkko, johon haluat muodostaa yhteyden »V«-, »Λ«-, »<«- tai »>«-näppäimellä ja vahvista »OK« näppäimellä.
	- Näkyviin tulee langattoman yhteyden salasananäyttö.
- <sup>6</sup> Valitse tarvittavat merkit »V«-, »Λ«-, »<« ja »>«-näppäimillä ja siirry seuraavaan merkkiin »OK«-näppäimellä.
	- Valitse isot kirjaimet »ABC«-näppäimellä ja pienet kirjaimet »abc«-näppäimellä ja vahvista »OK«-näppäimellä.
	- Valitse numerot ja symbolit »?@123«-näppäimellä ja vahvista »OK« näppäimellä.
	- Anna salasana, valitse »Vahvistus« »V«-, »Λ«-, »<«- tai »>«-näppäimellä ja vahvista »OK«-näppäimellä.

Huomautuksia:

- <sup>7</sup>WEP-slausjärjestelmässä verkoille voidaan määrittää useampi kuin yksi verkkosalasana. TV-vastaanottimesi voidaan liittää verkkoon vain tason 1 salasanalla.
- <sup>7</sup>Jotta TV löytäisi langattoman modeemin verkosta, verkkonimen tulee tukea ASCIImerkistöä.
- 7 Valitse »Verkkomääritykset« »V«- tai »Λ« näppäimellä ja valitse sitten »Manuaalinen« »<«- tai »>«-näppäimellä. Asetukset »IP »Netmask« »Gateway« (Yhdyskäytävä) ja »DNS« ovat aktiivisia.
- 8 Valitse »IP Osoite« »V«-näppäimellä ja paina »OK«-näppäintä. Anna IP-osoite »1…0«-näppäimillä ja tallenna arvo painamalla »« (vihreä) -näppäintä.
- 9 Valitse »DNS« »V«-näppäimellä ja paina »OK«-näppäintä. Anna DNS-osoite »1…0«-näppäimillä ja tallenna arvo painamalla »« (vihreä) -näppäintä.
- 10 Valitse »Netmask« (Verkon peite) »V« näppäimellä ja paina »OK«-näppäintä. Anna verkon peite »1…0«-näppäimillä ja tallenna arvo painamalla »« (vihreä) -näppäintä.
- 11 Valitse »Gateway« (Yhdyskäytävä) »V« näppäimellä ja paina »OK«-näppäintä. Anna yhdyskäytävä »1…0«-näppäimillä ja tallenna arvo painamalla »« (vihreä) -näppäintä.
- 12 Käynnistä rekisteröinti kotiverkkoon painamalla näppäintä »« (punainen). – Viesti »Connecting ... Please Wait« (Yhdistetään... Odota) tulee näkyviin.
- 13 Varmista, että verkkoyhteys muodostetaan nykyisillä asetuksilla painamalla »« (vihreä) -näppäintä.
	- Viesti »Testing ... Please Wait« (Testataan... Odota) tulee näkyviin, jonka jälkeen näkyy viesti »Connecting To Gateway: Success« (Onnistui) ja »Internet Connection (Internetyhteys): Success« (Onnistui).
- 14 Päätä asetus painamalla »MENU«näppäintä.

## Smart Inter@ctive TV:n internetsovellukset

Smart Inter@active TV -sovellukset tarjoavat TVvastaanottimelle internetpalveluja. Nämä sovellukset on suunniteltu televisiollesi sopiviksi.

Smart Inter@active TV -ominaisuudella voit käyttää useita paikallisia ja globaaleja internet-sovelluksia. Näihin sovelluksiin kuuluvat asuinpaikkasi mukaan video-, kuva- ja musiikkisovellukset, sosiaaliset verkot, uutiset ja urheilu, säätiedotukset, lääkäri- ja apteekkihaku, reseptit ja liikenneruuhkien tarkkailu.

Voit kuunnella online-radioasemia ja käyttää useita muita viihdyttäviä palveluja.

Huomautuksia:

- <sup>7</sup>Smart Inter@active TV -sovellusten saatavuus on maakohtainen.
- Vuorovaikutteisissa TV:n internet-sovelluksissa ei voi ladata ja tallentaa tiedostoja, tiedostoja ei voi ladata web-sivustoille eikä asentaa apuohjelmia lukuun ottamatta joidenkin sovellusten sisäänkirjautumissivuja.
- <sup>7</sup>Grundig ei ole missään olosuhteissa vastuussa sisällöntuottajien sisällöstä ja laadusta.
- <sup>7</sup> Grundig on tehnyt kestoltaan rajoitettuja erikoissopimuksia sovellusten omistajien kanssa. Sovellusten omistajat voivat päivittää, mukauttaa, rajoittaa tai poistaa kyseisiä sovelluksia kokonaan oman päätöksensä mukaan. Grundig ei ole vastuussa tällaisista muutoksista.
- <sup>7</sup>Grundig pidättää oikeuden tehdä kaikkia Smart Inter@ctive TV:n tarjoamien internetsovellusten muutoksia, kuten mukautukset, rajoitukset, jatkamiset, siirrot ja poistamiset.
- <sup>7</sup>Joidenkin sovellusten sisäänkirjautumisessa voidaan vaatia yhteyden muodostamista kyseisen sovelluksen web-sivulle. Nämä web-sivut voivat sisältää linkkejä, jotka eivät liity sisäänkirjautumiseen. Muodostaessaan yhteyden tällaisiin linkkeihin TV-vastaanotin voi käyttää avointa verkko ja näyttää sisältöä, jota TV-vastaanotin ei tue. Koska käytät avointa verkkoa, TV-vastaanotin ei voi hallita tukematonta sisältä eikä sitä voi pitää niistä vastuullisena.

### Internet-sovellusten valinta

1 Avaa valikko »@«-näppäimellä.

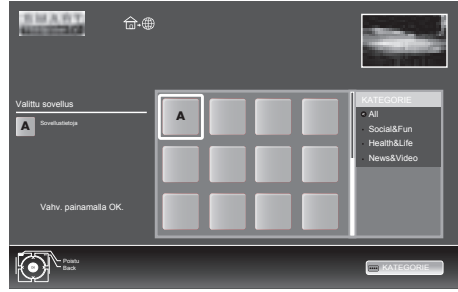

<sup>2</sup> Valitse sovellus »V«-, »Λ«-, »<«- ja »>« -näppäimellä ja vahvista »OK«-näppäimellä. Valittu sovellus käynnistyy.

Huomautus:

<sup>7</sup>Jos yrität käynnistää sovelluksen ilman yhdistettyä langallista tai langatonta sovitinta, näyttöön tulee asiaan liittyvä varoitus. Jos langallinen tai langaton sovitin on liitetty, mutta et pysty vastaanottamaan IP-osoitetta tai yhteyttä ei ole muodostettu internetiin, sovelluksia ei voi käynnistää. Tarkista tässä tapauksessa verkkoyhteysasetukset. Katso sivu 29 tai

## Smart İnter@ctive -selaimen päävalikko

- 1 Sovellusgalleria
- 2 Sovellukset
- 3 Sovelluksen kuvaus
- 4 Live-kuva nykyiseltä TVkanavalta
- 5 Alavalikko valitaan eri luokkiin.

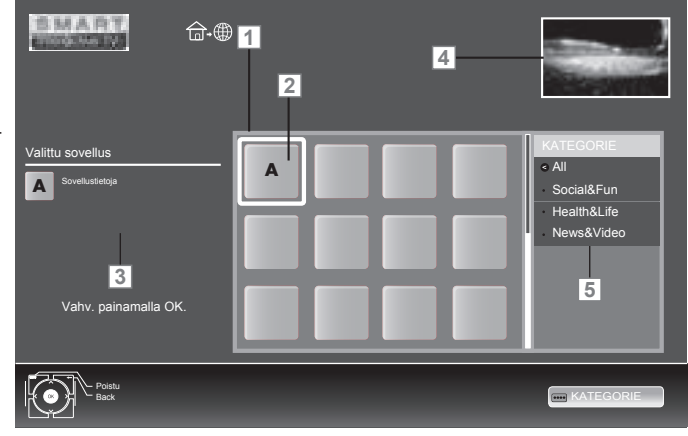

## Navigointi päävalikossa

- 1 Valitse haluttu sovellus painamalla »Λ«-, »V«-, »<«- tai »>«-näppäintä ja vahvista valinta painamalla »OK«-näppäintä.
	- Sovelluksen päävalikko tulee hetken kuluttua näkyviin.
- 2 Seuraava käyttö on sovelluksen rakenteen mukainen. Seuraa näytön ilmoituksia.

## Toisto ja muut sovelluksen valinnat

Huomautus:

- Jotkut sovellukset eivät tue kaikkia toistovalintoja ja toistovalinnat voivat vaihdella eri sovellusten mukaan.
- 1 » « käynnistää toiston sovelluksissa.
- 2 »<sup>•</sup> « keskeyttää toiston sovelluksissa.
- 3 » « pysäyttää toiston sovelluksissa.
- 4 Paina » $\blacklozenge$ «- tai » $\blacktriangleright$ «-näppäintä, valitse toiston aikana eri nopeuksilla toimiva taaksepäin- ja eteenpäinkelaus.
- 5 Valitse edellinen tai seuraava osa painamalla toiston aikana » $\left|\left\langle \cdot \right|\right|$ «- tai » $\left|\cdot \right|$ «-näppäintä.
- <sup>6</sup> Paina näppäimiä »Λ«, »V«, »<«, »>« siirtääksesi sovelluksen virtuaalisella näppäimistöllä näyttöä ylös ja alas, vasemmalle ja oikealle.
- 7 Vahvista valinnat painamalla sovelluksen virtuaalisen näppäimistön »OK«-näppäintä.
- 8 Paina näppäintä »1…0«, »« (punainen), » • • « v, » • • • « (keltainen), » • • • « (sininen) valitaksesi/ottaaksesi käyttöön sovelluksen eri toimintoja.
- 9 Sulje sovellus painamalla »@«-näppäintä.

## Toista videoita, musiikkia ja kuvatiedostoja kotiverkkoyhteydellä

TV-vastaanottimen DLNA-valikolla voit toistaa helposti palvelimella olevia video-, musiikki- ja valokuvatiedostoja; ja DMR-ominaisuuden ansiosta voit automaattisesti käynnistää ja pysäyttää DMC-toiminnolla laitteissa käynnissä olevan median toiston.

Huomautuksia:

- $\blacksquare$  Voit jakaa videoita, musiikkia ja valokuvia DLNA-yhteensopivina digitaalisina mediapalvelimina toimivien laitteiden, kuten esimerkiksi tietokoneen, matkapuhelimen tai verkkotallentimen (NAS) kautta.
- Jos DMS-laite ja TV-vastaanotin on liitetty langattomaan verkkoon samanaikaisesti, toistossa saattaa esiintyä viivettä tai pysähdyksiä.
- TV voi toimia myös tietokoneeseen asennetun DMS-ohjelmiston kanssa. Täysin yhteensopivaa toimintaa DMS-sertifiointia ilman olevan ohjelmiston kanssa ei kuitenkaan taata.
- <sup>7</sup>Jos käytössä on Windowskäyttöjärjestelmällä varustettu tietokone, voit määrittää Windows Media Playerin (versiosta 11 alkaen) digitaaliseksi mediapalvelimeksi.

 Vaadittavat asetukset ovat ohjelmistoversiokohtaisia.

Valitse digitaalinen mediapalvelin

- 1 Avaa valikko »@«-näppäimellä.
- <sup>2</sup> Valitse asetus »DLNA« »V«-, »Λ«-, »<«- tai »>«-näppäimellä ja vahvista »OK« näppäimellä.
	- »DLNA«-valikko tulee näkyviin.

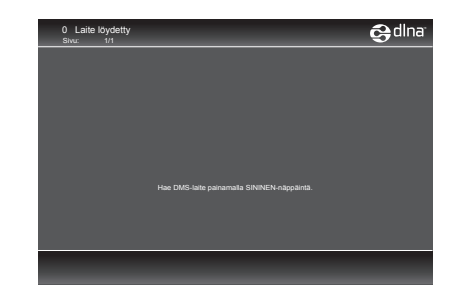

3 Etsi kotiverkon DMS-laitteet painamalla »« (sininen) -näppäintä. – Löydetyt DMS-laitteet näkyvät valikossa.

Huomautus:

- Jos DMS-laitteita ei löydy, tarkista verkkoyhteys. Katso 26 tai 29 .
- <sup>4</sup> Valitse haluttu DMC-laite »V«-, »Λ«-, »<« tai »>«-näppäimellä ja näytä sen sisältö »OK«-näppäimellä.

Huomautuksia:

- <sup>7</sup> Valikon DMS-laitteen tiedosto- ja kansiorakenne voi vaihdella käytetystä DMS-ohjelmistosta riippuen.
- <sup>7</sup> Tekstitystä ei tueta DMS-laitteen kautta toistettavissa videoissa.
- DMS-laitteella toistettavissa videoissa tuetaan vain DLNA-sertifioituja tiedostomuotoja (»MPEG\_PS\_NTSC«, »MPEG\_PS\_PAL«, »MPEG\_TS\_SD\_EU« ja »MPEG\_TS\_EU\_ISO«).
- <sup>7</sup> Korkean bittitaajuuden videossa saattaa näkyä vääristymää.
- <sup>7</sup> Kansioita, jotka näkyvät tuntemattomina DLNA-sovelluksessa, ei voi toistaa TV:ssä. Voit ratkaista ongelman asentamalla koodekin tietokoneeseen.
- DMS-laitteella toistettavissa äänitiedostoissa tuetaan vain DLNA-sertifioituja tiedostomuotoja (»AAC\_ADTS\_320«, »LPCM«, »MP3«, »WMABASE« ja »WMAFULL«).
- DMS-laitteella toistettavissa kuvatiedostoissa tuetaan vain DLNAsertifioituja tiedostomuotoja (»JPEG\_LRG«, »JPEG\_MED« ja »JPEG\_SM«).

### Aloita toisto

- 1 Valitse DMC-laitteen sisällöstä haluttu kansio »V«-, »Λ«-, »<«- tai »>«-näppäimellä ja vahvista »OK«-näppäimellä.
	- Kaikki nimikkeet tulevat näkyviin.
- <sup>2</sup> Valitse haluttu nimike »V«-, »Λ«-, »<«- tai »>«-näppäimellä.
- $3$  Käynnistä toisto näppäimellä » $\blacktriangleright$ «.

### Muita toistotoimintoja

- 1 Keskeytä toisto painamalla » «-näppäintä.
- 2 Jatka toistoa painamalla » $\blacktriangleright$ «-näppäintä.
- 3 Paina » $\left|\left\langle \cdot \right|\right|$ «- tai » $\left|\cdot \right|$ «-näppäintä useita kertoja kunnes haluttu tiedosto löytyy.
- 4 Pysäytä toisto painamalla »<sup>1</sup>«-näppäintä.
- 5 Palaa DMS-luettelosivulle painamalla »<«-näppäintä.
- 6 Poistu DLNA-toiminnosta painamalla »GUIDE«-näppäintä.

### Huomautus:

- Tämän toistotoiminnon ja muut toiminnot voit valita toimintovalikosta:
	- »FAV« avaa/sulkee toistotoimintojen valikon;
	- » käynnistää toiston:
	- » II « keskeyttää toiston:
	- »7« pysäyttää toiston;
	- »3«- ja »4«-näppäimillä etsitään kohtauksia;

 » «-näppäimellä valitaan uudelleentoistotoiminto;

 » « valitsee soittolistan;

» $\binom{1}{1}$ « näyttää nimiketiedot.

## vTuner-internetradio

Monet radioasemat lähettävät lähetyksiä internetissä. vTuner-toiminnon avulla voit käyttää monia maapallon suosittuja radioasemia. Television vTuner-toiminnon ansiosta voit näyttää listan, joka sisältää useita radioasemia sekä valita ja kuunnella makusi mukaisia asemia.

Huomautus:

- <sup>7</sup> vTuner-toiminnon käyttämiseen tarvitaan internetyhteyttä.
- 1 Avaa valikko »@«-näppäimellä.
- <sup>2</sup> Valitse »vTuner« »V«-, »Λ«-, »<«- tai »>«-näppäimellä ja vahvista »OK« näppäimellä.
	- »Internet-radio«-valikko tulee näkyviin.

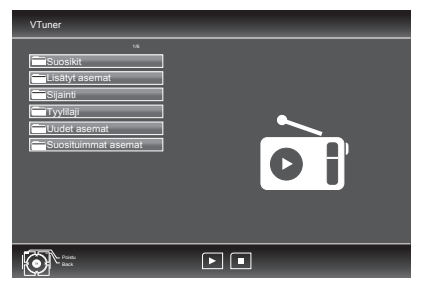

- 3 Valitse haluttu luokka »V«- tai »Λ«-näppäimellä ja näytä sen sisältö »OK«-näppäimellä.
	- »Valitse radioasema »V«- tai »Λ«-näppäimellä ja paina »**OK**«- tai »**•** «-näppäintä.
	- Lopeta toisto painamalla »7«-näppäintä.

### Huomautus:

- <sup>7</sup> vTuner-palvelin päivittää vTuner-valikon tiedostojen ja kansioiden jaksot ja nimet. Ne voivat siis vaihdella.
- 4 Palaa edelliseen luokkaan painamalla »<«-näppäintä.
- 5 Poistu vTuner-toiminnosta painamalla »GUIDE«-näppäintä.

## Tietoja TV-ohjelmien tallentamisesta ja toistosta

- TV-ohjelmien tallentaminen ja toisto on mahdollista vain digitaalisilla TV-kanavilla (DVB-T ia DVB-C).
- Tallennettavat ja toistettavat digitaaliset TVkanavat (DVB-T ja DVB-C) ovat myös lähetysasemien mukaisia.
- Tallennettavia ja toistettavia ohjelmia, sekä ajansiirtotoimintoa voidaan käyttää vain ulkoisella tietovälineellä (kiintolevy tai USBmuistitikku). Tietovälineen muistikapasiteetin on oltava vähintään 2 Gt.
- Tallennuksia voi tehdä useimmilla kaupoista saatavilla tietovälineillä. Emme kuitenkaan voi taata kaikkien tietovälineiden toimivuutta.
- Jos ohjelma on tallennettu ulkoisella tietovälineellä, se voidaan toistaa vain TV-vastaanottimella. Näitä ohjelmia ei voi toistaa muilla laitteilla.
- Jos toimitat TV-vastaanottimesi korjattavaksi ja laitteiston osia on vaihdettava, et ehkä voi enää toistaa tallennuksia korjatulla TV-vastaanottimella.
- SKY-lähetysasemien palvelu on parhaillaan mahdollista vain Saksassa soveltuvalla multimediasovittimella tai CA-moduulilla.
- Grundig ei ota vastuuta ulkoiselle tietovälineelle tallennettujen tietojen häviämisestä.

## Mahdolliset rajoitukset ulkoista tietovälinettä käytettäessä

Lähetysaseman mukaan saatat joutua kohtaamaan erilaisia rajoituksia joidenkin TV-kanavien toiminnoissa.

> GRUNDIG ei voi vaikuttaa näihin rajoituksiin.

- Lähettäjä voi estää ohjelman tallentamisen ulkoiselle tietovälineelle. Jo ilmoitus »URI-suojaus!\* Rajallinen PVRtoim.« -ilmoitus näkyy näytöllä, lähettäjä on rajoittanut tallennuksen ajansiirtoa (yksi tallennus mahdollinen) tai estänyt sen (tallennus ei mahdollinen).
- \* URI = User right information (Käyttäjän oikeustiedot) (Tekijänoikeustiedot).
- Jos äänität ja tallennat ohjelman ulkoisen tietovälineen arkistoon, toistossa voi olla rajoituksia.

Lähettäjä voi antaa katsoa tämän ohjelman yhden tai useita kertoja, mutta se voi myös olla käytettävissä vain tiettyinä aikoina.

- Alaikäisille sopimattomat ohjelmat vaativat PIN-koodin antamisen välittömästi ennen tallennuksen alkamista. Jos tätä valtuutusta ei anneta, tallennus ei ehkä käynnisty.
- Lähettäjä voi rajoittaa myös ohjelman kopiointia digitaaliselta TV-kanavalta videonauhuriin tai DVD-tallentimeen »AV 1«-liittimellä (analoginen kuva/äänisignaali). Tämä edellyttää, että laitteesi tukee kopiointitoimintoa.
## USB-TALLENNUS

## Ulkoisen tietovälineen liittämi-

## nen

Huomautuksia:

- <sup>7</sup>Kytke ennen tietovälineen liittämistä televisio valmiustilaan » $\mathcal{Q}_{\infty}$ -näppäimellä. Liitä laite ja kytke sen jälkeen televisio takaisin päälle.
- Ennen ulkoisen tietovälineen irrottamista TVvastaanotin on kytkettävä valmiustilaan, jottei tapahdu tietojen menettämistä.
- <sup>7</sup>TV-vastaanottimessasi on kaksi USB-liitäntää, »USB1« ja »USB2 (HDD)«. »USB2 (HDD)« -liitäntää käytetään erillistä virtalähdettä käyttävien tietovälineiden liittämiseen, - esim. ulkoiset kiintolevyt.

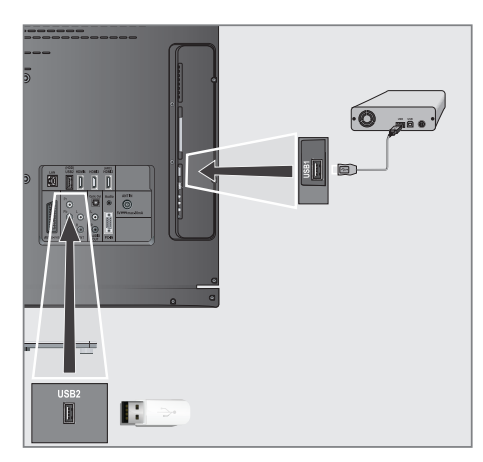

1 Liitä USB-kaapelilla TV-vastaanottimen »USB2 (HDD)«-liitäntä ja vastaava ulkoisen tietovälineen liitäntä (ulkoinen kiintolevy);

tai

 liitä USB-muistitikun USB-liitin TV-vastaanottimen »USB1«-liitäntään.

- 2 Vahvista näyttö » se « painamalla » näppäintä (vihreä).
	- Tiedostoselain tulee näkyviin.

Huomautuksia:

- <sup>7</sup>TV-vastaanottimen »USB1«-liitäntä antaa USB-määritysten mukaisesti enintään 500 mA virtaa. Ulkoiset kiintolevyt, jotka vaativat enemmän virtaa, on ehkä liitettävä TVvastaanottimen »USB2 (HDD)«-liitäntään.
- <sup>7</sup>Jos käytät verkkokaapelia ulkoisilla kiintolevyillä,jokaonliitettyTV-vastaanottimen »USB2 (HDD)«-liitäntään, tämä verkkokaapeli on myös irrotettava virtalähteestä, kun TV sammutetaan.
- <sup>7</sup>Ulkoista tietovälinettä ei saa irrottaa TV-vastaanottimesta, kun tietovälineen tiedostoja käytetään.

## USB-tallennuksen asetukset

## Valikon valitseminen

- 1 Avaa valikko »MENU«-näppäimellä.
- 2 Valitse rivi »USB-TALLENNUS« »V«- tai »Λ«-näppäimellä ja vahvista valinta painamalla »OK«-näppäintä.
	- »USB-TALLENNUS« -valikko tulee näkyviin.

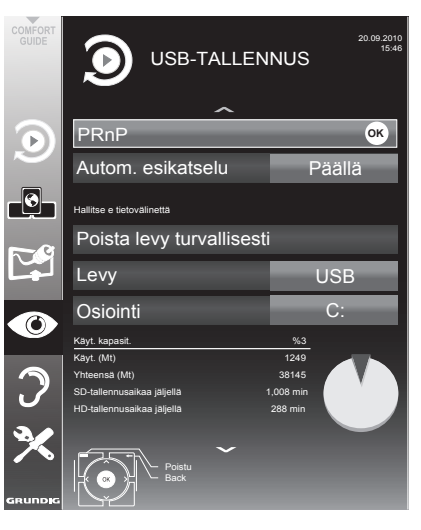

## Automaattisen esikatselun päälle kytkeminen

Jos automaattinen esikatselu on kytketty päälle, valitun tiedoston esikatselu tulee näkyviin tiedostoselaimeen.

- 1 Valitse rivi »Autom. esikatselu« näppäimellä »V« tai »Λ«.
- 2 Kytke toiminto päälle »<«- tai»>«-näppäimellä (»Päälle«).
- 3 Päätä asetus painamalla »MENU«-näppäintä.

#### Irrota laite turvallisesti

1 Valitse rivi »Poista Levy Turvallisesti« »V«- tai »Λ«-näppäimellä ja vahvista painamalla »OK«-näppäintä.

#### Huomautus:

■ Levy voidaan ottaa pois asetuspaikasta.

#### Ulkoisen tietovälineen valitseminen

Jos TV-vastaanottimeen on liitetty useita ulkoisia tietovälineitä, voit valita niistä haluamasi.

- 1 Valitse rivi »Levy« näppäimellä »V« tai »Λ«
- 2 Valitse haluttu tietoväline näppäimellä »<« tai »>«.
- 3 Päätä asetus painamalla »MENU«-näppäintä.

Ulkoisen tietovälineen osion valitseminen

Jos ulkoisessa tietovälineessä on useita osioita, valitse osio, jota haluat käyttää.

- 1 Valitse rivi »Osiointi« näppäimellä »V« tai »Λ«.
- 2 Valitse käytettävä osio näppäimellä »<« tai »>«.
- 3 Päätä asetus painamalla »MENU«-näppäintä.

## Ulkoisen tietovälineen testaaminen

Voit testata ulkoisen tietovälineen ja varmistaa sopiiko se valittuun toimintaan.

- 1 Valitse rivi »Levy« näppäimellä »V« tai »Λ«. Jos on liitetty useita tietovälineitä, valitse niistä haluamasi näppäimellä »<« tai »>«.
- 2 Valitse rivi »Osiointi« näppäimellä »V« tai »Λ«. Jos useita osioita on käytettävissä, valitse käytettävä osio näppäimellä »<« tai »>«.
- 3 Valitse rivi »Tark. levy« näppäimellä »V« tai »Λ« ja vahvista valinta painamalla »OK« näppäintä.

 – Tietovälineen tiedot tulevat näkyviin.

4 Päätä asetus painamalla »MENU«-näppäintä.

## ″Aikasiirto-ohjelmien "keskeyttäminen

Voit keskeyttää ohjelman, jota olet katsomassa. Tämä on hyödyllinen toiminto, jos esimerkiksi puhelin soi, kun katselet videota etkä halua menettää sen tapahtumista mitään.

Viimeisen kohtauksen Pysäytä kuva -näyttö näkyy näytöllä ja ohjelma tallennetaan ulkoisen tietovälineen ajansiirtomuistiin.

Ajansiirtotilassa voit nauhoittaa enintään 20 minuuttia parhaillaan katsottavaa ohjelmaa.

- 1 Keskeytä nykyinen ohjelma painamalla »!«-näppäintä.
	- Kuva on pysäytetty, ajansiirto ja jäljellä oleva tallennusaika näkyvät näytöllä.
- 2 Jatka ohjelman toistoa painamalla » - «-näppäintä.
	- Ohjelman tallennus jatkuu.

Huomautus:

- Seuraavat toiminnot ovat käytettävissä ajansiirtotilassa:
- Takaisinkelaus, paina »3«-näppäintä toistuvasti nopeuden mukaan (kuva on pysähtynyt takaisinkelauksen aikana);
- Eteenpäinkelaus, paina »4«-näppäintä toistuvasti nopeuden mukaan;
- Valitse tauko »!«-näppäimellä.
- 3 Päätä ajansiirtotoiminto painamalla »7«-näppäintä.
	- Viesti »Live programme« (Suora lähetys) tulee näkyviin ja näet nykyisen ohjelman ilman aikaviivettä.
	- Kohtaukset "ajansiirtomuistissa" poistetaan.

## Ohjelmien tallentaminen

Voit tallentaa ohjelmia Ohjelmat tallennetaan ulkoiselle tietovälineelle ja ohjelma-arkistoa hallitaan TV-vastaanottimen kautta.

Tarvitset 44 Mt – 110 Mt muistitilaa ulkoisella tietovälineellä 1 minuutin tallennusaikaan.

Voit katsella toista ohjelmaa arkistosta tallennuksen aikana.

Et voi muuttaa esiasetuksia.

Yhden kosketuksen ohjelmantallennus

- 1 Valitse tallennettava TV-kanava näppäimillä »1…0« tai »P+«, »P–« ja paina » «-näppäintä aloittaaksesi tallennuksen.
	- Tallennustiedot tulevat näkyviin: tallennussymboli, kanavan nimi, ohjelma, tallennusaika ja käytettävissä oleva muistitila.
	- Nämä tiedot häviävät hetken kuluttua.
- Lopeta tallennus »<sup>1</sup>«-näppäimellä.
- 3 Vahvista näyttö painamalla »«-näppäintä (vihreä).

tai

 jatka tallennusta painamalla »«-näppäintä (punainen).

Huomautuksia:

- Kun tallennus on valmis, tallenne tallennetaan automaattisesti ulkoiselle tietovälineelle.
- <sup>7</sup> »TALL. TIEDOSTOJA«-valikko arkistoituine ohjelmineen voidaan avata näppäimellä »REC.LIST«.
- $\blacksquare$  Jos ulkoinen tietoväline irrotetaan USB-liitännästä tallennuksen aikana, tallennus pysäytetään automaattisesti eikä sitä tallenneta.
- Toista FAT32-alustetuille HDD-levyille tallennettuja tallennuksia USB-tilassa.

## USB-TALLENNUS

Ohjelman tallentaminen kanavaluettelosta

- 1 Avaa »KANAVALUETTELO« näppäimellä »OK«.
- 2 Valitse TV-kanava painamalla »∧«-, »ν«-, »<«- tai »>«-näppäintä ja vahvista valinta painamalla »OK«-näppäintä.
- 3 Poistu kanavaluettelosta painamalla »MENU«-näppäintä.
- 4 Aloita tallennus painamalla » «-näppäintä.
	- Tallennustiedot tulevat näkyviin: tallennussymboli, kanavan nimi, ohjelma, tallennusaika ja käytettävissä oleva muistitila.
	- Nämä tiedot häviävät hetken kuluttua.
- 5 Pysäytä tallennus painamalla »7«-näppäintä.
- 6 Vahvista näyttö painamalla »«-näppäintä (vihreä).

tai

 jatka tallennusta painamalla »«-näppäintä (punainen).

## Tallennettavien ohjelmien esiasetus

#### ... sähköisen TV-oppaan käyttö

Voit käyttää tallennuksessa sähköisen TVoppaan tietoja.

25 ohjelmaa voidaan esiasettaa ajastintallennusta varten tai muistutukseksi.

- Näytä kanavatiedot painamalla »GUIDE«näppäintä.
	- Sähköinen TV-opas tulee näkyviin.
- 2 Valitse haluttu kanava näppäimellä »V« tai »Λ«.
- 3 Vaihda tietoihin nykyisestä ohjelmasta näppäimellä »>«.
- 4 Valitse haluamasi ohjelma näppäimellä »V« tai »Λ«.
- 5 Vahvista ohielma näppäimellä » «. – Ohjelman nimen jälkeen tulee näkyviin symboli» · ia tiedot on lisätty ajastimeen.

Huomautus:

- <sup>7</sup>Jos tallennustietoja aiotaan muuttaa, käytä näppäintä »« (keltainen) ja näppäintä »« (sininen) vaihtaaksesi »AJASTETUT TAPAHT.«-valikkoon, paina näppäintä »« (vihreä), muuta tietoja tallenna ne näppäimellä »« (vihreä).
- 6 Poistu valikosta painamalla »MENU« näppäintä.

Huomautuksia:

- Ennen kuin ajastintallennus alkaa, varoitusviesti tulee näkyviin 20 sekunnin ajastinlaskennalla. Voit vaihtaa ohjelmoidulle TV-kanavalle.
- <sup>7</sup>Jos ajastustallennus alkaa toiston aikana, toisto ei keskeydy: Tallennus on käynnissä automaattisesti taustalla, jollet valitse »Kyllä«, kun ajastinlaskennan viesti on näkyvissä.

## USB-TALLENNUS

## ... manuaalisella tietojensyötöllä

Voit esiasettaa enintään 25 ohjelmaa ajastintallennusta varten.

- 1 Näytä kanavatiedot painamalla »GUIDE« näppäintä.
	- Sähköinen TV-opas tulee näkyviin.
- 2 Avaa »AJASTA«-valikko painamalla kahdesti »«-näppäintä (keltainen).
- 3 Valitse rivi »Tyyppi« näppäimellä »V« tai »Λ« ja valitse vaihtoehto »Tallennus« näppäimellä »<« tai »>«.
- 4 Valitse rivi »Kanava« näppäimellä »V« tai »Λ« ja valitse kanava näppäimellä »<« tai »>«.
- 5 Valitse rivi »Tila« näppäimellä »V« tai »Λ« ja valitse haluttu tila (»Kerran«, »Joka päivä« tai »Viikoittain«) näppäimellä »<« tai »>«.
- 6 Valitse rivi »Käynnistä« (Käynnistä tallennus) näppäimellä »V« tai »Λ« ja anna päivämäärä/aika näppäimillä »1…0«.
- 7 Valitse rivi »Loppu« (Lopeta tallennus) näppäimellä »V« tai »Λ« ja anna päivämäärä/aika näppäimillä »1…0«.
- 8 Tallenna tiedot näppäimellä »« (vihreä). – Ohjelma on esiasetettu.
- 9 Poistu valikosta painamalla »MENU« näppäintä.

#### Huomautuksia:

- <sup>7</sup> Ennen kuin ajastintallennus alkaa, varoitusviesti tulee näkyviin 20 sekunnin ajastinlaskennalla. Voit vaihtaa ohjelmoidulle TV-kanavalle.
- <sup>7</sup> Jos ajastustallennus alkaa toiston aikana, toisto ei keskeydy: tallennus on käynnissä automaattisesti taustalla, jollet valitse »Kyllä«, kun ajastinlaskennan viesti on näkyvissä.

## Tallennustietojen muokkaus ajastinvalikossa

Voit muokata ohjelmoitujen ajastintallennusten tietoja.

- 1 Valitse ajastinvalikko painamalla järjestyksessä näppäintä »GUIDE«, »•••« (keltainen) ja näppäintä »« (sininen).
	- The »AJASTETUT TAPAHT.«-valikko tulee näkyviin.
- 2 Valitse muutettavan ohjelman nimi näppäimellä »V« tai »Λ« ja aktivoi ajastinsijainti näppäimellä »« (vihreä).

 – Syötevalikko tulee näkyviin.

- 3 Valitse haluttu vaihtoehto näppäimellä »V« tai »Λ« ja muokkaa tietoja näppäimillä »1…0« ja »<« tai »>«.
- 4 Tallenna muutokset näppäimellä »« (vihreä).

 – Ajastin on muutettu.

5 Sulje valikko painamalla »MENU«-näppäintä.

# Tallennustietojen poistaminen ajas-<br>tinvalikossa

Voit poistaa ohjelmoitujen ajastintallennusten tietoja.

- 1 Valitse ajastinvalikko painamalla järjestyksessä näppäintä »GUIDE«, »•••« (keltainen) ja näppäintä »« (sininen).
	- The »AJASTETUT TAPAHT.«-valikko tulee näkyviin.
- 2 Valitse poistettavan ohjelman nimi näppäimellä »V« tai »Λ« ja poista ajastinsijainti näppäimellä »« (keltainen).
- 3 Sulje valikko painamalla »MENU«-näppäintä.

## Toisto

Tallennetut ohjelmat - joko käynnistettynä manuaalisesti tai ajastintoiminnolla - tallennetaan ulkoiseen tietovälineeseen. Voit avata ulkoisella tallennusvälineellä olevan arkiston painamalla »REC.LIST«-näppäintä.

#### Ohjelman valitseminen arkistosta

- 1 Avaa »Tall. tapahtuma«-valikko näppäimellä »REC.LIST«.
	- Valikko tulee näkyviin.
- 2 Valitse haluamasi ohjelma näppäimellä »V« tai »Λ« ja käynnistä toisto näppäimellä  $\gg$   $\ll$ .
- 3 Päätä toisto painamalla »<sup>1</sup>«-näppäintä. – Televisio vaihtaa nykyiselle TV-kanavalle.

### Kuvahaku eteenpäin/taaksepäin

Valitse toiston aikana eteenpäinkelausnopeus (2x, 4x, 8x, 16x tai 32x) näppäimellä » $\blacktriangleright$ «;

tai

 Valitse toiston aikana taaksepäinkelausnopeus (2x, 4x, 8x, 16x tai 32x) näppäimellä » $\blacktriangleleft$ « (kuva on pysähtynyt takaisinkelauksen aikana).

## Kohtauksen uudelleentoisto (A-B)

Voit merkitä kohtauksen aloitus- ja lopetuskohdan. Kohtausta toistetaan sen jälkeen jatkuvasti.

- Merkitse aloituskohta A painamalla »8«-näppäintä halutussa kohtaa kohtausta toiston aikana.
	- Tämä kohta merkitään aloitusmerkillä A.
- 2 Merkitse lopetuskohta B painamalla »8«-näppäintä halutussa kohtaa kohtausta toiston aikana.
	- Tämä kohta merkitään lopetusmerkillä B.
	- Televisio uudelleentoistaa toistoa näiden kahden merkin välillä.
- 3 Poista uudelleentoistotoiminto käytöstä »7«-näppäimellä.

## Toisto tallennuksen aikana

Voit tallennuksen aikana joko katsella nyt tallennettavaa ohjelmaa, tai katsoa jo tallentamaasi eri ohjelmaa.

- 1 Valitse tallennettava kanava »1…0«- tai »P+«- »P–«-näppäimellä ja käynnistä tallennus painamalla » «-näppäintä.
- 2 Valitse »Tall. tapahtuma« -valikko painamalla »REC.LIST«.
- 3 Valitse haluamasi ohjelma »V« tai »Λ« näppäimellä ja käynnistä toisto painamalla » » « -näppäintä.
	- Tallennus jatkuu taustalla.
- Päätä toisto painamalla »<sup>4</sup>«-näppäintä.
- 5 Pysäytä tallennus painamalla » «-näppäintä.

## Ohjelmien poistaminen tallennusluettelosta

Voit poistaa ohjelmia tallennusluettelosta.

- 1 Avaa »Tall. tapahtuma«-valikko näppäimellä »REC.LIST«.
	- Valikko tulee näkyviin.
- 2 Valitse poistettava ohjelma »V«- tai »Λ« näppäimellä.
- Poista ohjelma painamalla »••••« -näppäintä (sininen).
- 4 Vahvista turvakysymys painamalla »« näppäintä (vihreä).

Huomautus:

- <sup>7</sup>Et voi poistaa ohjelmia »Tall. tapahtuma« -valikosta, jos niitä tallennetaan tai toistetaan parhaillaan.
- 5 Sulje valikko painamalla »MENU« -näppäintä.

# **USB-KÄYTTÖ**

## Tiedostomuodot

Tämä TV-vastaanotin voi käyttää seuraavia tiedostomuotoja USB-liitäntöjen kautta:

## Videodata

Erityiset videon pakkaus- ja pakkauksen purku -koodekit tarjoavat enemmän muistitilaa huonontamatta liikaa kuvan laatua.

Tämä TV-vastaanotin toistaa videotiedostoja, jotka ovat muotoa DIVS, XVID, H.264/MPEG-4 AVC (L4.1, 4 viitekuvaa), MPEG-4, MPEG-2, MPEG-1, MJPEG ja MOV.

Myös seuraavat tiedostopäätteet ovat tuettuja: AVI, MKV, MP4, TS, MOV, MPG, DAT, VOB. Nämä tiedostot voivat sisältää audiotiedostoja, jotka on pakattu käyttämällä MP3-, AAC- tai Dolby Digital©-tekniikkaa.

### Audiodata

Tämä TV-vastaanotin toistaa audiodataa, joka on muotoa MP3, AAC, WMA.

MP3 on lyhennys termistä MPEG-1 Level 3 ja se perustuu MPEG:in (Motion Picture Expert Group) kehittämään MPEG-1-standardiin.

AAC on lyhennys termistä Advanced Audio Coding, joka myös on MPEG:in kehittämä. AAC tarjoaa paremman äänenlaadun vastaavalla datanopeudella.

WMA (Windows Media Audio) on Microsoftin kehittämä audiodata-standardi.

Näillä muodoilla audiotiedostot tallentuvat ja toistuvat yhtä hyvällä äänenlaadulla kuin CDlevyllä, vieden samalla vain murto-osan muistitilasta.

Tuetut tiedostopäätteet ovat: MP3, MP2, WMA, M4A, AAC.

MP3-tiedostot voidaan järjestää kansioihin ja alikansioihin samalla tavoin kuin tietokoneessa.

### Kuvadata

Tämä TV-vastaanotin toistaa kuvia, jotka ovat muotoa JPEG, PNG ja BMP.

JPEG on lyhenne sanoista Joint Picture Experts Group.

Se tarkoittaa kuvatiedostojen pakkausprosessia.

PNG ja BMP ovat prosesseja, joita käytetään kuvadatan tallentamiseen ilman häviötä tai hyvin vähäisellä häviöllä.

Kuvatiedostoja voi tallentaa samaan tietovälineeseen muun tyyppisten tiedostojen ohella.

Nämä tiedostot voi järjestää kansioihin ja alikansioihin.

### Ulkoisen tietovälineen liittäminen

Kytke ennen tietovälineen liittämistä televisio valmiustilaan »8«-näppäimellä. Liitä laite ja kytke sen jälkeen televisio takaisin päälle.

Ennen ulkoisen tietovälineen irrottamista TV-vastaanotin on kytkettävä valmiustilaan, jottei tapahdu tietojen menettämistä.

Huomautuksia:

- <sup>7</sup>TV-vastaanottimen »USB1«-liitäntä antaa USB-määritysten mukaisesti enintään 500 mA virtaa. Ulkoiset kiintolevyt, jotka vaativat enemmän virtaa, on ehkä liitettävä TVvastaanottimen »USB2 (HDD)« -liitäntään.
- <sup>7</sup>Jos käytät verkkokaapelia ulkoisilla kiintolevyillä, joka on liitetty TV-vastaanottimen » USB2 (HDD)« -liitäntään, tämä verkkokaapeli on myös irrotettava virtalähteestä, kun TV sammutetaan.
- <sup>7</sup>Ulkoista tietovälinettä ei saa irrottaa TV-vastaanottimesta, kun tietovälineen tiedostoja käytetään.
- **TE (Information Technology Equipment) -lait**teille standardissa EN 55022/EN 55024 määritelty kaksisuuntainen tiedonsiirto ei ole mahdollista.
- <sup>7</sup> USB-siirto ei ole itsessään käyttötila. Se on vain lisätoiminto.

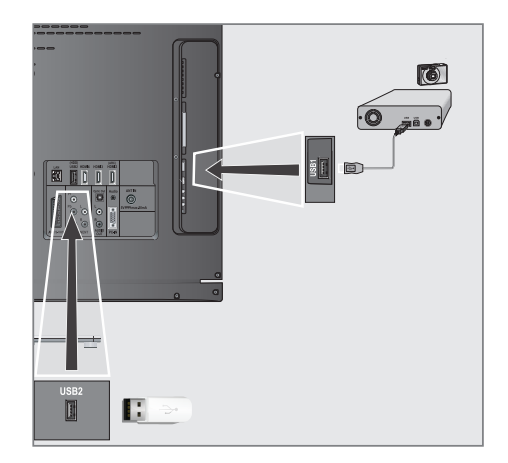

1 Liitä TV-vastaanottimen »USB2 (HDD)« -liitäntä ja vastaava tietovälineen (ulkoinen kiintolevy, digitaalikamera, kortinlukija tai MP3-soitin) liitäntä USB-kaapelilla;

tai

 liitä USB-muistitikun USB-liitin TV-vastaanottimen »USB1«-liitäntään.

- 2 Vahvista näyttö » **R** « painamalla »••«näppäintä (vihreä).
	- Tiedostoselain tulee näkyviin.

## Tiedostoselain

Tiedostoselain näyttää ulkoiseen tietovälineeseen tallennettuja video-, audio- ja kuvatiedostoja.

Jos ulkoinen tietoväline sisältää eri muodoissa olevia tiedostoja, voit tarvittaessa suodattaa pois muodot, joita ei tarvita.

## Tiedostoselaimen päävalikko

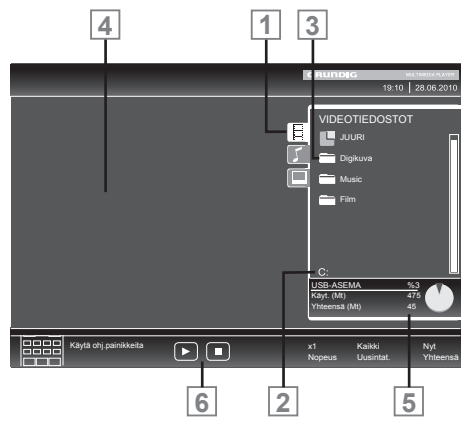

- 1 Valitut tietomuodot.
- 2 Tietovälineen nimi.
- 3 Tietovälineen kansioiden kokonaislukumäärä.
- 4 Valitun tiedoston esikatselu.
- 5 Ulkoisen tietovälineen tiedot.
- 6 Valikkonavigaatio.

## USB-asetusvalikon asetukset

#### Valikon valitseminen

- 1 Paina » <sub>→</sub> «, valitse » «-, » ∧«-, » < «- tai »>«-näppäimellä esiasetus »USB« ja vahvista painamalla »OK«-näppäintä.
- 2 Avaa valikko »MENU«-näppäimellä.
- 3 Valitse »LÄHTEEN ASETUS«-valikko näppäimellä »V« tai »Λ« ja vahvista valinta painamalla »OK«-näppäintä.
	- »LÄHTEEN ASETUS« -valikko tulee näkyviin.

#### Huomautus:

<sup>7</sup>Lisätoiminnot kuvataan seuraavissa osissa.

## Automaattisen esikatselun päälle kytkeminen

Jos tämä toiminto on kytketty päälle, valitun tiedoston esikatselu tulee näkyviin tiedostoselaimeen.

- 1 Valitse rivi »Autom. esikatselu« näppäimellä »V« tai »Λ«.
- 2 Kytke toiminto päälle »<«- tai»>«-näppäimellä (»Päälle«).
- 3 Paina »MENU«-näppäintä lopettaaksesi asetuksen.

#### Näyttötilan valitseminen

- Valitse »Katselutila« »v«- tai »∧«näppäimellä.
- 2 Valitse haluttu vaihtoehto näppäimellä »<« tai »>«.
- 3 Paina »MENU«-näppäintä lopettaaksesi asetuksen.

Diaesityksen kuvien näytön keston asettaminen

- 1 Valitse »Diaesityksen väli« näppäimellä »V« tai »Λ«.
- 2 Valitse näytön kestoaika (3, 5, 10 sekuntia) näppäimellä »<« tai »>«.
- 3 Päätä asetus painamalla »MENU«-näppäintä.

## DivX® VOD

Laitteen on oltava rekisteröity, jotta sillä voi toistaa suojattuja videoita, joita voi ostaa DivX®:stä.

- 1 Valitse»DivX® VOD« näppäimellä »V« tai »Λ« ja vahvista »OK«-näppäimellä. – Rekisteröintikoodi tulee näkyviin.
- 2 Voit rekisteröidä laitteen ja rekisteröintikoodin osoitteessa "http://vod. divx.com".
- Päätä asetus painamalla »MENU«-näppäintä.

DivX Certified® DivX® and DivX Plus™ HD (H.264/MKV) -videoiden toistamiseen jopa 1080p HD-tarkkuudella, myös premium-sisältöä.

TIETOJA DIVX VIDEOSTA: DivX®on DivX, Inc:n luoma digitaalinen videoformaatti. Tämä on virallinen DivX Certified® -laite, joka toistaa DivX videoita. Lisätietoja ja ohjelmistotyökaluja tiedostojen muuttamiseen DivX-videoiksi saat osoitteesta divx.com.

TIETOJA DIVX VIDEO-ON-DEMANDISTA: Tämä DivX Certified® on rekisteröitävä, jotta sillä voi toistaa ostettuja DivX Video-on-Demand (VOD) -videoita. Rekisteröintikoodin löydät laitteen DivX VOD -osiosta USB-asetusvalikossa. Lisätietoja rekisteröinnistä ja rekisteröityminen tapahtuu osoitteessa vod. divx.com.v

## Perustoistotoiminnot

- 1 Valitse tietoväline painamalla » «-näppäintä, käytä näppäintä »V«, »Λ«, »<« tai »>« vaihtoehdon »USB« -valitsemiseen ja vahvista valinta painamalla »OK«-näppäintä.
	- Tiedostoselain tulee näkyviin.
- 2 Valitse tiedostomuoto (video-, audio-, kuvatiedostot) näppäimellä »V« tai »Λ«.
- 3 Vaihda kansio/tiedostoluetteloon näppäimellä »OK«.

#### Huomautus:

- <sup>7</sup>Kun USB-tietoväline, jossa on useita osioita, on liitetty USB-liitäntään, vastaavan aseman (esim.C) kirjain tulee näkyviin kansiosymbolin jäljessä. Valitse aseman kirjain painamalla »V«- tai »Λ«-näppäintä ja vahvista valinta painamalla »OK«-näppäintä.
- 4 Valitse kansio tai tiedosto näppäimellä »V« tai »Λ« ja avaa se painamalla »OK«-näppäintä. – Alihakemistoluettelo tulee näkyviin.

#### Huomautus:

- <sup>7</sup>Vaihda takaisin pääkansioon näppäimellä  $x \leftarrow \alpha$
- 5 Valitse kappale tai kuva näppäimellä »V« tai »Λ« ja aloita toisto painamalla » - «-näppäintä.
	- Voit katsella elokuvan tietoja painamalla »?«-näppäintä.
	- MP3- tai WMA-datan toistossa albumin, kappaleen ja esittäjän tiedot näytetään valikon vasemmalla puolella.
	- Kuvatiedostoja toistettaessa voit käyttää »?«-näppäintä resoluutio- ja kokotietojen näyttämiseen.
	- Toistaessasikuvatietojapaina»?«-näppäintä kahdesti siirtyäksesi DivX®-asetusvalikkoon.

#### Huomautus:

- <sup>7</sup>Toistettaessa kuvatietoja, tiedostoselain kytkeytyy pois päältä. Tuo tiedostoselain uudelleen näkyviinpainamalla»?«-näppäintä.
- 6 Keskeytä toisto painamalla »!«-näppäintä.
- 7 Jatka normaalitoistoa painamalla » - «-näppäintä.
- Päätä toisto painamalla »<sup>1</sup>«-näppäintä. Tiedostoselain tulee näkyviin.

Huomautuksia:

- <sup>7</sup> Valitse »Yläkansio« näppäimellä »Λ«, kun haluat palata takaisiin edelliseen kansioon. Voit palata pääkansioon näppäimellä »Juuri« (ja painamalla sitten »OK« näppäintä).
- <sup>7</sup> On mahdollista, että todellisuudessa tuetut tiedostot eivät toimi oikein USB-tilassa. Tämä johtuu siitä, että tiettyjä tiedostoja ei ole tallennettu standardisoidulla pakkauksella, vaikka niissä on "oikea" tiedostopääte.
- <sup>7</sup> Jos videotiedostossa on useita ääniraitoja (audiovirtoja), voit vaihtaa niiden välillä toiston aikana Koko näyttö -tilassa näppäimellä » $\Im$ «.
- <sup>7</sup>Toistaessasi musiikkitiedostoja voit käyttää USB-tilassa samanaikaisesti muita valintoja. Näin voit esim. esittää diaesityksen musiikin säestyksellä.
- $\blacksquare$  Elokuville on tuettu ainoastaan .SRT-, .ASS-, .SSA- ja .SMI-muotoinen tekstitys. Tekstitys- ja elokuvatiedoston nimien on oltava identtisiä. Muuten tekstitystä ei näytetä.

## Lisätoistotoimintoja

Käytettyjen tiedostomuotojen mukaan seuraavat lisätoiminnot ovat mahdollisia:

#### DivX®-tiedostojen kappaleiden valinta

(vain videotiedostot)

- Valitse toiston aikana seuraava kappale »>«-näppäimellä.
- 2 Valitse toiston aikana edellinen kappale »<«-näppäimellä.

Huomautus:

<sup>7</sup>Voit valita kappaleita antamalla kappaleen numeron »1...0«-näppäimillä.

DivX®-tiedostojen nimikkeiden valinta

(vain videotiedostot)

- 1 Valitse toiston aikana seuraava nimike »Λ«näppäimellä.
- 2 Valitse toiston aikana edellinen nimike »V« näppäimellä.

### Valittujen nimikkeiden toistaminen

Vain merkityt kappaleet toistetaan.

- 1 Valitse nimike näppäimellä »V« tai »Λ« ja merkitse se painamalla »OK«-näppäintä.
- 2 Valitse seuraava nimike näppäimellä »V« tai »Λ« ja merkitse se painamalla »OK« näppäintä.
- 3 Käynnistä toisto » «-näppäimellä.
- 4 Päätä toisto painamalla »<sup>1</sup>«-näppäintä.

#### Huomautus:

<sup>7</sup>Poista merkintä näppäimellä »V« tai »Λ« ja paina »OK«-näppäintä poistaaksesi merkinnän.

# **USB-KÄYTTÖ**

## Kappaleen tai kuvan valitseminen vaiheittain (SKIP)

- 1 Valitse toiston aikana seuraava kappale/ kuva näppäimellä » $\blacktriangleright$  «.
- 2 Valitse toiston aikana edellinen kappale/ kuva näppäimellä » $\blacktriangleleft$ «.
	- Valitsemasi kappaleen tai kuvan toisto alkaa.

### Tietyn osion valitseminen toistoa varten

(vain videotiedostot)

- 1 Paina toiston aikana »OK«-näppäintä.
- 2 Anna osio (aika) näppäimillä »1 ... 0« ja vahvista valinta painamalla näppäintä »« (vihreä) tai »OK«.

## Eteenpäinkelaus

(vain video- ja audiotiedostoille)

Voit valita eri nopeuksista (2-kertainen, 4-kertainen, 8-kertainen, 16 kertainen ja 32-kertainen eteenpäin ja taaksepäin).

- 1 Valitse toistonopeus toiston aikana näppäimellä »**4**« tai »**•** «.
- 2 Jatka normaalitoistoa painamalla » - «-näppäintä.

### Kuvien kiertäminen

(vain kuvatiedostot)

Voit kiertää kuvia 90°.

1 Paina toiston aikana näppäintä »<« tai »>« kiertääksesi kuvaa 90°.

## Uudelleentoistotoiminnot

#### Valinnat:

- »One Repeat« (toista uudelleen yksi kappale): nykyinen kappale toistetaan uudelleen.
- »All Repeat« (toista uudelleen kaikki kappaleet): kaikki kappaleet toistetaan uudelleen
- 1 Kytke uudelleentoistotoiminto pois päältä ennen toistamista »TOOLS«-näppäimellä.
- 2 Käynnistä toisto näppäimellä » \*
- 3 Poista uudelleentoistotoiminto käytöstä »TOOLS«-näppäimellä.
	- Näyttö muuttuu »None Repeat« (Ei uudelleentoistoa) -näytöksi.

## **TEKSTI-TV:N KÄYTTÖ**

## TOP-teksti tai FLOF-tekstitila

- 1 Kytke teksti-TV päälle painamalla »TXT«näppäintä.
- 2 Valitse teksti-TV:n sivut suoraan »1...0«-näppäimillä tai vaihe vaiheelta »V«- ja »Λ« näppäimellä.

 Palaa teksti-TV:n sivulle 100 painamalla »?«-näppäintä.

#### Huomautus:

- <sup>7</sup> Näytön alareunassa on tietopalkki, punaisella, vihreällä ja– kanavasta riippuen – keltaisella ja sinisellä paneelilla. Kaukosäätimessä on vastaavat eri väriset näppäimet, joilla näitä sivuja voi valita.
- 3 Palaa sivu taaksepäin »«-näppäimellä (punainen).
- 4 Siirry sivu eteenpäin »«-näppäimellä (vihreä).
- 5 Valitse tietty luku »«-näppäimellä (keltainen).
- 6 Valitse tietty aihe »«-näppäimellä (sininen).
- 7 Poistu teksti-TV:stä »TXT«-näppäimellä.

#### Normaali tekstitila

- 1 Kytke teksti-TV päälle painamalla »TXT« näppäintä.
- 2 Valitse teksti-TV-sivut suoraan painamalla »1…0«-näppäimiä. Palaa teksti-TV:n sivulle 100 painamalla »?«-näppäintä.
- 3 Siirry sivu taaksepäin »V«-näppäimellä.
- 4 Siirry sivu eteenpäin »Λ«-näppäimellä.
- 5 Poistu teksti-TV:stä »TXT«-näppäimellä.

## Lisätoiminnot

#### Odotusajan ohittaminen

Samalla, kun sivua haetaan voit vaihtaa televisiokanavalle.

- 1 Anna teksti-TV:n sivun numero »1…0«-näppäimillä ja paina » $\blacktriangleright$  «-näppäintä.
	- Heti, kun sivu löydetään, sivunumero näytetään.
- 2 Vaihda teksti-TV:n sivulle painamalla » $\blacktriangleright$  «-näppäintä.

#### Merkin korkeuden suurentaminen

Jos sinun on vaikea lukea näytön tekstiä, voit kaksinkertaistaa merkkien korkeutta.

Suurenna teksti-TV-sivun merkkikokoa painamalla toistuvasti» $\leq$ «-näppäintä.

#### Sivun pito

Useat sivut voivat sisältää useita alisivuja, joita lähetysasemaa selaa automaattisesti.

- 1 Pysäytä alisivujen automaattinen selaus »3«-näppäimellä.
- 2 Lopeta toiminto »<<<<<<<<r/>sexampäimellä.

#### Alisivun avaaminen suoraan

Jos valittu teksti-TV-sivu sisältää lisäsivuja, näytetään nykyisen numero samoin kuin sivujen kokonaislukumäärä.

- Avaa alisivutoiminto painamalla » $\Box$ «-näppäintä.
- 2 Valitse alisivu »<«- tai »>«-näppäimellä.
- 3 Lopeta toiminto » kanäppäimellä.

#### Vastausten paljastaminen

Jotkut teksti-TV-sivut sisältävät piilotettuja vastauksia tai tietoja.

- 1 Näytä tiedot »4«-näppäimellä.
- 2 Piilota tiedot painamalla »<sup>••</sup> «-näppäintä.

#### Näytön jakaminen

Tällä toiminnolla voit näyttää TV-kanavaa vasemmalla puolella ja teksti-TV:tä oikealla.

- Kytke toiminto päälle näppäimellä »<sup>1</sup>«. – TV-kanava ja teksti-TV näkyvät vierekkäin.
- 2 Kytke toiminto pois päältä näppäimellä  $\sqrt{8}$

## VUOROVAIKUTTEINEN PORTAALI (HBBTV)

## Mikä HbbTV on?

Yksinkertaistaen HbbTV tarjoaa seuraavan sukupolven vuorovaikutteisen teksti-TV:n nykyaikaisella sisältörakenteella, teräväpiirtokuvin ja videojaksoin, sekä vuorovaikutuksellisuudella.

HbbTV-lähetyksen vastaanottamiseksi TV-vastaanottimen on oltava liitettynä internetiin.

ARD tarjoaa tätä uutta palvelua "kolmannet ohjelmat" -sarjassa, samoin kuin ZDF.

ARD:n tarjonta sisältää esim. yksityiskohtaisen ohjelmien yleiskatsauksen, täyden "Das Erste- 1Mediathek" -tarjonnan sekä graafisesti uudelleen muotoillun, teräväpiirtokuvilla varustetun teksti-TV:n. ZDF:n tarjontaan kuuluu "ZDF mediathek" ja muuta ohjelmatietoa (Syyskuussa 2011). HBBTV-palvelu on käytettävissä vain tietyissä maissa.

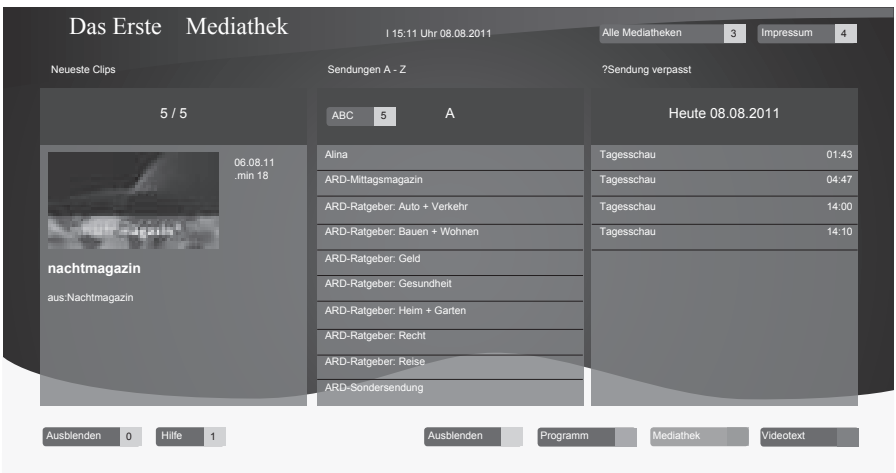

## HbbTV:n käyttö

Kun vaihdat TV-ohjelmaan, joka tukee HbbTV:tä, näkyviin tulee tietoviesti, jos HbbTV on käytettävissä.

- 1 Vaihda HbbTV-lähetykseen »«-näppäimellä (punainen).
	- Kuvaruutuun tulee tietoja palvelusta. Lisäksi näkyviin tulevat navigaatiossa tarvittavat värilliset painikkeet.

Huomautus:

50 SUOMI

- <sup>7</sup>Aihealueet ja yksittäisten aihealueiden valinta on kunkin palveluntarjoajan mukainen.
- <sup>7</sup>Numeropainikkeita »1« »0« käytetään lisätoimintojen käyttämiseen.
- 2 Valitse tietty aihealue näppäimellä »« (vihreä), »•••« (keltainen) tai »••••« (sininen).
- 3 Valitse valitsemaltasi aihealueelta haluttu valinta »V«-, »Λ«-, »<«- tai »>«-näppäimellä ja vahvista »OK« näppäimellä.
- 4 Vaihda HbbTV-lähetykseen »«-näppäimellä (punainen).

## Videojaksojen lisätoiminnot

- 1 Käynnistä toisto näppäimellä » $\rightarrow$ «.
- 2 Keskeytä toisto » «-näppäimellä.
- 3 Jatka toistoa » · «-näppäimellä.
- 4 Kelaa taaksepäin »<sup>4</sup>«-näppäimellä tai eteenpäin »4«-näppäimellä.
- 5 Lopeta toisto näppäimellä »<sup>1</sup>«.

## ASETUKSET-valikon avaaminen

- 1 Avaa valikko »MENU«-näppäimellä.
- 2 Valitse »ASETUKSET«-valikko näppäimellä »V«- tai »Λ«ja vahvista painamalla OK« näppäintä.
	- »ASETUKSET«-valikko tulee näkyviin.

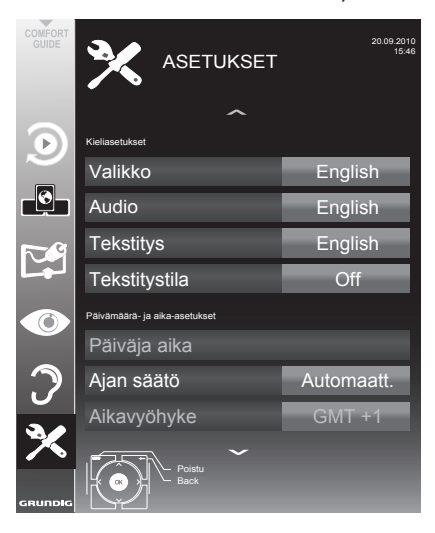

#### Huomautus:

<sup>7</sup>Lisätoiminnot kuvataan seuraavissa osissa.

## Kieliasetukset

### Valikkokielen vaihtaminen

- 1 Valitse rivi »Valikko« näppäimellä»V« tai »Λ« ja vahvista valinta painamalla »OK« näppäintä.
	- »Valitse valikkokieli«-valikko tulee näkyviin.
- 2 Valitse valikkokieli näppäimellä»<«, »>«, »V« tai »Λ« ja vahvista valinta painamalla »OK«-näppäintä.
- 3 Lopeta asetus painamalla »MENU«-näppäintä.

## Audiokielen vaihtaminen

(vain digitaaliset televisiokanavat)

Voit määrittää ensisijaisen ja toissijaisen audiokielen.

- 1 Valitse rivi »Audio« näppäimellä»V« tai »Λ« ja vahvista valinta painamalla »OK« näppäintä.
	- »Valitse audiokieli«-valikko tulee näkyviin.
- 2 Valitse audiokieli näppäimellä »<«, »>«, »V« tai »Λ« ja aseta se ensisijaiseksi audiokieleksi näppäimellä »« (punainen) tai aseta se toissijaiseksi audiokieleksi näppäimellä »« (vihreä).
	- Ensisijainen ja toissijainen kieli näkyvät valikon oikeassa yläkulmassa.
- 3 Lopeta asetus painamalla »MENU«-näppäintä.

## Tekstityskielen ja tekstitystilan vaihtaminen

(vain digitaaliset televisiokanavat)

Voit kytkeä tekstityksen päälle ja pois päältä, valita tekstityskielen ja määrittää toisen tekstityskielen.

- 1 Valitse rivi »Tekstitys« näppäimellä »V« tai »Λ« ja vahvista valinta »OK«-näppäimellä.
	- »Valitse tekstityskieli«-valikko tulee näkyviin.
- 2 Valitse tekstityskieli näppäimellä »V«, »Λ«, »<« tai »>« ja aseta se ensisijaiseksi tekstityskieleksi näppäimellä »« (punainen) tai aseta se toissijaiseksi tekstityskieleksi näppäimellä »« (vihreä).
	- Ensisijainen ja toissijainen kieli näkyvät valikon oikeassa yläkulmassa.
- 3 Siirry yksi valikkotaso takaisin painamalla »<«-näppäintä.
- 4 Valitse rivi »Tekstitystila« näppäimellä»V« tai »Λ« ja valitse sitten haluttu vaihtoehto »Pois päältä«, »Kuulo-ongelmia« tai »Perus« näppäimellä »<« tai »>«.
- 5 Lopeta asetus painamalla »MENU«-näppäintä.

## Päivämäärän ja ajan asettaminen

### Automaattinen asetus

TV-vastaanotin tunnistaa eron Greenwichin keskiaikaan (GMT) automaattisesti, jos valittu kanava lähettää aikasignaalia.

- 1 Valitse rivi »Päivä ja aika« »V«- tai »Λ« näppäimellä ja vahvista valinta painamalla »OK«-näppäintä.
- 2 Valitse rivi »Automaatt.« »<sub>V«-tai</sub> »A«näppäimellä ja vahvista valinta painamalla »OK«-näppäintä.
	- Päivämäärä ja aika päivitetään automaattisesti,

tai

3 Valitse syöttöruutu »V«- tai »Λ« näppäimellä, anna päivämäärä- ja aikatieto »1...0«-näppäimillä ja vahvista painamalla »OK«-näppäintä.

#### Manuaalinen asetus

Voit myös asettaa aikaeron manuaalisesti - esi- merkiksi kun oikeaa aikaa ei tunnisteta auto- maattisesti tai se ei vastaa syystä tai toisesta paikallista aikaa.

- 1 Valitse rivi »Ajan säätö« näppäimellä »V«, valitse sitten vaihtoehto »Manual« (Käsin)
	- näppäimellä »<« tai »>«.<br>- Rivit »Aikavyöhyke« ja »Kesäaika« ovat ak-<br>- tiivisia.
- 2 Valitse rivi »Aikavyöhyke« näppäimellä »V« ja vahvista valinta painamalla »OK« näppäintä.
	- »Valitse aikavyöhyke«-valikko tulee näkyviin.
- 3 Valitse asianmukainen aikavyöhyke näppäimellä »<«, »>«, »V« tai »Λ« ja vahvista valinta »OK«-näppäimellä.
- 4 Valitse rivi »Kesäaika« näppäimellä »V« ja käytä »<«- tai »>«-näppäintä asettaaksesi valinnan »Automaatt.«, »Pois« tai »Päällä«.
- 5 Lopeta asetus painamalla »MENU«-näppäintä.

## Ajastinasetukset

# Pois päältä kytkemisajan antami- nen (uniajastin)

Voit antaa »Uniajastin«-valikossa television pois päältä kytkemisajan. Kun asetettu aika on kulunut, televisio kytkeytyy valmiustilaan.

- 1 Valitse rivi »Uniajastin« näppäimellä »V« tai »Λ«.
- 2 Valitse pois päältä kytkemisaika näppäimellä »<« tai »>«.

Huomautus:

- <sup>7</sup> Voit kytkeä toiminnon pois päältä käyttämällä »<« tai»>«-näppäintä kytkeäksesi pois päältä kytkemisajan tilaksi »Pois«.
- Päätä asetus painamalla »MENU«-näppäintä.

## Käynnistysajastin

Voit antaa »Auto On« (Automaattinen käynnistys) -valikossa television päälle kytkemisajan. Kun esiasetettu aika on kulunut, televisio kytkeytyy päälle valmiustilasta – edeltäkäsin valitulla äänenvoimakkuudella ja TV-kanavalla.

- 1 Valitse rivi »Auto On« (Automaattinen käynnistys) näppäimellä »V« tai »Λ« ja vahvista valinta painamalla »OK«-näppäintä.
- 2 Valitse rivi »Tila« näppäimellä »V« tai »A« ja valitse milloin TV tulee käynnistää näppäimellä »<« tai »>«.
- 3 Valitse rivi »Lähdetaulukko« näppäimellä »V« tai »Λ« ja valitse tulolähde näppäimellä »<« tai »>«.
- 4 Valitse rivi »Palv.tyyppi« näppäimellä »V« tai »Λ« ja valitse haluttu vaihtoehto (ATV, DTV, Radio tai DATA) näppäimellä »<« tai »>«.
- 5 Valitse rivi »Kanava« näppäimellä »V« tai »Λ« ja valitse haluttu kanava näppäimellä »<« tai »>«.

Huomautus:

- Rivi »Kanava« on aktiivinen vain, kun parhaillaan käytössä oleva tulosignaali on asetettu. Jos mitään syötettä ei ole annettu, käytetään valitun tulolähteen ensimmäistä kanavaa.
- 6 Valitse rivi »Äänenvoimakkuus« näppäimellä »V« tai »Λ« ja aseta äänenvoimakkuus näppäimellä »<« tai »>«.

- 7 Valitse rivi »Aseta tunti« näppäimellä »V« tai »Λ« ja aseta aika näppäimillä »1…0«.
- 8 Tallenna tiedot näppäimellä »« (vihreä).

#### Huomautus:

- <sup>7</sup>Voit keskeyttää syöttämisen painamalla näppäintä »« (punainen).
- 9 Lopeta asetus painamalla »MENU«-näppäintä.

#### Pois päältä kytkemisen ajastin

Voit antaa »Automaattinen sammutus«-valikossa television pois päältä kytkemisajan. Kun asetettu aika on kulunut, televisio kytkeytyy valmiustilaan.

- Valitse rivi »Automaattinen sammutus« näppäimellä »V« tai »Λ« ja vahvista valinta painamalla »OK«-näppäintä.
- 2 Valitse rivi »Tila« näppäimellä »V« tai »∧« ja aseta haluttu tila näppäimellä »<« tai »>«.
- 3 Valitse rivi »Aseta tunti« näppäimellä »V« tai »Λ« ja aseta aika näppäimillä »1…0«.
- 4 Tallenna tiedot näppäimellä »« (vihreä).

Huomautus:

- <sup>7</sup>Voit keskeyttää syöttämisen painamalla näppäintä »« (punainen).
- 5 Lopeta asetus painamalla »MENU«-näppäintä.

## Automaattinen pois päältä kytke- minen (Autom. sammutus)

Kun tämä toiminto on aktivoitu, TV-vastaanotin kytkeytyy automaattisesti valmiustilaan, kun videosignaalia ei lähetetä viiteen minuuttiin tai eurooppalaisten säädösten mukaisesti TV-vastaanotin kytkeytyy valmiustilaan neljän tunnin kuluttua, jollei mitään kaukosäätimen tai TV-vastaanottimen painiketta käytetä tänä aikana.

- 1 Valitse rivi »Autom. sammutus)« näppäimellä »V« tai »Λ«.
- 2 Aktivoi toiminto »<«- tai »>«-näppäimellä (»Päälle«).

Huomautus:

- $\blacksquare$  Voit kytkeä toiminnon pois päältä käyttämällä näppäintä »<« tai »>« valitaksesi asetukseksi »Pois«.
- Paina »MENU«-näppäintä lopettaaksesi asetuksen.

## Lapsilukkoasetukset

## Ohjelmien valtuuttaminen

Elokuvat saattavat olla kokonaan tai osittain lapsille sopimattomia.

Ohjelmat sisältävät tietoja, jotka merkitsevät sisällön tai kohtaukset käyttötasoihin 4–18. Voit valita yhden käyttötasoista ja siten valtuuttaa toiston.

- 1 Valitse rivi »Vanhempien opastus« »V«- tai »Λ«-näppäimellä ja vahvista valinta painamalla »OK«-näppäintä.
- 2 Anna PIN-koodi »1234« näppäimillä »1...0«.
- 3 Valitse käyttötaso »<«- tai »>«-näppäimellä.
- 4 Paina »MENU«-näppäintä lopettaaksesi asetuksen.

## Valikkojen lukitseminen

Tällä toiminnolla voi lukita »Automaattinen kanavahaku«-, »Digitaalinen viritys käsin«-, »Analoginen viritys käsin« ja »Kanavat«-valikon niin, että niitä voi käyttää vain antamalla PIN-koodin.

- 1 Valitse »Valikkolukko« näppäimellä »V« tai »Λ«.
- 2 Anna PIN-koodi »1234« näppäimillä »1 ... 0«.
- 3 Aktivoi lukko näppäimellä »<« tai »>« (»Päälle«).

Huomautus:

- <sup>7</sup>Voit kytkeä valikkolukon pois päältä käyttämällä näppäintä »<« tai »>« valitaksesi asetuksen (»Pois«).
- Paina »MENU«-näppäintä lopettaaksesi asetuksen.

## Näppäinlukitus (Lapsilukko)

Kun näppäinlukitus on aktivoitu, TV-vastaanottimen näppäimet eivät toimi.

- 1 Valitse »Näppäimistölukko« näppäimellä »V« tai »Λ«.
- 2 Anna PIN-koodi »1234« näppäimillä »1 ... 0«.
- 3 Aktivoi (Päällä) tai vapauta (Pois päältä) näppäinlukitus »<«- tai »>«-näppäimellä.
- Paina »MENU«-näppäintä lopettaaksesi asetuksen.

SUOMI 53

Download from Www.Somanuals.com. All Manuals Search And Download.

### PIN-koodin vaihtaminen

Voit antaa myös oman PIN-koodin oletuskoodin »1234« asemesta. Merkitse oma PIN-koodisi muistiin.

- 1 Valitse »Aseta tunnusluku« »V«- tai »Λ« näppäimellä ja vahvista OK«-näppäimellä.
- 2 AnnanykyinenPIN-koodi1234näppäimillä »1 ... 0«.
- 3 Anna oma, uusi PIN-koodisi näppäimillä »1 ... 0«.
- 4 Anna oma, uusi PIN-koodisi näppäimillä »1 ... 0« uudelleen.
- 5 Paina »MENU«-näppäintä lopettaaksesi asetuksen.

### TV-kanavien lukitus

Voit lukita yksittäisiä, esim. lapsille sopimattomia televisiokanavia henkilökohtaisella PIN-koodilla.

- 1 Avaa valikko »MENU«-näppäimellä.
- 2 Valitse »LÄHTEEN ASETUS«-valikko näppäimellä »V«- tai »Λ« ja vahvista painamalla OK«-näppäintä.
- 3 Valitse rivi »Kanavat« »V«- tai »Λ« näppäimellä ja vahvista valinta painamalla »OK«-näppäintä.
	- »KANAVAT«-valikko tulee näkyviin.
- 4 Siirry »KANAVAT«-valikossa luettelonäkymään näppäimellä »« (keltainen).
- 5 Valitse lukittava kanava »V« tai »Λ«-näppäimellä.
- 6 Valitse sarake »Lukko« näppäimellä »<« tai »>« ja lukitse kanava painamalla »OK« näppäintä.
- 7 Anna PIN-koodi »1234« näppäimillä »1 ... 0«.

 – Kanava on merkitty merkillä »✔«.

#### Huomautus:

- <sup>7</sup>Avaa lukitus valitsemalla kanava uudelleen näppäimellä »V« tai »Λ« ja vahvista anna sitten PIN-koodi 1 2 3 4 näppäimillä »1 ... 0«.
- 8 Paina »MENU«-näppäintä lopettaaksesi asetuksen.

## Ohjelmiston päivittäminen (OAD)

(vain digitaaliset televisiokanavat)

- Valitse »ASETUKSET«-valikossa rivi »Tarkista OAD-päivitykset« näppäimellä »∨« tai »∧« ja<br>vahvista valinta painamalla »●K«-näppäintä.
	- Uuden ohjelmiston haku suoritetaan ja –<br>Jos saatavilla se asennetaan.

#### Huomautus:

- <sup>7</sup>Jos haluat tehdä ohjelmistopäivitysten hausta automaattisen, valitse rivi »Automaattinen OAD-päivitys« näppäimellä »V« tai »Λ« ja käytä näppäintä »<« tai »>« valitaksesi vaihtoehdon »Päälle«.
	- Ohjelmisto päivitetään automaattisesti aina, kun se on mahdollista.
- 2 Paina »MENU«-näppäintä lopettaaksesi asetuksen.

## Ohjelmiston päivittäminen (Online)

(internetistä, vain digitaaliset televisiokanavat)

- 1 Valitse »ASETUKSET«-valikossa rivi »Tarkista verkkopäivitykset« näppäimellä »∨« tai<br>»∧« ja vahvista valinta painamalla »OK«-
	- » näppäintä.<br>«Aluden ohjelmiston haku suoritetaan ja vuden ohjelmiston haku suoritetaan ja –<br>jos saatavilla se asennetaan.

#### Huomautus:

- <sup>7</sup> Jos haluat tehdä ohjelmistopäivitysten hausta automaattisen, valitse rivi »Automaattinen verkkopäivitys« näppäimellä »V« tai »A« ja käytä näppäintä »<« tai »>« valitaksesi vaihtoehdon »Päälle«.
	- Ohjelmisto päivitetään automaattisesti aina, kun se on mahdollista.
- 2 Paina »MENU«-näppäintä lopettaaksesi asetuksen.

## Television palauttaminen oletus- asetuksiin

Tällä toiminnolla voit poistaa kanavaluettelot ja kaikki omat asetukset.

- 1 Valitse »ASETUKSET«-valikossa rivi »Palauta tehdasasetukset« näppäimellä »V« tai »Λ« ja vahvista valinta painamalla »OK« näppäintä.
- 2 Vahvista varoitusviesti painamalla näppäintä »••« (vihreä).<br>- »Lähteen asetus«-valikko tulee näkyviin.
	-
- 3 Jatka asetusten tekemistä luvussa "Ensimmäinen asetus ja TV-kanavien viritys" sivulla 14 annettujen ohjeiden mukaisesti.

# KÄYTTÖ ULKOISILLA LAITTEILL

## DIGI LINK

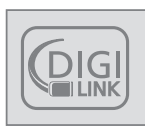

Televisio on varustettu DIGI LINK -toiminnolla.

Tämä toiminto käyttää CECprotokollaa (Consumer Electronics Control).

CEC-protokolla mahdollistaa »HDMI«-liitäntöihin HDMI-kaapelilla liitettyjen ulkoisten laitteiden (esim. DVD-soitin) käyttämisen kaukosäätimellä.

Edellytyksenä on, että liitetyt laitteet tukevat CECprotokollaa. Lue ulkoisen laitteen käyttöopas saadaksesi selville miten vastaava toiminto aktivoidaan.

## Tämän TV-vastaanottimen DIGI LINK -toiminnot

## TV-vastaanottimen käynnistäminen automaattisesti valmiustilasta

Jos »Autom. switch-on TV« (Autom. TV:n päälle kytkeminen) -toiminto on aktivoitu (»Päällä«), heti, kun ulkoinen laite (esim. DVD-soitin) kytketään päälle, myös TV-vastaanotin kytkeytyy päälle asianmukainen HDMI-esiasetus valittuna.

#### HDMI-esiasetuksen automaattinen valinta televisiossa

Jos TV-vastaanotin on kytketty päälle ja käynnistät sen jälkeen ulkoisen laitteen (esim. DVDsoittimen), TV-vastaanottimen vastaava HDMIesiasetus kytkeytyy päälle.

#### Valikkokielen valitseminen

Television valikkokieli valitaan automaattisesti ulkoisessa laitteessa (esim. DVD-soitin). Ulkoisen laitteen on tuettava tätä toimintoa.

## Ulkoisen laitteen kytkeminen pois päältä

#### automaattisesti

Jos kytket TV-vastaanottimen valmiustilaan, ulkoinen laite (jos se on kytketty päälle) kytkeytyy myös valmiustilaan.

DIGI LINK on aina aktiivinen tässä TV-vastaanottimessa.

## Ulkoisten laitteiden haku ja aktivointi

Voit liittää tähän TV-vastaanottimeen enintään 11 laitetta DIGI LINK -toiminnoilla.

- 1 Avaa valikko »TOOLS«-näppäimellä.
- 2 Valitse valikkokohde »CEC« näppäimellä »V« tai »Λ« ja vahvista valinta painamalla »OK«-näppäintä. – »HDMI CEC -laiteluettelo« tulee näkyviin.
- 3 Aloita haku näppäimellä »« (punainen). – Löydetyt laitteet näkyvät valikossa.
- 4 Valitse käytettävä laite näppäimellä »V«, »Λ«, »<« tai »>« ja merkitse se painamalla »OK«-näppäintä.
	- Jos valittu laite on liitetty eri tuloon kuin nykyinen, vaihto vastaavaan tuloon tapahtuu automaattisesti.
- 5 Päätä asetus painamalla »MENU«-näppäintä.

# KÄYTTÖ ULKOISILLA LAITTEILI

## Laitteen käyttö

Voit päättää toimivatko ulkoiset laitteet TV-vastaanottimen kaukosäätimellä.

- 1 Paina » <sub>→</sub> «, valitse näppäimellä » «, » ∧ «, »<« tai »>« esiasetus »HDMI1« - »HDMI4« ja vahvista valinta painamalla »OK«-näppäintä.
- 2 Avaa valikko »MENU«-näppäimellä.
- 3 Valitse valikkokohde »LÄHTEEN ASETUS« näppäimellä »V«- tai »Λ« ja vahvista painamalla OK«-näppäintä.

 – »LÄHTEEN ASETUS«-valikko tulee näkyviin.

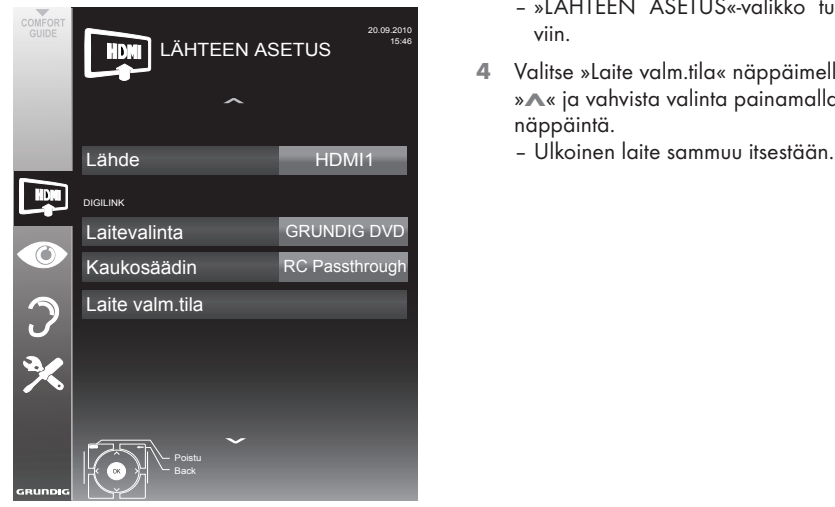

- 4 Valitse rivi »Kaukosäädin« näppäimellä »V« tai »Λ«.
- 5 Valitse käyttötyyppi (»RC Passthrough«, »Dekki« tai »Viritin« näppäimellä »<« tai »>«.

#### Huomautuksia:

- »RC Passthrough« -toimintoa voi käyttää kaikissa laitteissa. »Dekki« ja »Viritin« voidaan valita liitetyn ulkoisen laitteen mukaan.
- Kokeile minkätyyppisellä kaukosäätimen käytöllä ulkoinen laite toimii parhaiten.
- **Lue tiedot DIGILINK-yhteensopivan laitteen** toimintojen alasta kyseisen laitteen käyttöoppaasta.
- 6 Päätä asetus painamalla »MENU«-näppäintä.

Laitteen kytkeminen valmiustilaan

Tämä valinta kytkee ulkoisen laitteen valmiustilaan.

- 1 Paina » <sub>→</sub> «, valitse näppäimellä » «, »Λ«, »<« tai »>« esiasetus »HDMI1« - »HDMI4« ja vahvista valinta painamalla »OK«-näppäintä.
- 2 Avaa valikko »MENU«-näppäimellä.
- 3 Valitse valikkokohde »LÄHTEEN ASETUS« näppäimellä »V«- tai »Λ« ja vahvista painamalla OK«-näppäintä. – »LÄHTEEN ASETUS«-valikko tulee näky
	- viin.
- 4 Valitse »Laite valm.tila« näppäimellä »V« tai »Λ« ja vahvista valinta painamalla »OK« näppäintä.
	-

# KÄYTTÖ ULKOISILLA LAITTEILLA

## High definition - HD ready

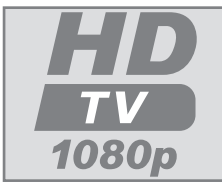

Liitä vastaavat tulolähteet (esim. HDTV-vastaanotin tai HD-DVD-soitin) »HDMI«-liitäntöihin (digitaalisilla HDTVlähteillä).

Tämä varmistaa, että voit katsoa ongelmitta digitaalisia HDTV-ohjelmia, vaikka ne olisivat kopiosuojattuja (HDCP High Bandwidth Digital Content Protection).

## Liitäntävaihtoehdot

- Se mihin televisioliittimiin liität ulkoiset laitteet riippuu liittimistä, joilla ulkoiset laitteet on varustettu ja mitä signaaleja on käytettävissä.
- $\blacksquare$  Huomaa: Monissa ulkoisissa laitteissa videosignaalin resoluutio on säädettävä TV-vastaanottimen tuloliitäntöjä vastaavaksi (katso lisätietoja ulkoisen laitteen käyttöoppaasta). Saat selville asetettavat arvot katsomalla eri liitäntävalintoja koskevien osien ohjeet.
- <sup>7</sup>Älä kytke laitteeseen muuta laitetta, kun laite on kytketty päälle. Sammuta myös toinen laite ennen sen liittämistä.
- <sup>7</sup>Älä liitä laiteen virtajohtoa ennen kuin olet liittänyt ulkoisen laitteen ja antennin.

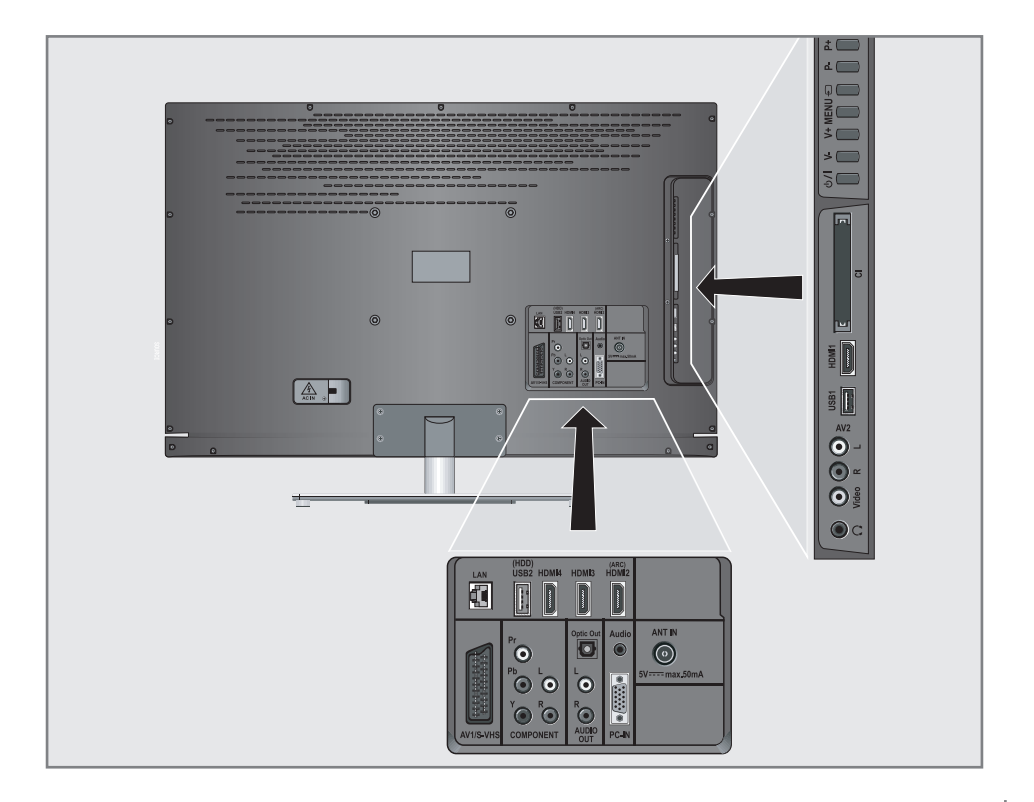

# KÄYTTÖ ULKOISILLA LAITTEILI

## Ulkoisten laitteiden liittäminen

... digitaalisella audio/videosignaalilla

- <sup>7</sup>Soveltuvat laitteet: Digitaaliset satelliittivastaanottimet, Playstation, BluRay-soitin, DVD-soitin/ tallennin, multimediasovitin, kannettava tietokone, PC-tietokone.
- <sup>7</sup>Videosignaali: Digitaalinen video; resoluutio: standardi 576p; HDTV 720p, 1080i, 1080p.
- <sup>7</sup>Äänisignaali: digitaalinen ääni (stereo, monikanavapakkaus, pakkaamaton).
- <sup>7</sup>Esiasetukset »HDMI 1«, »HDMI 2«, »HDMI 3« tai »HDMI4«.
- 1 Liitä television liitäntä »HDMI1«, »HDMI2«, »HDMI3« tai »HDMI4« ja vastaava ulkoisen laitteen HDMI-liitäntä standardi-HDMI-kaapelilla (digitaalinen video- ja audiosignaali).

#### ... analogisella videosignaalilla (progressiivinen)

- Soveltuvat laitteet: DVD-tallentimet/soittimet, pelikonsolit.
- <sup>7</sup>Videosignaali: YUV; resoluutio: standardi 576p; HDTV 720p, 1080i, 1080p.
- <sup>7</sup>Äänisignaali: stereo, analoginen.
- »Component«-esiasetus.
- 1 Liitä television »COMPONENT Y Pb Pr« -liitännät ja vastaavat ulkoisen laitteen liitännät RCA-kaapeleilla (videosignaali).
- 2 Liitä television »COMPONENT L R« -liitännät ja vastaavat ulkoisen laitteen liitännät RCA-kaapeleilla (äänisignaali).

## ... käyttämällä SCART-liitäntää (CVBS/RGB-signaali)

- <sup>7</sup>Soveltuvat laitteet: Digitaalinen satelliittivastaanotin, DVD-soitin/tallennin, multimediasovitin, pelikonsoli, videotallennin, dekooderi.
- Videosignaali: CVBS/RGB.
- <sup>7</sup>Äänisignaali: stereo, analoginen.
- »AV1«-esiasetus.
- 1 Liitä television »AV1/S-VHS«-liitäntä ja vastaava ulkoisen laitteen liitäntä SCART-kaapelilla (video- ja audiosignaali).

#### Dekooderin aktivointi

Jos dekooderi on liitetty »AV1/S-VHS« liitäntään, tämä on aktivoitava, jotta se voi tarjota salaamatonta video/audiosignaalia.

- 1 Avaa valikko »MENU«-näppäimellä.
- 2 Valitse »ASETUKSET« näppäimellä »V« tai »Λ« ja vahvista valinta painamalla »OK« näppäintä.

 – »ASETUKSET«-valikko tulee näkyviin.

- 3 Valitse »Dekooderi« »V«- tai »Λ« näppäimellä.
- 4 Aktivoi toiminto »<«- tai »>«-näppäimellä (»Päälle«).
- 5 Päätä asetus painamalla »MENU«-näppäintä.
- ... S-Videosignaalilla
- Soveltuvat laitteet: DVD-soitin/tallennin, videotallennin, videokamera, kannettava tietokone, tietokoneet.
- <sup>7</sup>Videosignaali: Y/C.
- <sup>7</sup>Äänisignaali: stereo, analoginen.
- »S-VHS«-esiasetus.
- Liitä television »AV1/S-VHS«-liitäntä ja vastaava ulkoisen laitteen liitäntä EURO-AVkaapelilla (video- ja äänisignaali).

# KÄYTTÖ ULKOISILLA LAITTEILI

## ... analogisella TV-signaalilla

- <sup>7</sup>Soveltuvat laitteet: Digitaalinen satelliittivastaanotin, DVD-soitin/tallennin, multimediasovitin, videokamera.
- Videosignaali: CVBS.
- <sup>7</sup>Äänisignaali: stereo, analoginen.
- »AV2«-esiasetus.
- 1 Liitä television »Video«-liitännät ja vastaavat ulkoisen laitteen liitännät RCA -kaapeleilla (videosignaali).
- 2 Liitä television »L R«-liitännät ja vastaavat ulkoisen laitteen liitännät RCA -kaapeleilla (audiosignaali).

#### Huomautus:

<sup>7</sup>Videosignaalia ei saa olla samanaikaisesti »AV2«- ja »AV1/S-VHS«-liitännässä. Se voi aiheuttaa kuvahäiriöitä.

## DVD-soittimen, DVD-tallentimen, videotallentimen tai multimediasovittimen käyttö

- Kytke ulkoinen laite päälle ja valitse käytettävä toiminto.
- 2 Paina » «-näppäintä , käytä näppäintä »V«, »Λ«, »<« tai »>« valitaksesi esiasetuksen tulosignaalille (»AV1«, »AV2«, »S-VHS«, »HDMI1«, »HDMI2«, »HDMI3«, »HDMI4« tai»Komponentti«) ja vahvista valinta painamalla »OK« näppäintä.

## Kuulokkeet

### Kuulokkeiden liittäminen

1 Liitä kuulokeliitin (3,5 mm ø jakkiliitin) television kuulokeliitäntään.

### Kuulokkeiden äänenvoimakkuuden säätäminen

- 1 Avaa valikko »MENU«-näppäimellä.
- 2 Valitse valikkokohde »ÄÄNIASETUKSET« näppäimellä »V« tai »Λ« ja vahvista valinta painamalla »OK«-näppäintä.
	- »ÄÄNIASETUKSET«-valikko tulee näkyviin.
- 4 Valitse rivi »Kuulokkeet« näppäimellä »V« tai »Λ«.
- 5 Valitse haluamasi äänenvoimakkuus näppäimellä »<« tai »>«.
- 6 Päätä asetus painamalla »MENU«-näppäintä.

#### Huomautus:

 $\blacksquare$ Pitkäaikainen kuuntelu kuulokkeilla korkeilla äänenvoimakkuuksilla voi vahingoittaa kuuloa.

## Hi-fi-järjestelmä

### Digitaalisen monikanavaisen vahvistimen/AV-vastaanottimen kytkeminen

Tällä kytkennällä voit toistaa televisiokanavan audiosignaalia HDMI-kaapelilla monikanavavahvistimessa tai AV-vastaanottimessa.

1 Kytke »HDMI2 (ARC)« (HDMI 1.4 audiopaluukanava) -liitäntä vastaavaan HDMI ARC -yhteensopivan digitaalisen monikanavavastaanottimen liitäntään tavallisella HDMI-kaapelilla (digitaalinen audiosignaali).

tai

2 Liitä television »Optic Out« (Optinen lähtö) -liitäntä vastaavaan AVvastaanottimen liitäntään tavallisella optisella digitaalikaapelilla (digitaalinen audiosignaali).

Tärkeää:

<sup>7</sup>Älä käytä HDMI ARC -liitäntään yli 5 metrin HDMI-kaapelia.

# KÄYTTÖ ULKOISILLA LAITTEILLA

## Ota käyttöön HDMI ARC -toiminnon sisältävä laite ja aktivoi HDMI ARC

- 1 Kytke monikanavavahvistin tai AVvastaanotin päälle. Jos Blu-ray-soitin on liitettynä AV-vastaanottimeen, myös soittimen tulee olla kytketty päälle.
- 2 Avaa Työkalut-valikko »TOOLS«näppäimellä.
- 3 Valitse valikkokohde »CEC« »V«- tai »Λ« näppäimellä ja vahvista »OK«-näppäimellä. – »HDMI CEC -laiteluettelo« tulee näkyviin.
- 4 Aloita laitehaku »«-näppäimellä (punainen).
	- »HDMI2 (ARC)«-lähteeseen liitetty audiolaite näytetään luettelossa.

#### Huomautuksia:

- Jos audiojärjestelmässä on myös toistoiminto (esim. kotiteatterijärjestelmä, DVD-soitin), HDMI CEC -luettelossa näkyy kaksi laitetta. Ensimmäinen on soitin ja toinen on audiotoistolaite.
- Jos Blu-ray-soitin on liitetty AVvastaanottimeen, ota levy pois soittimesta rekisteröinnin aikana.
- 5 Poistu HDMI CEC -laiteluettelosta painamalla »MENU«-näppäintä.
- 6 Avaa valikko »MENU«-näppäimellä.
- 7 Valitse valikkokohde »SOUND SETTINGS« (Ääniasetukset) »V«- tai »Λ«-näppäimellä ja vahvista »OK«-näppäimellä. – Valikko tulee näkyviin.
- 8 Valitse rivi »Audiolähdön asetus« »V«- tai »Λ«-näppäimellä ja vahvista valinta painamalla »OK«-näppäintä. – Valikko tulee näkyviin.
- 9 Valitse »ARC« »V«- tai »Λ«-näppäimellä.
- 10 Valitse »Päällä«-asetus »<«- tai »>«-näppäimellä.

60 SUOMI

"Dolby" ja kaksois-D-logo ovat Dolby Laboratoriesin tavaramerkkejä.

Valmistettu Dolby Laboratoriesin myöntämällä lisenssillä.

#### Huomautuksia:

- Television sisäiset kaiuttimet kytkeytyvät pois päältä automaattisesti.
- <sup>7</sup>Kun haluat kytkeä pois HDMI ARC -toiminnon, valitse »Pois« »<«- tai »>«-näppäimellä.
- ARC-toiminto deaktivoidaan, kun TV sammutetaan, ja sisäiset kaiuttimet ovat jälleen aktiiviset.
- 11 Päätä asetus painamalla »MENU« näppäintä.

#### Audiosignaalin toistaminen Hifi-järjestelmän kautta

Liitä TV-vastaanottimen »AUDIO OUT L R«-liitännät vastaaviinAV-vastaanottimen -liitäntöihin RCA-kaapelilla (digitaalinen audiosianaali).

#### Huomautus:

- <sup>7</sup>Jos tämä toiminto ei ole aktivoitu, audiosignaali lähetetään Hifi-järjestelmään/AVvastaanottimeen (liitetty »AUDIO OUT L R«-liitäntään).
- 1 Avaa valikko »MENU«-näppäimellä.
- 2 Valitse valikkokohde »ÄÄNIASETUKSET« näppäimellä »V« tai »Λ« ja vahvista valinta painamalla »OK«-näppäintä.
	- »ÄÄNIASETUKSET«-valikko tulee näkyviin.
- 3 Valitse »Audiolähdön asetus«-valikko näppäimellä »V«- tai »Λ« ja vahvista valinta painamalla OK«-näppäintä.
	- Valikko tulee näkyviin.
- 4 Valitse rivi »Audiolähtö« näppäimellä »V« tai »Λ« ja paina näppäintä »<« tai »>« aktivoidaksesi audiolähdön (»Line Out«).
- 5 Valitse rivi » Äänilähdön tila« näppäimellä »V« tai »Λ« ja valitse vaihtoehto »Kiinteä« tai »Säädettävä« näppäimellä »<« tai »>«.

Huomautuksia:

- <sup>7</sup>Jos valitset »Säädettävä«, äänenvoimakkuutta voi muuttaa valikkovalinnalla »Äänenvoimakkuus«.
- $\blacksquare$  Los äänen on tarkoitus tulla ainoastaan hifijärjestelmän/AV-vastaanottimen kautta, valitse asetus »Pois päältä« rivillä »TV-kaiutin« »<« - tai »>«-näppäimellä.
- 6 Päätä asetus painamalla »MENU«-näppäintä.

# KÄYTTÖ TIETOKONENÄYTTÖNÄ

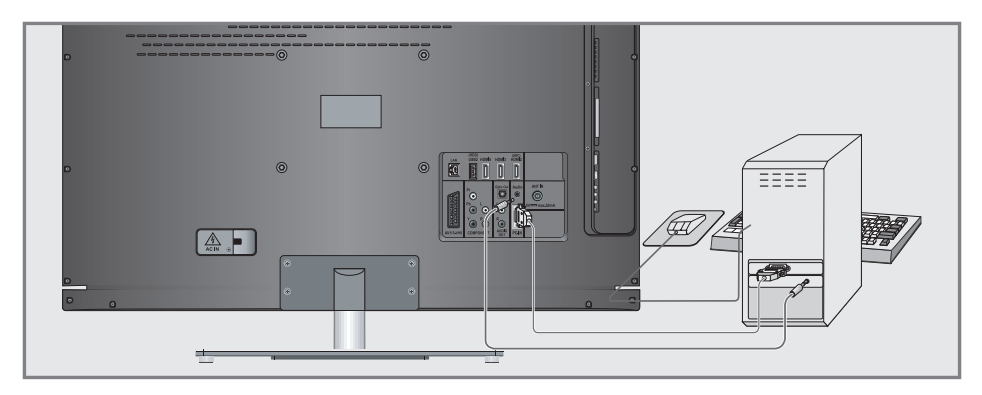

## Tietokoneen liittäminen

- 1 Liitä television »PC-IN«-liitäntä tietokoneen vastaavaan liitäntään VGA-kaapelilla (videosignaali).
- 2 Liitä television »Audio -liitäntä tietokoneen vastaavaan liitäntään sopivalla kaapelilla (audiosignaali).

Huomautus:

<sup>7</sup>Säädä tietokoneesi monitoria vastaavaksi (esimerkiksi kuvaresoluutio 1280 x 768, kuvataajuus 60 Hz).

## Tietokoneen esiasetusten valinta

1 Paina » vainappäintä ja käytä näppäintä »V«, »Λ«, »<« tai »>« »PC«-esiasetuksen valitsemiseksi ja vahvista valinta painamalla »OK«-näppäintä.

## Tietokonetilan asetukset

- 1 Avaa valikko »MENU«-näppäimellä.
- 2 Valitse »LÄHTEEN ASETUS«-valikko näppäimellä »V« tai »Λ« ja vahvista valinta painamalla »OK«-näppäintä.
	- »LÄHTEEN ASETUS«-valikko tulee näkyviin.
- 3 Valitse toiminto tai asetus näppäimellä »V« tai » $\blacktriangle$ « ja ota se käyttöön painamalla » $\blacktriangledown$ «, »Λ« tai »<«, »>«-näppäintä.

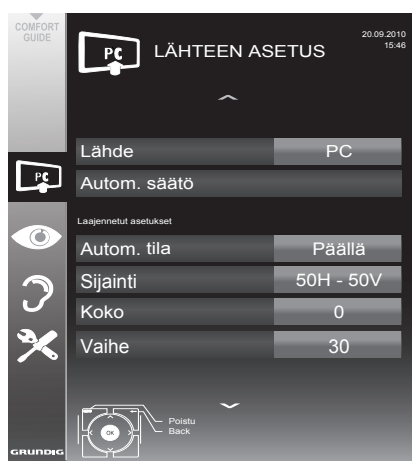

 Valinnat:

- »Automaattinen säätö« automaattiseen tietokoneen määritykseen.
- »Automaattinen säätö -tila«, valitse vaihtoehto »Päällä«, jos määritys on otettava käyttöön tietokonetilassa automaattisesti.
- »Sijainti« kuvan vaaka- ja pystysijainnin määrittämiseen.
- »Koko« jakson taajuuden asettamiseen.
- »Vaihe« välkynnän poistamiseen, epätarkan kuvan korjaamiseen tai vaakasuuntaisen häiriön poistamiseen.

SUOMI 61

Paina näppäintä »MENU« lopettaaksesi asetuksen.

## COMMON INTERFACEN (CI) KÄYTTÄMINEN

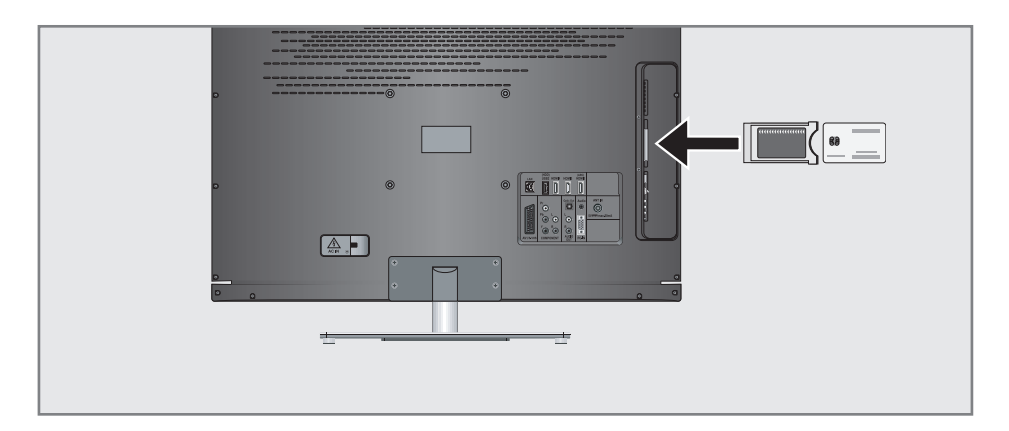

## Mikä Common Interface on?

- Common Interface (CI) on DVBvastaanottimien käyttöliittymä.
- 7 Koodattuja asemia voidaan katsella vain koodausjärjestelmään sopivalla CAmoduulilla ja vastaavalla ohjelmakortilla.
- Felevisio on varustettu CI-korttipaikalla, johon eri sisällöntuottajien CA-moduulin voi asettaa.
- 7 Voit asettaa sisällön tuottajan ohjelmakortin CA-moduulin, jolloin voit katsella haluamiasi salattuja asemia.

## CA-moduulin asettaminen

#### Huomautus:

- Sammuta laite ennen kuin asetat CA-moduulin »CI«-paikkaan.
- 1 Aseta vastaava ohjelmakortti CI-moduuliin.
- 2 Aseta CI-moduuli ja ohjelmakortti television »CI«-korttipaikkaan.

#### Huomautus:

- <sup>7</sup>»CA-moduuli«-alivalikosta näet mikä CAmoduuli on asetettu CI-paikkaan.
- **Jos asetat CA-moduulin television CI-paik**kaan ensimmäisen kerran, sinun on odotettava hetki ennen kuin CA-moduuli löydetään.

## CI-moduulin ja ohjelmakortin käytön valvonta

- Avaa valikko »MENU«-näppäimellä.
- Valitse rivi »LÄHTEEN ASETUS« »W«- tai »Λ«-näppäimellä ja vahvista valinta painamalla »OK«-näppäintä.
	- »LÄHTEEN ASETUS«-valikko tulee näkyviin.
- 3 Valitse rivi »CA-moduuli« »V«- tai »Λ« näppäimellä ja vahvista valinta painamalla »OK«-näppäintä.

Huomautuksia:

- <sup>7</sup>Tässä valikossa annetaan käyttöohjeita, ja kun olet antanut PIN-koodin, voit käyttää maksu-TV-palveluntarjoajan kanavia.
- Loput asetukset on kuvattu CI-moduulin ja ohjelmakortin käyttöoppaissa.
- <sup>7</sup> CAM ei ole tuettu tietyissä maissa ja tietyillä alueilla; ota yhteys valtuutettuun jälleenmyyjään.
- Paina »MENU«-näppäintä lopettaaksesi asetuksen.

## Televisiokanavien hakeminen kaapelipalveluntarjoajalta automaattisesti

- 1 Avaa valikko »MENU«-näppäimellä.
- 2 Valitse rivi »LÄHTEEN ASETUS« »V«- tai »Λ«-näppäimellä ja vahvista valinta painamalla »OK«-näppäintä. – »LÄHTEEN ASETUS«-valikko tulee
	- näkyviin.
- 3 Valitse rivi »Lähde« »V«- tai »Λ« näppäimellä ja vahvista valinta painamalla »OK«-näppäintä.

 Valitse asetus »Kaapeli« »<«-, »>«-, »V«- tai »Λ«-näppäimellä ja vahvista painamalla »OK«-näppäintä.

4 Valitse rivi »Automaattinen kanavahaku« »V«- tai »Λ«-näppäimellä ja vahvista valinta painamalla »OK«-näppäintä. – Valikko tulee näkyviin.

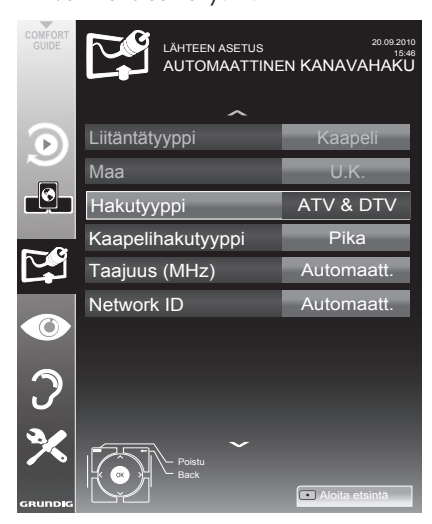

5 Valitse rivi »Hakutyyppi« »V«- tai »Λ« näppäimellä ja aseta valinta »DTV« »<«- tai »>«-näppäimellä.

- 6 Valitse rivi »Kaapelihakutyyppi« »V«- tai »Λ«-näppäimellä ja valitse asetus »Pika« tai »Täysi« »<«- tai »>«-näppäimellä.
	- Hakutoiminto »Pika« asettaa kanavat kanavapalveluntarjoajan lähetyssignaalissa antamien tietojen mukaan.
	- Jos vaihtoehto »Täysi« on valittu, haku tehdään koko taajuusalueella. Tällä valinnalla haku voi kestää pitkään. Tämä valinta on suositeltava, jos kaapelilähetysten tarjoaja ei tue hakutyyppiä »Pika«.

#### Huomautus:

- <sup>7</sup>Voit nopeuttaa hakua. Tehdäksesi niin tarvitset tietoja taajuudesta ja verkkotunnuksen. Saat nämä yleensä kaapelilähetysten tarjoajalta tai ne löytyvät internetin keskustelupalstoilta. Esimerkiksi Saksassa voidaan syöttää taajuus 402MHz ja verkkotunnus 61441.
- 7 Aloita haku »«-näppäimellä (punainen).
	- Kaikki kanavat ja suosikkilistat poistetaan ja kootaan uudelleen.

#### Huomautus:

- <sup>7</sup>Haun käynnistämisen jälkeen tulee näkyviin turvakysymys. Paina »«-näppäintä (vihreä) vahvistaaksesi asetuksen »Kyllä«.
	- Näkyviin tulee »Tulokset«-valikko ja TVkanavien haku alkaa. Vastaanotettavien TV-kanavien lukumäärän mukaan tämä voi kestää muutamia minuutteja.
	- Haku on valmis, kun »KANAVAT« tulee näkyviin.

#### Huomautus:

- <sup>7</sup>Voit keskeyttää haun painamalla »MENU« näppäintä.
- Päätä asetus painamalla »MENU«-näppäintä.

## Televisiokanavien hakeminen kaapelipalveluntarjoajalta käsin

- 1 Avaa valikko »MENU«-näppäimellä.
- 2 Valitse rivi »LÄHTEEN ASETUS« »V«- tai »Λ«-näppäimellä ja vahvista valinta painamalla »OK«-näppäintä. – »LÄHTEEN ASETUS«-valikko tulee näkyviin.
- 3 Valitse rivi »Lähde« »V«- tai »Λ« näppäimellä ja vahvista valinta painamalla »OK«-näppäintä.

 Valitse asetus »Kaapeli« »<«-, »>«-, »V«- tai »Λ«-näppäimellä ja vahvista painamalla »OK«-näppäintä.

- 4 Valitse »Digitaalinen viritys käsin« »V«- tai »Λ«-näppäimellä ja vahvista painamalla OK«-näppäintä.
	- Valikko tulee näkyviin.
- 5 Syötä nelinumeroinen taajuus näppäimillä »1 ... 0«-näppäimillä ja vahvista painamalla »OK«-näppäintä.
	- –Haku alkaa vahvistamisen jälkeen, löydetyt kanavat näytetään »Tulokset« valikossa.
- 6 Päätä asetus painamalla »MENU«-näppäintä.

## Digitaalisten maanpäällisten kanavien hakeminen automaattisesti

- 1 Avaa valikko »MENU«-näppäimellä.
- 2 Valitse rivi »LÄHTFFN ASFTUS« »V«- tai »Λ«-näppäimellä ja vahvista valinta painamalla »OK«-näppäintä. – »LÄHTEEN ASETUS«-valikko tulee näkyviin.
- 3 Valitse rivi »Lähde« »V« tai »Λ«-näppäimellä ja vahvista valinta painamalla »OK«-näppäintä.

 Valitse asetus »Ilma« »<«-, »>«-, »V«- tai »Λ«-näppäimellä ja vahvista painamalla »OK«-näppäintä.

#### Varoitus:

- <sup>7</sup>Antennin virtalähteen voi kytkeä päälle vain, jos antenni on sisätilassa käytettävä aktiiviantenni, jossa on signaalin vahvistin, ja sitä ei ole vielä liitetty jännitteeseen pistokkeella (tai vastaavalla virtalähteellä). Saatat muussa tapauksessa aiheuttaa oikosulun ja vahingoittaa antennin korjauskelvottomaksi.
- 4 Valitse »Aktiiviantenni« »V«- tai »∧«näppäimellä. Kytke antennin virtalähde päälle »<«- tai»>«-näppäimellä (»Päälle«).
- 5 Valitse rivi »Automaattinen kanavahaku« »V«- tai »Λ«-näppäimellä ja vahvista valinta painamalla »OK«-näppäintä. – Valikko tulee näkyviin.

## ERIKOISASETUKSET

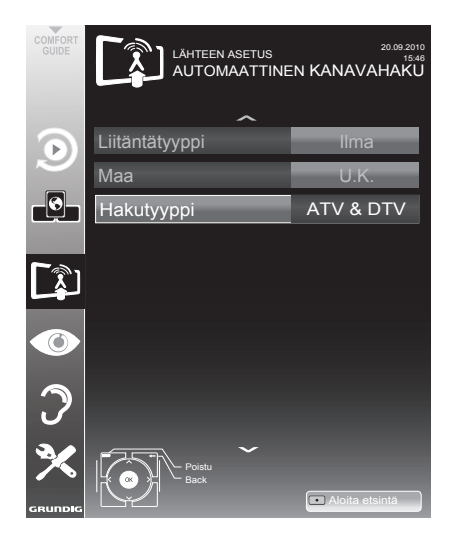

- 6 Valitse rivi »Hakutyyppi« »V«- tai »Λ« näppäimellä ja aseta valinta »DTV« »<«- tai »>«-näppäimellä.
- 7 Aloita haku »«-näppäimellä (punainen). – Kaikki kanavat ja suosikkilistat poistetaan
	- ja kootaan uudelleen.

#### Huomautus:

- <sup>7</sup>Haun käynnistämisen jälkeen tulee näkyviin turvakysymys. Paina »«-näppäintä (vihreä) vahvistaaksesi asetuksen »Kyllä«.
	- Näkyviin tulee »Tulokset«-valikko ja TVkanavien haku alkaa. Vastaanotettavien TV-kanavien lukumäärän mukaan tämä voi kestää muutamia minuutteja.
	- Haku on valmis, kun »KANAVAT« tulee näkyviin.

#### Huomautus:

- <sup>7</sup>Voit keskeyttää haun painamalla »MENU« näppäintä.
- 8 Päätä asetus painamalla »MENU« näppäintä.

## Automaattinen ohjelmistopäivitys

Jos tämä toiminto on aktiivinen, verkko-operaattoreiden mahdolliset muutokset päivitetään automaattisesti.

Laite täytyy asettaa valmiustilaan.

- Avaa valikko »MENU«-näppäimellä.
- 2 Valitse rivi »LÄHTEEN ASETUS« »W«- tai »Λ«-näppäimellä ja vahvista painamalla »OK«-näppäintä.
- 3 Valitse rivi »Automatic Service Update« »V«- tai »Λ«-näppäimellä.
- 4 Valitse automaattinen päivitys »<«- tai »>«-näppäimellä (»On«).
- Päätä asetus painamalla »MENU«näppäintä.

# Digitaalisten maanpäällisten<br>kanavien hakeminen käsin

- Avaa valikko »MENU«-näppäimellä.
- 2 Valitse rivi »LÄHTEEN ASETUS« »<sub>V«-tai</sub> »Λ«-näppäimellä ja vahvista valinta painamalla »OK«-näppäintä. – »LÄHTEEN ASETUS«-valikko tulee näkyviin.
- 3 Valitse rivi »Lähde« »V«- tai »Λ« näppäimellä ja vahvista valinta painamalla »OK«-näppäintä.

 Valitse asetus »Ilma« »<«-, »>«-, »V«- tai »Λ«-näppäimellä ja vahvista painamalla »OK«-näppäintä.

### Varoitus:

- <sup>7</sup>Antennin virtalähteen voi kytkeä päälle vain, jos antenni on sisätilassa käytettävä aktiiviantenni, jossa on signaalin vahvistin, ja sitä ei ole vielä liitetty jännitteeseen pistokkeella (tai vastaavalla virtalähteellä). Saatat muussa tapauksessa aiheuttaa oikosulun ja vahingoittaa antennin korjauskelvottomaksi.
- Valitse »Aktiiviantenni« »V«- tai »∧«näppäimellä. Kytke antennin virtalähde päälle »<«- tai»>«-näppäimellä (»Päälle«).
- 5 Valitse »Digitaalinen viritys käsin« »V«- tai »Λ«-näppäimellä ja vahvista painamalla OK«-näppäintä.
	- Valikko tulee näkyviin.

## ERIKOISASETUKSET

- 6 Syötä kanavanumero suoraan »1 ... 0«-näppäimillä ja vahvista painamalla »OK«-näppäintä. –Haku alkaa vahvistamisen jälkeen, löydetyt kanavat näytetään »Tulokset«-valikossa.
- 7 Päätä asetus painamalla »MENU«-näppäintä.

## Analogisten televisiokanavien virittäminen

Tämä asetus on tarpeellinen vain, jos et voi vastaanottaa lainkaan digitaalisia kanavia etkä ole suorittanut analogisten kanavien hakua alkuasetusten aikana. Televisiokanavat voidaan asettaa suoraan tai hakua käyttämällä.

## Television kytkeminen analogiselle vastaanotolle

Huomautus:

- Analogisia kanavia voi valita, jos asetus »Ilma« tai »Kaapeli« on valittu.
- 1 Avaa »Valitse lähde« -valikko » «- «-näppäimellä.
- 2 Valitse antennijärjestelmän mukaan tulolähteeksi »Ilma« tai »Kaapeli« »V«-, »Λ«-, »<«- tai »>«-näppäimellä ja vahvista painamalla »OK«-näppäintä.

#### Huomautus:

■ Lisätoiminnot kuvataan seuraavissa osissa.

#### Kaikkien analogisten TV-kanavien asettaminen

Analogiset kanavat näytetään kanavaluettelossa digitaalisten kanavien jälkeen.

Huomautus:

- <sup>7</sup>Kytke kattoantennin kaapeli (analogisia TV-kanavia varten) television »ANT IN«-liitäntään.
- Avaa valikko »**MENU**«-näppäimellä.
- 2 Valitse rivi »LÄHTEEN ASETUS« »W«- tai »Λ«-näppäimellä ja vahvista valinta painamalla »OK«-näppäintä. – »LÄHTEEN ASETUS«-valikko tulee näkyviin.
- 3 Valitse rivi »Lähde« »V«- tai »Λ« näppäimellä ja vahvista valinta painamalla »OK«-näppäintä. Valitse asetus »Ilma« tai »Kaapeli« »<«-, »>«-, »V«- tai »Λ«-näppäimellä ja vahvista painamalla »OK«-näppäintä.

4 Valitse rivi »Automaattinen kanavahaku »V«- tai »Λ«-näppäimellä ja vahvista painamalla »OK«-näppäintä.

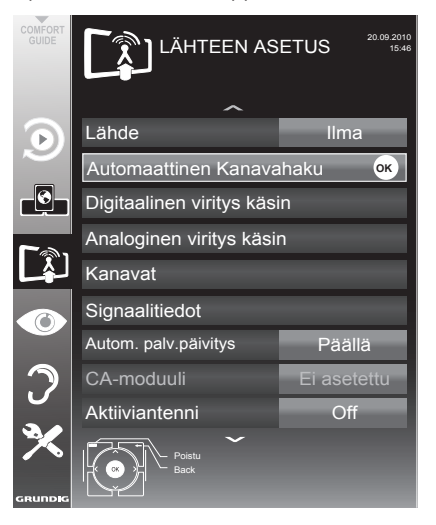

- 5 Valitse rivi »Hakutyyppi« »V«- tai »Λ« näppäimellä ja aseta valinta »ATV« »<«- tai »>«-näppäimellä.
- 6 Aloita haku »«-näppäimellä (punainen).

Huomautus:

- <sup>7</sup>Haun käynnistämisen jälkeen tulee näkyviin turvakysymys. Paina »«-näppäintä (vihreä) vahvistaaksesi asetuksen »Kyllä«.
	- Kaikki analogisten kanavien kanavat ja suosikkilistat poistetaan ja kootaan uudelleen.
	- Näkyviin tulee »Tulokset«-valikko ja TVkanavien haku alkaa. Vastaanotettavien TV-kanavien lukumäärän mukaan tämä voi kestää muutamia minuutteja.
	- Haku on valmis, kun »KANAVAT« tulee näkyviin.

#### Huomautus:

- <sup>7</sup>Voit keskeyttää haun painamalla »MENU« näppäintä.
- 7 Päätä asetus painamalla »MENU«-näppäintä.

Televisiokanavien virittäminen kanavanumerot antamalla

- 1 Avaa valikko »MENU«-näppäimellä.
- 2 Valitse rivi »LÄHTFFN ASFTUS« »W«- tai »Λ«-näppäimellä ja vahvista valinta painamalla »OK«-näppäintä. – »LÄHTEEN ASETUS«-valikko tulee näkyviin.
- 3 Valitse rivi »Analoginen viritys käsin« näppäimellä »V« tai »Λ« ja vahvista valinta painamalla »OK«-näppäintä. – Valikko tulee näkyviin.

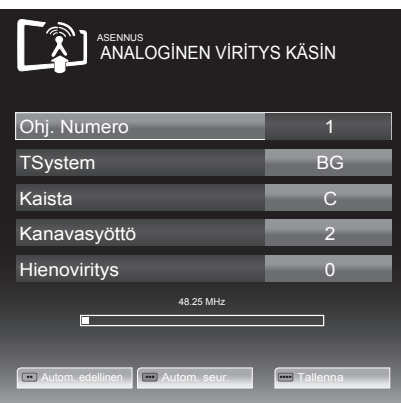

- 4 Valitse rivi »Ohj. Numero« painamalla »V« tai »Λ«-näppäintä ja tallenna esiasetus painamalla »<«- tai »>«-näppäintä.
- 5 Valitse »Kaista« painamalla »∨«- tai »∧«-<br>näppäintä ja valitse »»≤«- tai »>«-näppäi-<br>mellä joko »S« (erikoiskanava) tai »C« (nor-<br>maali kanava).
- 6 Valitse rivi »Kanava« »V«- tai »Λ« näppäimellä ja syötä kanavanumero »<«- tai »>«-näppäimellä vaihe vaiheelta tai syötä se suoraan »1…0«-näppäimillä.

#### Huomautuksia:

- <sup>7</sup>Nykyinen järjestelmä näytetään »Järjestelmä«-rivillä. Jos väri tai ääni eivät toimi oikein, valitse rivi »Järjestelmä« »V«- tai »Λ«-näppäimellä. Aseta haluttu asetus »<«- tai »>«-näppäimellä.
- <sup>7</sup>Jos hienoviritys on tarpeen, valitse rivi »Hienoviritys« »V«- tai »Λ«-näppäimellä ja tee asetus »<«- tai »>«-näppäimellä.

7 Tallenna asetus painamalla »« näppäintä (sininen).

#### Huomautus:

- <sup>7</sup>Jos haluat korjata toisen TV-kanavan, toista vaiheet 4 – 7.
- 8 Paina »MENU«-näppäintä lopettaaksesi asetuksen.

## Tallennettujen analogisten kanavien vaihtaminen

Jos kanavat on tallennettu automaattisella kanavahaulla televisiokanavia viritettäessä, voit poistaa ne. Voit tallentaa kanavia myös eri esiasetuksella, muuttaa kanavan nimeä tai antaa kanavalle nimen tai ohittaa kanavia.

#### Kanavaluettelon valitseminen

- Avaa valikko »MENU«-näppäimellä.
- 2 Valitse rivi »LÄHTEEN ASETUS« »₩«- tai »Λ«-näppäimellä ja vahvista valinta painamalla »OK«-näppäintä.
	- »LÄHTEEN ASETUS«-valikko tulee näkyviin.
- 3 Valitse rivi »Kanavat« »V«- tai »Λ« näppäimellä ja vahvista valinta painamalla »OK«-näppäintä.
	- »KANAVA«-valikko tulee näkyviin.

#### Huomautus:

<sup>7</sup>Lisätoiminnot kuvataan seuraavissa osissa.

#### Kanavien poistaminen

- 1 Valitse »KANAVAT«-valikossa poistettava TVkanava »V «-, »Λ«-, »<«- tai »>«-näppäimellä ja vahvista »«-näppäimellä (punainen).
- 2 Vahvista poisto painamalla »« (keltainen) -näppäintä.

#### Huomautus:

- <sup>7</sup>»«-näppäimellä (sininen) voi poistaa kaikki TV-kanavat.
- 3 Vahvista poisto painamalla »« (vihreä) -näppäintä.

Kanavan nimien syöttäminen (enintään 8 numeroa)

- Valitse »KANAVA«-valikosta kanava »<sup>v</sup> «-, »Λ«-, »<«- tai »>«-näppäimellä ja vahvista painamalla »«-näppäintä (punainen).
- 2 Avaa näyttönäppäimistö »«-näppäimellä (vihreä).

#### Huomautus:

- <sup>7</sup>Poista tarvittaessa nykyinen kanavanimi. Tee se valitsemalla » «-painike »<«- tai »>«-näppäimellä ja poista käyttämällä useita kertoja »OK«-näppäintä.
- 3 Valitse tarvittavat kirjaimet tai numerot »V«-, »Λ«-, »<«- tai »>«-näppäimellä ja vahvista »OK«-näppäimellä.

 Toista sama seuraavien kirjaimien/numeroiden osalta.

#### Huomautus:

- Vaihda »ABC«-painikkeella isoihin kirjaimiin ja »?@123«-painikkeella symboleihin ja numeroihin.
- <sup>4</sup> Tallenna kanavanimi »V«-, »Λ«-, »<« tai »>«-näppäimellä, valitse »Lähetä« ja vahvista painamalla »OK«-näppäintä.

Huomautus:

<sup>7</sup>Jos haluat lisätä toisen kanavan nimen, toista vaiheet 1 – 4.

### Televisiokanavien ohittaminen

Voit korostaa ohitettavat televisioasemat valitsemalla ne »Λ«- tai »V«-näppäimellä. Ne voidaan edelleen valita numeronäppäimillä.

- Siirry »KANAVAT«-valikossa luettelonäkymään »«-näppäimellä (keltainen).
- 2 Valitse haluttu kanava »V«- tai »Λ«-näppäimellä.
- 3 Valitse sarake »Ohita« näppäimellä »<« tai »>« ja merkitse kanava painamalla »OK« näppäintä.
	- Kanava on merkitty merkillä »✔«.

#### Huomautus:

<sup>7</sup>Kanavia voi myös aktivoida uudelleen. Valitse kanava näppäimellä »V« tai »Λ«, valitse sitten sarake »Ohita« ja aktivoi kanava uudelleen painamalla »OK« näppäintä.

## Suosikkiluetteloiden luominen

Voit tallentaa suosikkikanavasi enintään neljään suosikkiluetteloon (FAV 1 – FAV 4).

- Siirry »KANAVAT«-valikossa luettelonäkymään näppäimellä »« (keltainen).
- 2 Valitse haluttu kanava näppäimellä »V« tai »Λ«.
- 3 Työnnä kanava suosikkiluetteloon »<«- tai »>«-näppäimellä ja vahvista painamalla »OK«-näppäintä.
	- Sijainti suosikkiluettelossa on merkitty »✔«-merkillä.
	- Voit lisätä saman kanavan useampaan suosikkiluetteloon.
	- Kuhunkin suosikkiluetteloon voi tallentaa enintään 255 kanavaa.

#### Huomautus:

<sup>7</sup>Suosikkiluetteloista voi myös poistaa kanavia. Valitse poistettava kanava näppäimellä »V«, »Λ«, »<« tai »>« ja poista se painamalla »OK«-näppäintä.

### Poistuminen asetuksista

1 Paina »MENU«-näppäintä lopettaaksesi asetuksen.

## Signaalitietojen näyttäminen

(vain digitaaliset televisiokanavat)

- 1 Avaa valikko »MENU«-näppäimellä.
- 2 Valitse rivi »LÄHTEEN ASETUS« »V«- tai »Λ«-näppäimellä ja vahvista valinta painamalla »OK«-näppäintä.
- 3 Valitse rivi »Signaalitiedot« näppäimellä »V« tai »Λ« ja vahvista valinta painamalla »OK«-näppäintä.
	- Näet tiedot kanavasta, verkosta, moduloinnista, merkkinopeudesta, laadusta ja signaalin voimakkuudesta.

Huomautuksia:

- <sup>7</sup>Signaalitiedot vaihtuvat nykyisen tulolähteen mukaan.
- <sup>7</sup> Signaaliominaisuudet on näytetty valikon alaosassa. Mitä pitemmälle »Laatu« ja»Signaalinvoimakkuus« ulottuvat oikealle, sen parempi signaalin vastaanotto.
- <sup>7</sup> Signaalitaso ei ole ainoastaan vastaanottojärjestelmän, vaan myös parhaillaan aktiivisen kanavan mukainen. Muista tämä, kun suuntaat antennia signaalitasonäytön perusteella.
- 4 Sulje valikko painamalla »MENU« näppäintä.

#### GRUNDIG 40 VLE 7139 BR

## Tekniset tiedot

Käyttöjännite: 220–240 V,~, 50–60 Hz

Virrankulutus: Päällä-tilassa 63 W Valmiustilassa <0,50 W

Energiatehokkuusluokka: A

Maks. virrankulutus: Päällä-tilassa 145 W

Vuotuinen virrankulutus: 92 kWh

Äänilähtö: 2 x 20 W musiikkiteho lähdössä 2 x 10 W:n siniaaltoteho

Rohs-rajat: Pb (lyijy)/Hg (elohopea) Pb täyttää ROHS-direktiivin vaatimukset /0 mg

Huippuluminanssisuhde: 65 %

70 SUOMI

Digitaalisen vastaanoton alueet Kaapeli: Kokonaiskaista: 110 MHz – 862 MHz Modulointi: 16QAM, 32QAM, 64QAM,

128QAM ja 256QAM Merkkinopeus: 4,0 Msym/s – 7,4 Msym/s

Maanpäällinen (DVB-T): VHF/UHF-kaista, kaistanleveys 7 MHz ja 8 MHz FFT-koko: 2k, 8k Modulointi: 16QAM, 64QAM, QPSK Guard Interval: 1/4, 1/8, 1/16, 1/32

Maanpäällinen (DVB-T2): VHF/UHF-kaista, kaistanleveys 7 MHz ja 8 MHz<br>FFT-koko 1k, 2k, 4k, 8k, 16k, 32k Modulointi: 16QAM, 64QAM, 256QAM, QPSK Guard Interval: 1/4, 19/256, 1/8, 19/128, 1/16, 1/32, 1/128

Koska ominaisuus on lisävaruste, se ole saatavissa kaikkiin malleihin.

Analogisen vastaanoton alueet: C02 ... C80, erikoiskanavat S01 ... S41

Esiasetetut kanavat:

1000 (kaapeli – DVB-C) tai 99 (analoginen) 1000 (maanpäällinen – DVB-T) tai 99 (analoginen) 9 AV, 2 USB

Näyttö (dm²): 44 dm² Näytön koko: 102 cm / 40 tuumaa

Maks. resoluutio: WUXGA, 1920 x 1080

Paino: noin 18 kg

Mitat: L K S 92 cm 59,2 cm 4,3 cm

Oikeudet teknisiin muutoksiin ja virheisiin pidätetään.

## Jälleenmyyjiä koskevat huoltotiedot

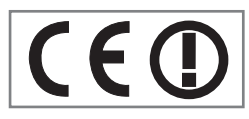

Televisiota saa käyttää vain sen mukana toimitetulla verkkolaitteella.

Tällä ilmoituksella Grundig vakuuttaa, että tämä laite on 1999/5/EU-direktiivin pää- ja muiden ehtojen mukainen.

Saadaksesi kopion Declaration of Conformity (Doc) -asiakirjasta, osoita pyyntösi osoitteeseen, jonka saat yhteystiedoista sivulta www.grundig. com.

Tätä laitetta voi käyttää seuraavissa Euroopan maissa.

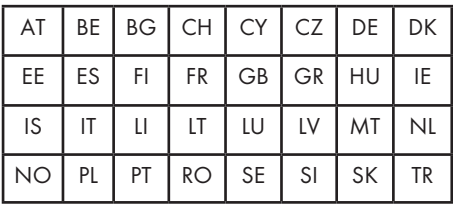

Tätä laitetta voi käyttää seuraavissa Euroopan ulkopuolisissa maissa.

### Asiakkaat Ranskassa;

Ulkokäyttö on rajoitettu tehoon 10 mW e.i.r.p.kaistanleveydellä 2454-2483,5 MHz. Sotilaallinen radiosijainninmäärityskäyttö 2,4 GHz:in uudelleen määritys on ollut meneillään viime vuosina nykyisen lievemmän sääntelyn mahdollistamiseksi. Täysi käytäntöön pano on suunniteltu vuodelle 2012.

## Asiakkaat Italiassa;

Jos WAS/RLAN-laitteita käytetään kodin ulkopuolella, tarvitaan yksityiseen käyttöön yleinen valtuutus. Julkiseen käyttöön vaaditaan yleistä valtuutusta.

### Asiakkaat Norjassa;

Tämä aliosa ei koske maantieteellistä aluetta, jonka säde on 20 km Ny-Ålesundin keskipisteestä.

## Asiakkaat Venäjällä;

SRD, jossa FHSS-modulointi

Maksimiarvo 2,5 mW e.i.r.p. Maksimiarvo 100 mW e.i.r.p. sallittu SRD-käytölle ulkosovelluksissa ilman asennuskorkeuden rajoitusta vain telemetriatietojen keräystarkoituksessa automaattista valvontaa ja resurssien kirjausjärjestelmiä varten. SRD:tä on sallittu käyttää muissa ulkosovelluksissa vain, kun asennuskorkeus ei ylitä 10 metriä maanpinnasta. Sisäsovellusten maksimi 100 mW e.i.r.p.

SRD:ssä, jossa DSSS ja muu kuin FHSS-laajakaistamodulointi Maksimi tarkoittaa, että e.i.r.p. tiheys on 2 mW/MHz. Maksimi 100 mW e.i.r.p. Maksimi tarkoittaa, että e.i.r.p.-tiheys on 20 mW/MHz. Maksimiarvo 100 mW e.i.r.p. Sallittu SRD-käytölle ulkosovelluksissa vain telemetriatietojen keräystarkoituksessa automaattista valvontaa, resurssien kirjausjärjestelmiä tai turvallisuusjärjestelmiä varten. Maksimi tarkoittaa, että e.i.r.p.-tiheys on 10 mW/MHz. Sisäsovellusten maksimi 100 mW e.i.r.p.

## Asiakkaat Ukrainassa;

e.i.r.p. ≤100 mW sisäisellä antennilla, jonka vahvistuskerroin on enintään 6 dBi.

## Ympäristöä koskeva huomautus

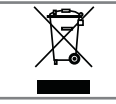

Tämä tuote on valmistettu korkealuokkaisista osista ja materiaaleista, jotka voidaan uudelleenkäyttää ja kierrättää.

Älä sen vuoksi hävitä tuotetta normaalin kotitalousjätteen mukana sen käyttöiän päätyttyä. Vie se keräyspisteeseen, jossa otetaan vastaan elektronisia ja sähkölaitteita. Toimita laite hävitettäväksi sähkö- ja elektroniikkaromun keräyspisteeseen. Tuotteessa, käyttöoppaassa tai pakkauksessa oleva symboli osoittaa kierrätyksen olevan mahdollista.

Tietoja keräyspisteistä saa paikallisviranomaisilta.

Auta suojelemaan ympäristöä kierrättämällä käytettyjä laitteita.

## Vianetsintä

Jos seuraavassa annetut ohjeet eivät auta, ota yhteyttä valtuutettuun GRUNDIG-jälleenmyyjään. Muista, että myös ulkoiset laitteet kuten videotallentimet tai satelliittivastaanottimet voivat aiheuttaa toimintahäiriöitä.

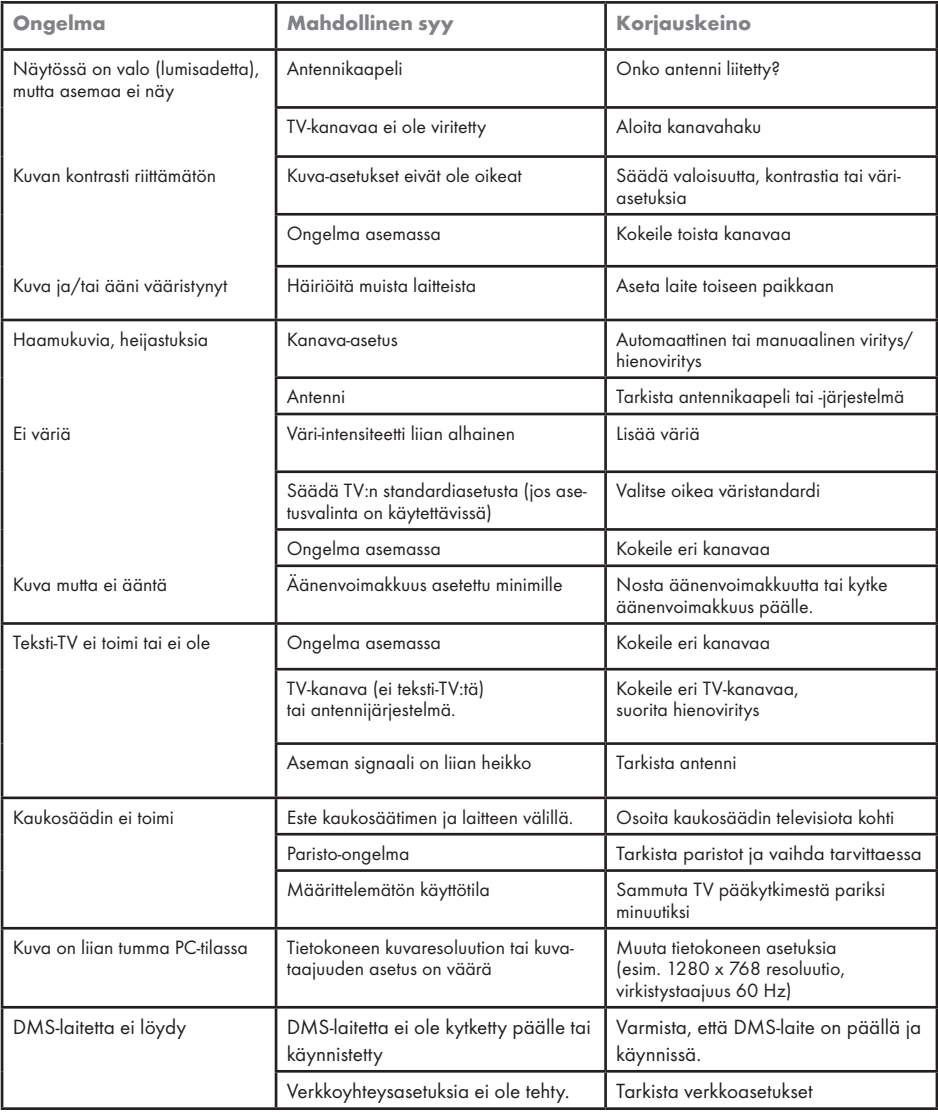
## **TIEDOT**

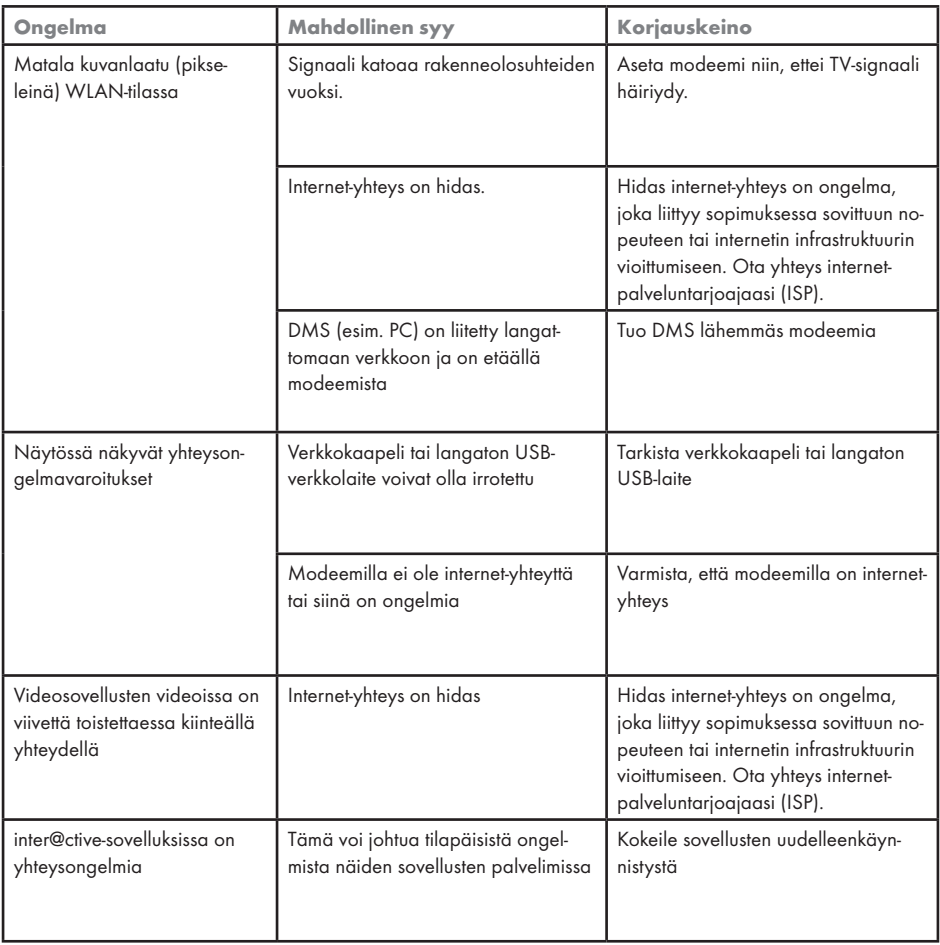

Huomautus:

<sup>7</sup>Tämä on Luokan A laite. Laite saattaa käytössä aiheuttaa radiohäiriötä. Tässä tapauksessa käyttäjän on ehkä korjattava tilanne. Ota yhteyttä erikoisliikkeeseen.

SUOMI 73

Free Manuals Download Website [http://myh66.com](http://myh66.com/) [http://usermanuals.us](http://usermanuals.us/) [http://www.somanuals.com](http://www.somanuals.com/) [http://www.4manuals.cc](http://www.4manuals.cc/) [http://www.manual-lib.com](http://www.manual-lib.com/) [http://www.404manual.com](http://www.404manual.com/) [http://www.luxmanual.com](http://www.luxmanual.com/) [http://aubethermostatmanual.com](http://aubethermostatmanual.com/) Golf course search by state [http://golfingnear.com](http://www.golfingnear.com/)

Email search by domain

[http://emailbydomain.com](http://emailbydomain.com/) Auto manuals search

[http://auto.somanuals.com](http://auto.somanuals.com/) TV manuals search

[http://tv.somanuals.com](http://tv.somanuals.com/)